# **STEROWNIK CNC PROFI D2 PLC 2 OSIOWY PLC 1 OSIOWY**

# **INSTRUKCJA OBSŁUGI**

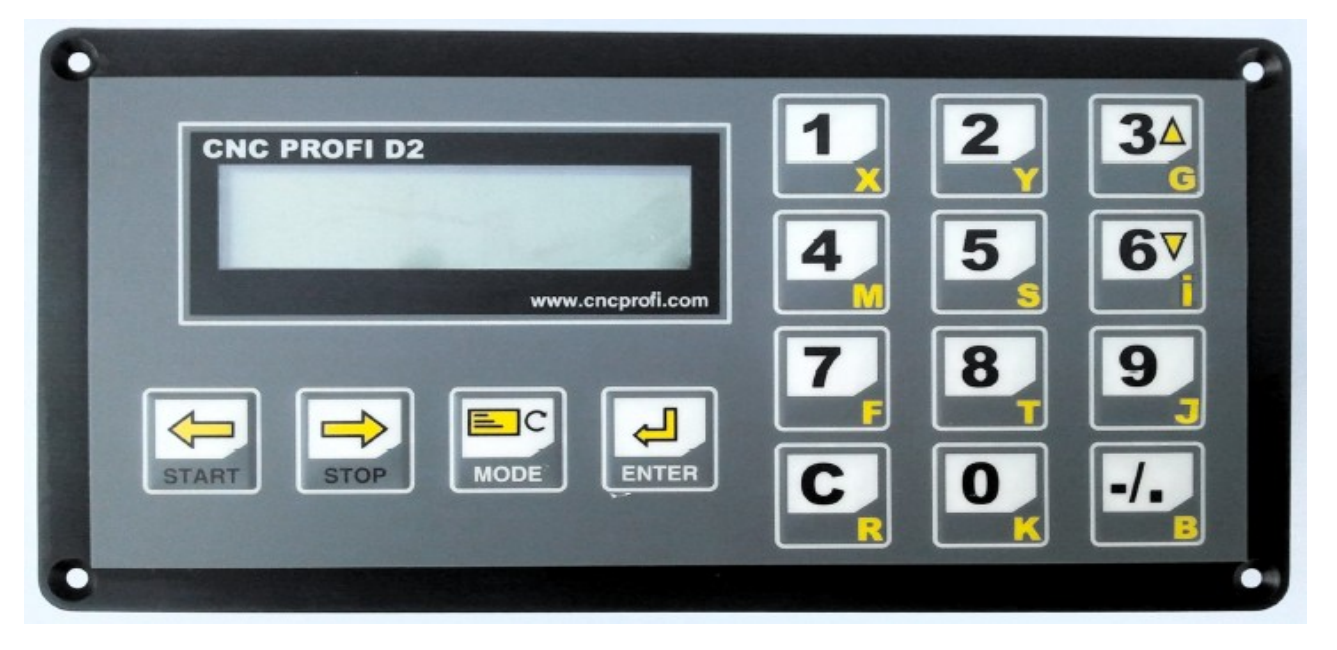

## **Wskazówki bezpieczeństwa**

**Przed pierwszym uruchomieniem urządzenia, uważnie przeczytaj instrukcję obsługi. Nie dotykaj oraz zachowaj bezpieczną odległość od ruchomych części obrabiarki, kiedy napięcie zasilania doprowadzone jest do silników. Wszystkie ruchome części są potencjalnie niebezpieczne. Urządzenie nie powinno być używane tam, gdzie istnieje zagrożenie obrażeń, śmierci lub wysokich strat finansowych. Firma CNC PROFI nie ponosi odpowiedzialności za jakiekolwiek obrażenia lub straty finansowe spowodowane błędnym działaniem urządzenia lub błędami w niniejszej instrukcji. Eksploatowanie sterownika CNC PROFI D2 niezgodnie z wytycznymi podanymi w niniejszej instrukcji może spowodować jego uszkodzenie oraz utratę gwarancji.**

#### **CNC PROFI D2 PLC 2 OSIOWY I CNC PROFI D2 PLC 1 OSIOWY v1.0 Instrukcja obsługi**

# **INSTRUKCJA OBSŁUGI**

## **Spis treści**

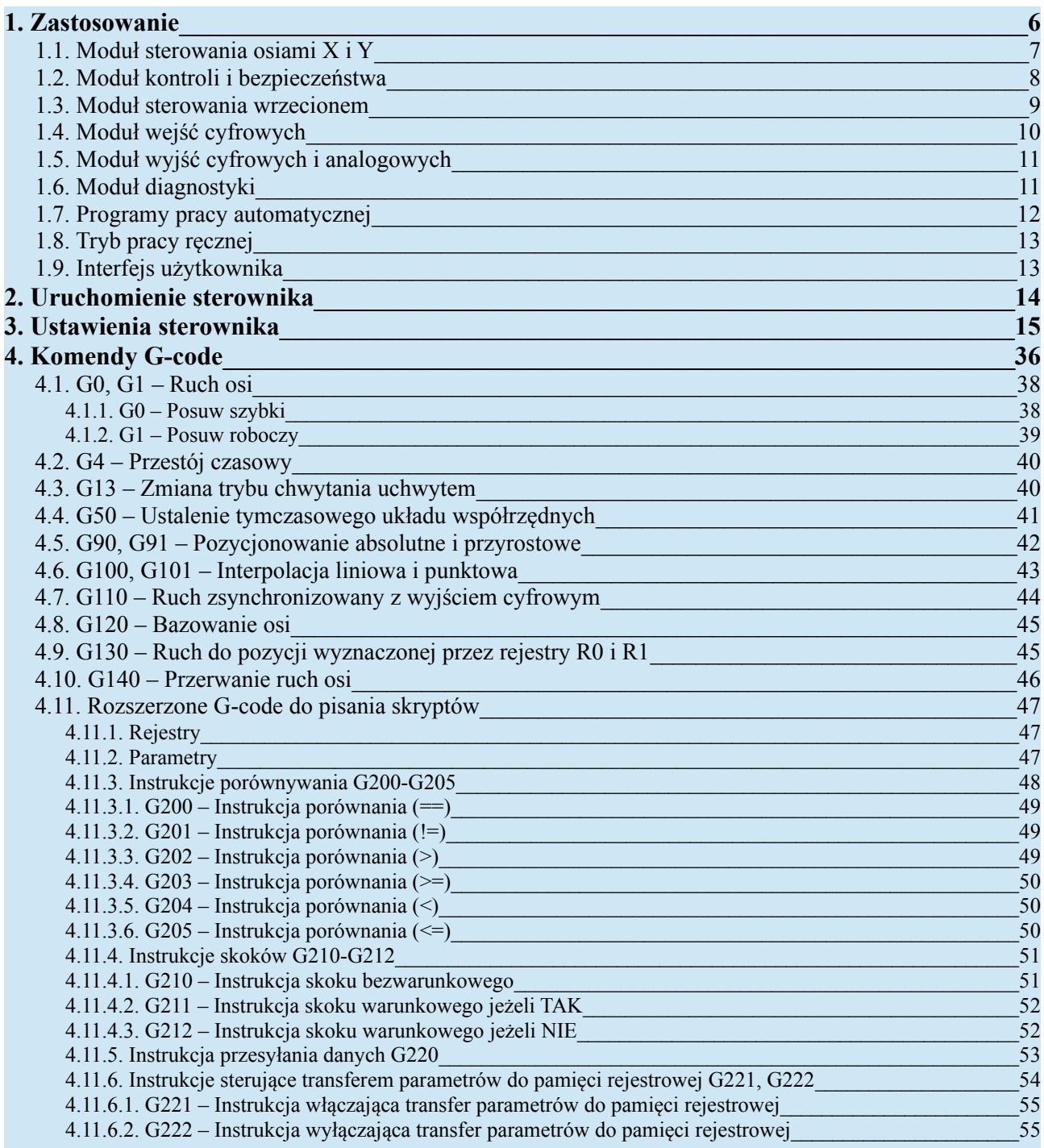

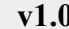

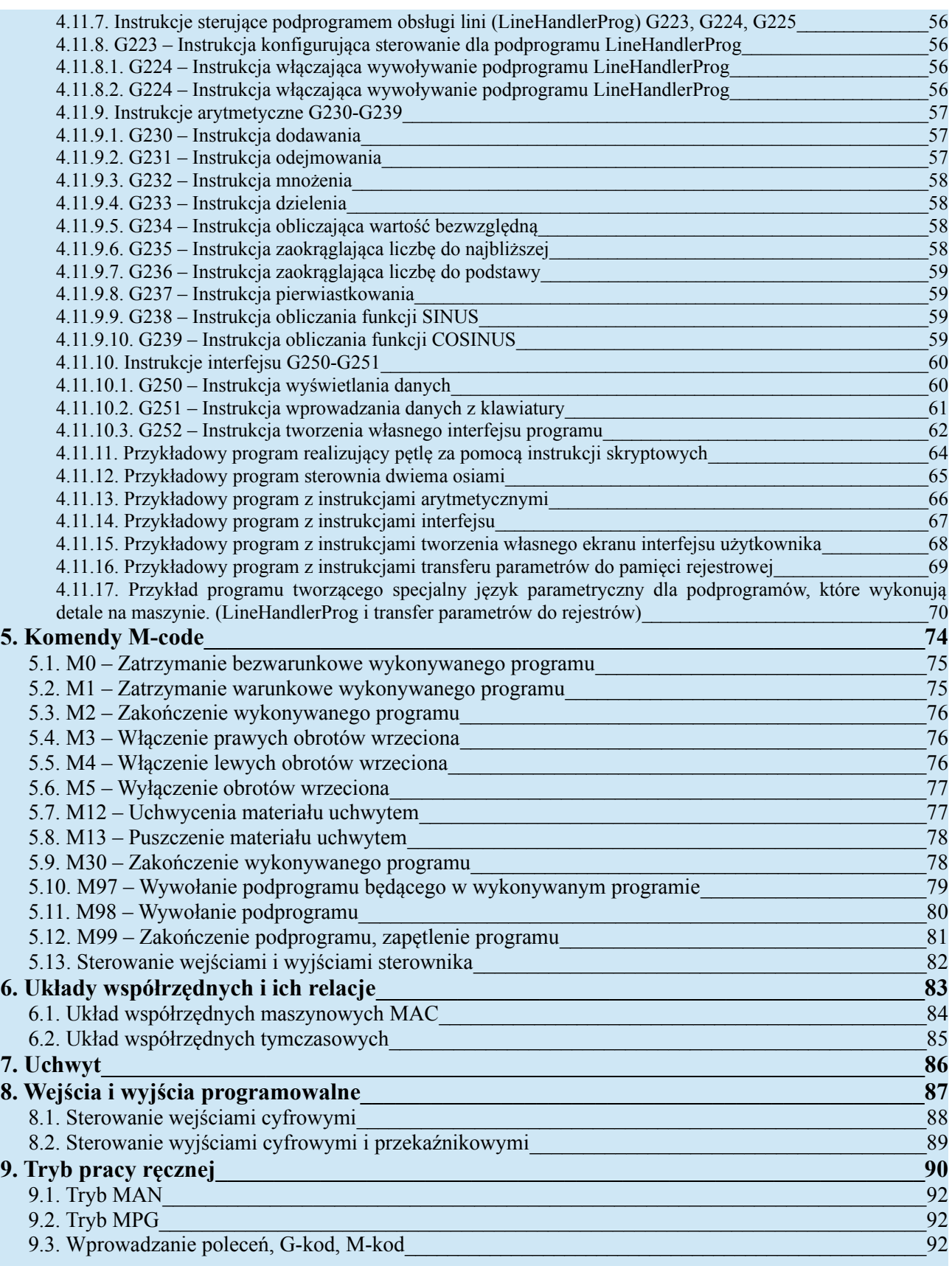

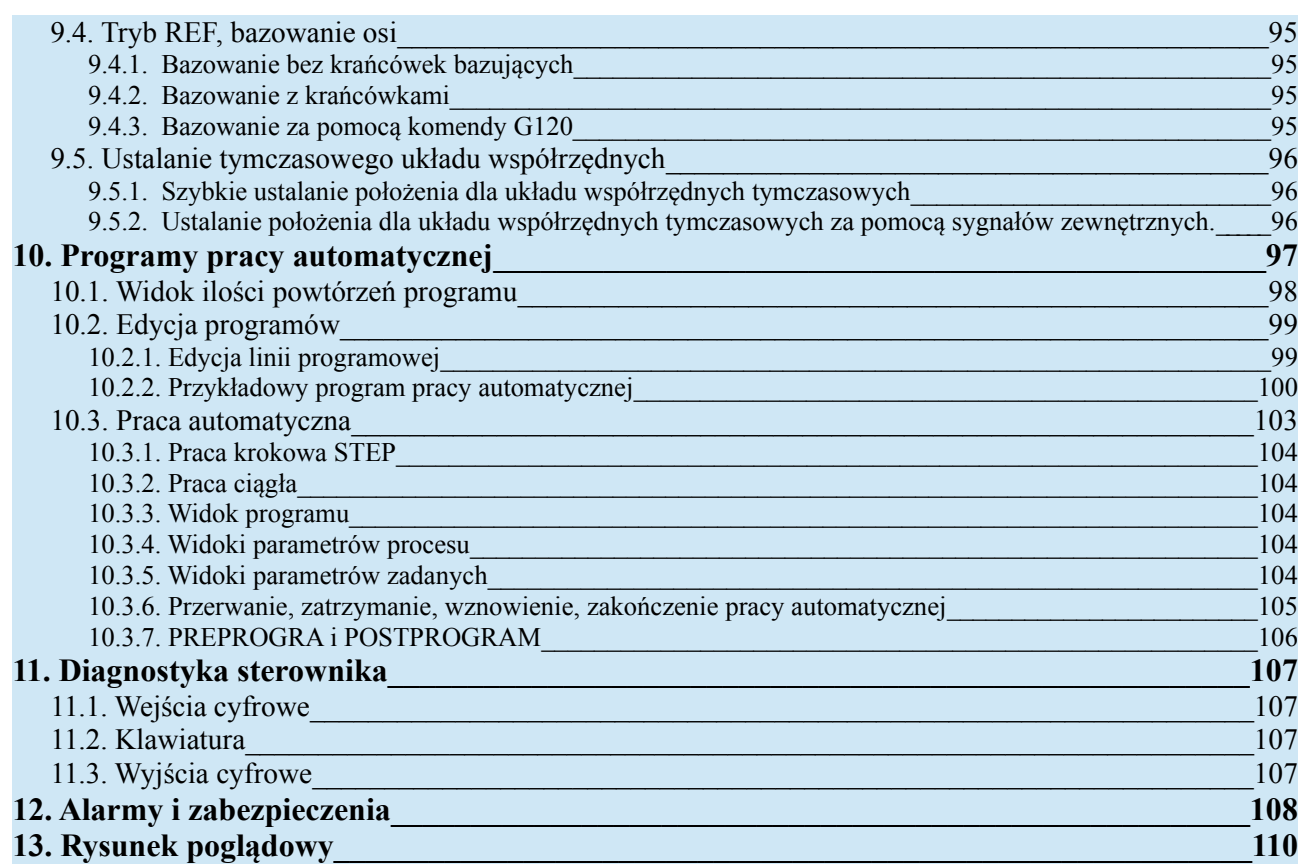

#### **CNC PROFI D2 PLC 2 OSIOWY CNC PROFI D2 PLC 1 OSIOWY v1.0 Instrukcja obsługi**

# <span id="page-5-0"></span>**1. Zastosowanie**

Niniejsza instrukcja przedstawia opis funkcjonalny sterownika CNC PROFI D2 PLC 2 OSIOWY, który jest dedykowany dla automatyki przemysłowej jak również automatyki CNC. Sterownik posiada moduły:

- **Moduł sterowania osiami X i Y**
- **Moduł kontroli i bezpieczeństwa**
- **Moduł sterowania wrzecionem**
- **Moduł wejść cyfrowych**
- **Moduł wyjść cyfrowych i analogowych**
- **Moduł diagnostyki**
- **Programy pracy automatycznej**
- **Tryb pracy ręcznej**
- **Interfejs użytkownika**

Sterownik pozwala na pracę w trybie ręcznym oraz na pracę automatyczną z możliwością wprowadzania programów. Wszystkie moduły sterownika mogą zostać elastycznie skonfigurowane do pracy z różnymi problemami automatyki. Operator może zrobić to za pomocą trybu ustawień sterownika, który został podzielony na grupy funkcjonalne. Diagnostyka pozwala, na proste i szybkie skontrolowanie stanu modułów wejść i wyjść co przydaje się podczas pierwszej konfiguracji sterownika z maszyną. Możliwość tworzenia własnych programów pracy automatycznej bezpośrednio z panelu sterownika, pozwala na używanie go bez dodatkowego komputera (programy piszemy na klawiaturze numerycznej sterownika). Interfejs użytkownika jest czytelny i przedstawia wszystkie najważniejsze informacje dotyczące aktualnie wykonywanego zadania przez sterownik. Podczas pracy automatycznej operator ma możliwość przełączania widoków.

**UWAGA! Niniejsza instrukcja również jest instrukcją do sterowników CNC PROFI D2 PLC 1 OSIOWY. Posiadając sterownik 1 osiowy należy czytać tą instrukcję z pomijaniem osi Y ze względu na to że sterownik posiada tylko oś X. Cała reszta jego modułów działa tak samo jak w sterowniku 2 osiowym.**

#### **CNC PROFI D2 PLC 2 OSIOWY CNC PROFI D2 PLC 1 OSIOWY v1.0 Instrukcja obsługi**

### <span id="page-6-0"></span>**1.1. Moduł sterowania osiami X i Y**

Sterownik został zaprojektowany do kontrolowania osi sterowanych za pomocą:

- **Serwonapędów**
- **Silników krokowych**
- **Silników krokowych z enkoderem**
- **Innych urządzeń sterowanych sygnałami cyfrowymi typu (ruch w lewo, ruch w prawo), gdzie pozycja może być kontrolowana enkoderem, a prędkość posuwu za pomocą sygnału 0-10VDC. Również możliwa kontrola przejazdu na zadany czas.**
- **Dodatkowy tryb pozwalający na ciągłą pracę osi w zadanym kierunku**

Oto możliwości oraz funkcjonalności modułu sterowania osi X i Y:

- **2 wyjścia osi oparte o standardowy interfejs KROK/KIERUNEK (STEP/DIR).**
- **Maksymalna częstotliwość wyjść osi to 110kHz. (Przy podziale 100 imp/mm prędkość maksymalna osi to 66 m/min), (Przy podziale 1000 imp/mm prędkość maksymalna osi to 6.6 m/min).**
- **2 wejścia enkoderowe (enkodery inkrementalne)**
- **Współrzędne osi X i Y są podawana w układzie współrzędnych absolutnych, który opiera się na układzie współrzędnych maszynowych (pozwala to na elastyczne ustalanie nowych współrzędnych w danym miejscu, nie tracąc informacji po rzeczywistej pozycji maszyny).**
- **Dokładność pozycjonowania do 0.01 [mm] oraz płynna zmiana prędkości (również podczas gdy oś pracuje).**
- **Możliwość zmiany kierunku ruchu osi.**
- **Pozycja [mm], prędkość posuwu [mm/min] i przyspieszenie [mm/s2] jest podawana w prawdziwych jednostkach fizycznych, co pozwala na przewidywalny i zgodny z zasadami fizyki ruch, który zawsze zgadza się w czasie.**
- **Wykonywanie posuwu osami w trybie interpolacji liniowej, gdzie obie osie startują i zatrzymują się w tym samym momencie, pokonując równe, bądź różne dystanse.**
- **Wykonywanie posuwu osiami w trybie interpolacji punktowej, gdzie osie uzyskują zadane pozycje niekoniecznie w tym samym czasie (równoległa praca osi, ale niesynchroniczna).**
- **Podczas ruchu w interpolacji liniowej prędkości i przyspieszenia opisują ruch w faktycznie wykonywanym kierunku na płaszczyźnie kartezjańskiej (wektory wypadkowe prędkości i przyspieszenia).**
- **Podczas ruchu w interpolacji punktowej osie X i Y mogą poruszać się z osobnymi prędkościami i przyspieszeniami, które są niezależne między osiami.**
- **Bazowanie osi z krańcówkami lub bez (z możliwością zmiany kierunku bazowania osi)**
- **Automatyczne korygowaniu luzu na śrubie osi (backlash)**
- **Ograniczenie obszaru ruchu krańcówkami skrajnymi (po najechaniu operator może wywołać automatyczny zjazd z krańcówki lub ręcznie z niej zjechać)**
- **Ograniczenie obszaru ruchu poprzez podanie pozycji minimalnej i maksymalnej (limity softowe)**
- **Możliwość zsynchronizowania przejazdu z wyjściem cyfrowym (pozycja załączania i wyłączania ustalana przez operatorów, przy wprowadzaniu komendy G110).**
- **Możliwość zerowania pozycji osi poprzez zewnętrzne sygnały przychodzące do sterownika.**
- **Możliwość sterowania osiami poprzez zewnętrzne sygnały przychodzące do sterownika.**

### <span id="page-7-0"></span>**1.2. Moduł kontroli i bezpieczeństwa**

Moduł kontroli zapewnia możliwość dostrajania prędkości posuwu oraz prędkości wrzeciona na podstawie wskaźników procentowych, do których dostęp ma operator podczas pracy ręcznej i automatycznej. Pozwala to precyzyjne kontrolowanie pracy wykonywanej przez sterownik wraz z pełną sygnalizacją stanu pracy. Moduł bezpieczeństwa kontroluje sygnały bezpieczeństwa z otoczenia takie jak sygnały alarmów, ESTOP, RESET, sygnał osłony bezpieczeństwa oraz informuje operatora o stanie pracy maszyny. Dodatkowo jego zadaniem jest funkcja przywracania przerwanej pracy automatycznej.

Oto funkcjonalność tego modułu:

- **Wskaźnik procentowy prędkości posuwu (z możliwością ustawienia ograniczenia procentowego dolnego i górnego, oraz wprowadzenia skoku o jaki ma być zmieniany wskaźnik przy kliknięciu przycisku zmiany wskaźnika przez operatora). Możliwość płynnej zmiany prędkości podczas pracy.**
- **Wskaźnik procentowy prędkości wrzeciona (z możliwością ustawienia ograniczenia procentowego dolnego i górnego, oraz wprowadzenia skoku o jaki ma być zmieniany wskaźnik przy kliknięciu przycisku zmiany wskaźnika przez operatora). Możliwość płynnej zmiany prędkości podczas pracy.**
- **Możliwość zatrzymywania (STOP, PAUZA) i wznawiania, uruchamiania (START) pracy automatycznej.**
- **Możliwość pracy automatycznej w trybie STEP (instrukcje wykonywane krok po kroku).**
- **Bezpieczna praca z osłoną bezpieczeństwa, która zgłasza sygnał otwarcia osłony (co skutkuje zatrzymaniem wszystkich podzespołów maszyny). Po zamknięciu osłony operator może wznowić pracę automatyczną, co wiąże się automatycznym uruchomieniem wcześniej zatrzymanych podzespołów.**
- **Kontrola przerywania pracy automatycznej za pomocą sygnałów alarmowych, RESET, ESTOP.**
- **Sygnalizowanie stanu pracy sterownika GOTOWY, PRACUJE, ALARM, KONIEC PRACY (można wyprowadzić te sygnały do lampy trójkolorowej).**
- **Hasło do ustawień sterownika**
- **Hasło do edycji programów**
- **Praca automatyczna ciągła (wszystkie powtórzenia wykonywane bez zatrzymania) lub cykliczna (każde powtórzenie musi być rozpoczęte sygnałem START).**
- **Możliwość zapisu ustawień do pamięci użytkownika (kopia zapasowa w razie jak ktoś by coś pozmieniał)**
- **Możliwość odczytania ustawień z pamięci użytkownika**
- **Możliwość wprowadzenia fabrycznych ustawień**
- **Możliwość zresetowania wszystkich obszarów pamięci sterownika do wartości fabrycznych wraz z wyzerowaniem pamięci programów**

### <span id="page-8-0"></span>**1.3. Moduł sterowania wrzecionem**

Moduł sterowania wrzecionem pozwala na obsługę napędów stosowanych we wrzecionach w konfiguracjach:

- **Silniki napięcia stałego i zmiennego sterowane bezpośrednio ze styczników (lewo, prawo)**
- **Silniki napięcia stałego i zmiennego sterowane za pomocą falownika z płynna regulacją obrotów (lewo, prawo, sygnał 0-10VDC)**

Zadaniem tego modułu jest pełna kontrola wrzeciona, pozwalająca na jego bezpieczną i poprawna pracę. Oto funkcjonalność tego modułu:

- **Możliwość włączenia lub wyłączenia całego modułu sterującego wrzecionem.**
- **Możliwość ustalenia czasów rozpędzania i hamowania wrzeciona, co pozwala na poprawną pracę automatyczną z wrzecionem (sterownik czeka aż wrzeciono się rozpędzi).**
- **Możliwość wprowadzanie maksymalnych prędkości dla pracy automatycznej i ręcznej.**
- **Możliwość sterowania wrzecionem poprzez falownik z sygnałem 0-10VDC co pozwala na dokładną zmianę prędkości. (łatwa konfiguracja proporcji wartości sygnału 0-10VDC do rzeczywistych obrotów wrzeciona w [rpm]).**

# <span id="page-9-0"></span>**1.4. Moduł wejść cyfrowych**

Moduł wejść cyfrowych został zaprojektowany do kontroli sygnałów wejściowych wchodzących na sterownik. Oto funkcjonalność tego modułu:

- **Moduł 9 wejść cyfrowych sterowany masą (sygnały typu NPN, bądź zwarcie do masy)**
- **Stałe wejście ESTOP (niekonfigurowalne)**
- **Wejścia zabezpieczone przed zakłóceniami (migotanie styków, inne zakłócenia), poprzez konfigurowalny filtr softowy. Pozwala to na takie dostrojenie modułu wejść żeby filtrowane były sygnały mające zbyt krótki czas impulsu.**
- **Możliwość konfiguracji każdego wejścia jako NC lub NO, wraz możliwością przypisania mu specjalnej funkcji sygnałowej. Pozwala to na pracę z sygnałami o różnym charakterze. (oprócz wejścia ESTOP)**
- **Każde wejście może być wejściem programowalnym używanym w programach pracy automatycznej. (możliwość skonfigurowania modułu wejść cyfrowych programowalnych sterowanych poprzez IMPULS lub STAN).**
- **Obsługa takich funkcji sygnałowych jak :**

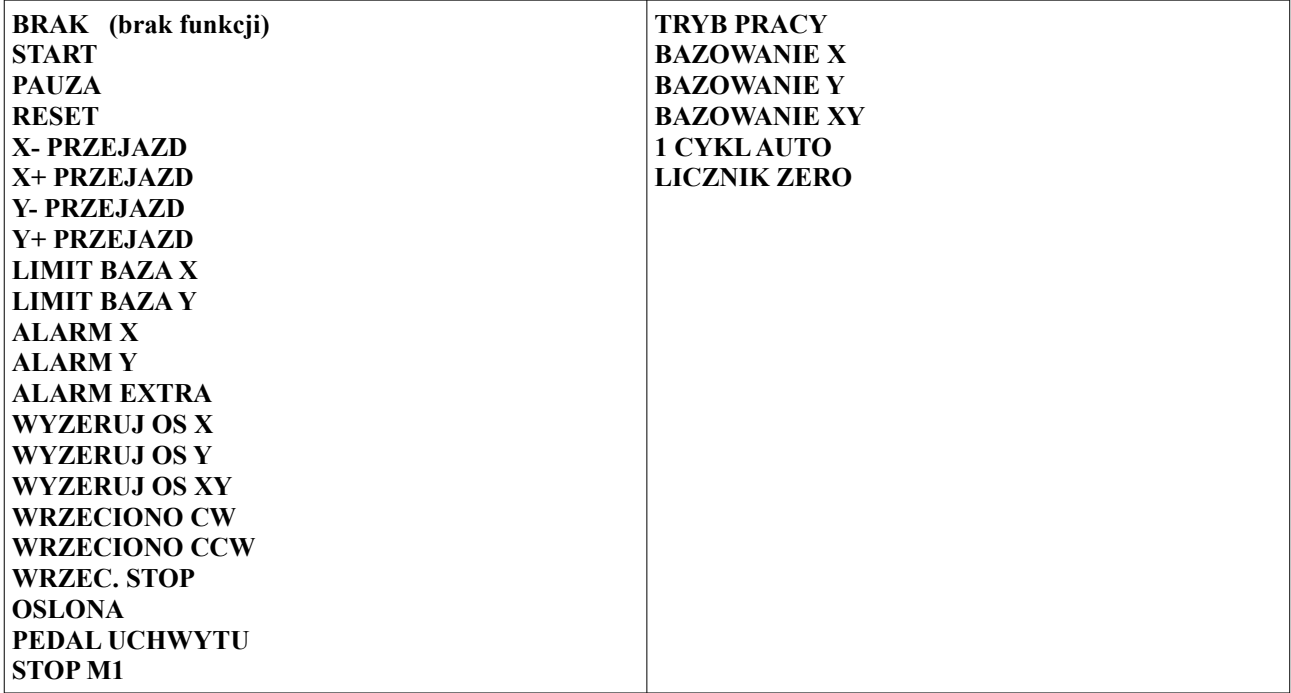

• **Funkcje alarmów zgłaszają stany alarmowe z otoczenia maszyny do modułu bezpieczeństwa.**

### <span id="page-10-1"></span>**1.5. Moduł wyjść cyfrowych i analogowych**

Moduł wyjść cyfrowych został zaprojektowany do kontroli sygnałów wyjściowych wychodzących ze sterownika. Oto funkcjonalność tego modułu:

- **10 wyjść tranzystorowych sterowany masą (sygnały typu NPN)**
- **2 wyjścia przekaźnikowe**
- **1 wyjście analogowe 0-10VDC**
- **Możliwość sterowani a wyjściem 0-10VDC za pomocą parametru S w jednostkach [volt] z wartościami po przecinku. (Należy wyłączyć moduł wrzeciona)**
- **Możliwość konfiguracji każdego wyjścia cyfrowego jako NC lub NO, wraz możliwością przypisania mu specjalnej funkcji sygnałowej. Pozwala to na pracę z podzespołami o różnym charakterze.**
- **Każde wyjście może być wyjściem programowalnym używanym w programach pracy automatycznej.**
- **Obsługa takich funkcji sygnałowych jak :**

**BRAK (brak funkcji) ALARM GOTOWY PRACA KONIEC PRACY X- PRZEJAZD X+ PRZEJAZD Y- PRZEJAZD Y+ PRZEJAZD WRZECIONO CW WRZECIONO CCW OTW. UCHWYT ZAM. UCHWYT**

#### <span id="page-10-0"></span>**1.6. Moduł diagnostyki**

Moduł diagnostyki został zaprojektowany z myślą o łatwiejszym konfigurowaniu i łączeniu podzespołów do sterownika. Pozwala on na skontrolowanie podłączonych urządzeń typu wejściowego i wyjściowego. Oto funkcjonalność tego modułu:

- **Diagnostyka wejść cyfrowych (pozwala na sprawdzenie czy sygnał przychodzi do modułu wejść).**
- **Diagnostyka wyjść cyfrowych.**
- **Diagnostyka klawiatury (pozwala sprawdzić czy klawiatura działa poprawnie)**

#### <span id="page-11-0"></span>**1.7. Programy pracy automatycznej**

Sterownik pozwala na tworzenie własnych programów pracy automatycznej. Moduł ten został stworzony w celach projektowania programów pracy automatycznej oraz ich uruchamiania. Oto funkcjonalność tego modułu:

- **Programy utrzymywane w pamięci wewnętrznej sterownika.**
- **Wprowadzanie programów z panelu sterownika (pozwala to na programowanie sterownika bez udziału dodatkowego komputera).**
- **Możliwość stworzenia do 999 programów o równych wielkościach (Widoczny wskaźnik procentowy określający zajętość pamięci).**
- **Każdemu programowi można nadać dodatkowy licznik powtórzeń. (pozwala to na ustalenie ile razy ma program zostać uruchomiony). Licznik wykonywanych sztuk jest pamiętany po utracie zasilania dzięki czemu można dokończyć wcześniej wykonywaną serię.**
- **Możliwość kopiowania, wklejania, usuwania i edytowania programu.**
- **Możliwość pisania programów, które wywołują inne programy (podprogramy).**
- **Możliwość ustawienia hasła na każdy program oraz ogólnego hasła na wszystkie programy.**
- **Programy zostały oparte na komendach w standardzie G-Code i M-Code, co pozwala na łatwe i zrozumiałe tworzenie i edytowanie programów. (Spis wszystkich komend zawarty w instrukcji obsługi sterownika)**
- **Dodatkowe instrukcje G-Code pozwalające na tworzenie programów reagujących na stany wejść, wyjść, wartości prędkości oraz pozycje osi.**
- **Dodatkowe instrukcje G-Code pozwalające na wykonywanie bezwarunkowych i warunkowych skoków do wskazanych etykiet programowych. Daje to możliwości warunkowego sterowania programem.**
- **Dodatkowe instrukcje G-Code pozwalające na wykonywanie obliczeń arytmetycznych takich jak dodawanie, odejmowanie, mnożenie, dzielenie, pierwiastkowanie, sin, cos i inne.**
- **Dodatkowe instrukcje G-Code pozwalające na wykonywanie przejazdu osiami do pozycji wcześniej obliczonej przez program.**
- **Dodatkowe instrukcje G-Code pozwalające na tworzenie interfejsu użytkownika (wprowadzanie i wyświetlanie na ekranie sterownika podczas działania programu)**
- **Dodatkowe instrukcje G-Code pozwalające na tworzenie podprogramów pisanych we własnym jeżyku parametrycznym**
- **Prosty i przejrzysty interfejs wprowadzania instrukcji programowych.**
- **Możliwość sterowania procesem pracy automatycznej (uruchamianie, zatrzymywanie)**
- **Możliwość wykonywania pracy automatycznej krok po kroku (STEP)**
- **Możliwość podglądu ile zostało wykonanych powtórzeń programu (licznik powtórzeń programu).**
- **Możliwość zmiany widoków wykonywanej pracy automatycznej na:**
	- **Widok programu**
	- **Widok parametrów procesu**
	- **Widok parametrów zadanych**
	- **Widok ilości sztuk**
- **Obsługa specjalnych programów które uruchamiają się przed i po wykonywanym programie (PREPROGRAM, POSTPROGRAM)**

### <span id="page-12-1"></span>**1.8. Tryb pracy ręcznej**

Oto funkcjonalność tego modułu:

- **Tryb pozwala na ręczne bazowanie osi X i Y (REF).**
- **Możliwość pracy w trybie precyzyjnym MPG z możliwością poruszania się osiami o odległość 1.00mm, 0.10mm, 0.01mm**
- **Ręczne sterowanie osiami (ruch w lewo i w prawo).**
- **Możliwość wprowadzania pojedynczych komend w standardzie G-Code i M-Code.**
- **Ustalanie pozycji wybranej osi (ustalanie tymczasowego układu współrzędnych).**
- **Dwa widoki** 
	- **Widok z parametrami procesu**
	- **Widok z trybami modalnymi G-Code**

### <span id="page-12-0"></span>**1.9. Interfejs użytkownika**

Interfejs użytkownika został oparty o wyświetlacz LCD 2x16 i dedykowaną klawiaturą matrycową z 16 przyciskami. Oto funkcjonalność tego modułu:

- **Możliwość wyboru 3 języków polski, angielski, niemiecki**
- **Interfejs oparty na trybach pracy:** 
	- **Tryb pracy ręcznej**
	- **Programy pracy automatycznej**
	- **Ustawienia sterownika**
	- **Diagnostyka sterownika**
- **Tryby pracy "Ustawienia sterownika" i "Diagnostyka sterownika" z bardzo przejrzystym i intuicyjnym menu z podziałem na grupy funkcjonalne.**
- Możliwość zmiany widoków w trybach "Tryb pracy ręcznej" i "Programy pracy automatycznej".
- **Podczas pracy automatycznej sterownik zgłasza komunikaty o aktualnie wykonywanych czynnościach (migające komunikaty).**
- **Sterownik pamięta ostatnie na nim wykonane zmiany nawet po utracie zasilania. Zapamiętywane są (ustawienia, programy, pozycje osi X i Y, tryb pracy, program pracy automatycznej ostatnio wykonywany i inne).**
- **Możliwość tworzenia programu pozwalających na wprowadzanie wartości z klawiatury i wyprowadzanie wartości na ekran podczas działania programu pracy automatycznej.**
- **Możliwość tworzenia programu pozwalających na tworzenia własnych ekranów z własnymi tekstami i wyświetlanymi wartościami podczas pracy automatycznej.**

# <span id="page-13-0"></span>**2. Uruchomienie sterownika**

Po podłączeniu zasilania do sterownika należy chwilę poczekać aż na ekranie pojawi się ostatnio wybrany tryb pracy. Takie uruchomienie jest uruchomieniem podstawowym. Sterownik również pozwala na uruchomienie inicjalizacyjne, w celu zresetowania wybranych obszarów pamięci sterownika. Aby doszło do odpowiedniej inicjalizacji podczas uruchamiania sterownika należy podczas uruchamiania trzymać wciśniętą odpowiednią kombinację klawiszy, aż do momentu gdy na wyświetlaczu pojawi się napis "Inicjalizacja...". Następnie należy chwilę poczekać i na ekranie powinien pojawić się napis informujący o wykonanych zmianach. Poniższa tabela przedstawia kombinacje klawiszy odpowiedzialnych za resetowanie odpowiednich obszarów pamięci sterownika.

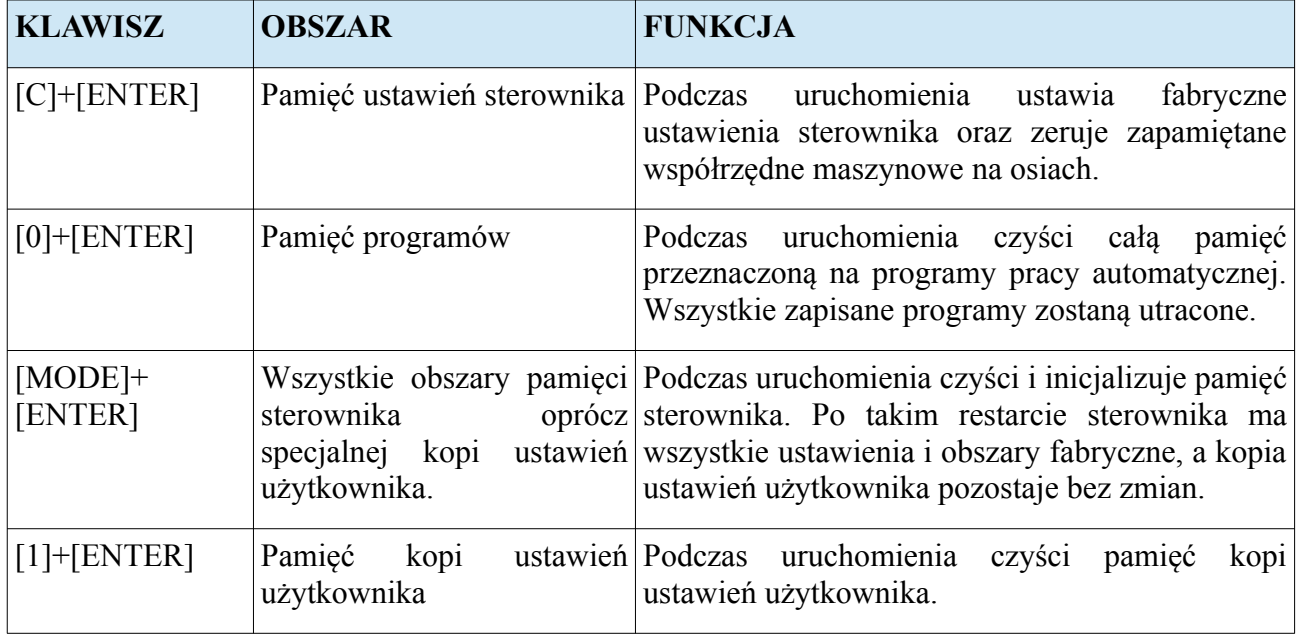

# <span id="page-14-0"></span>**3. Ustawienia sterownika**

Ustawienia sterownika pozwalają operatorowi na konfigurację wszystkich peryferii sterownika wraz z wyborem odpowiednich algorytmów sterowania podzespołami, które są podłączone do sterownika. Operator może wejść do ustawień sterownika przytrzymując dłużej klawisz [MODE]+[5]. Jeżeli ustawienia są zabezpieczone hasłem, to sterownik będzie czekał na wprowadzenie hasła do ustawień sterownika, które należy potwierdzić klawiszem [ENTER]. Na wyświetlaczu pojawi się napis "USTAWIENIA" oraz menu, które grupuje poszczególne parametry sterownika. Poniższa tabela przedstawia funkcje jakie posiadają klawisze gdy sterownik jest w tym widoku.

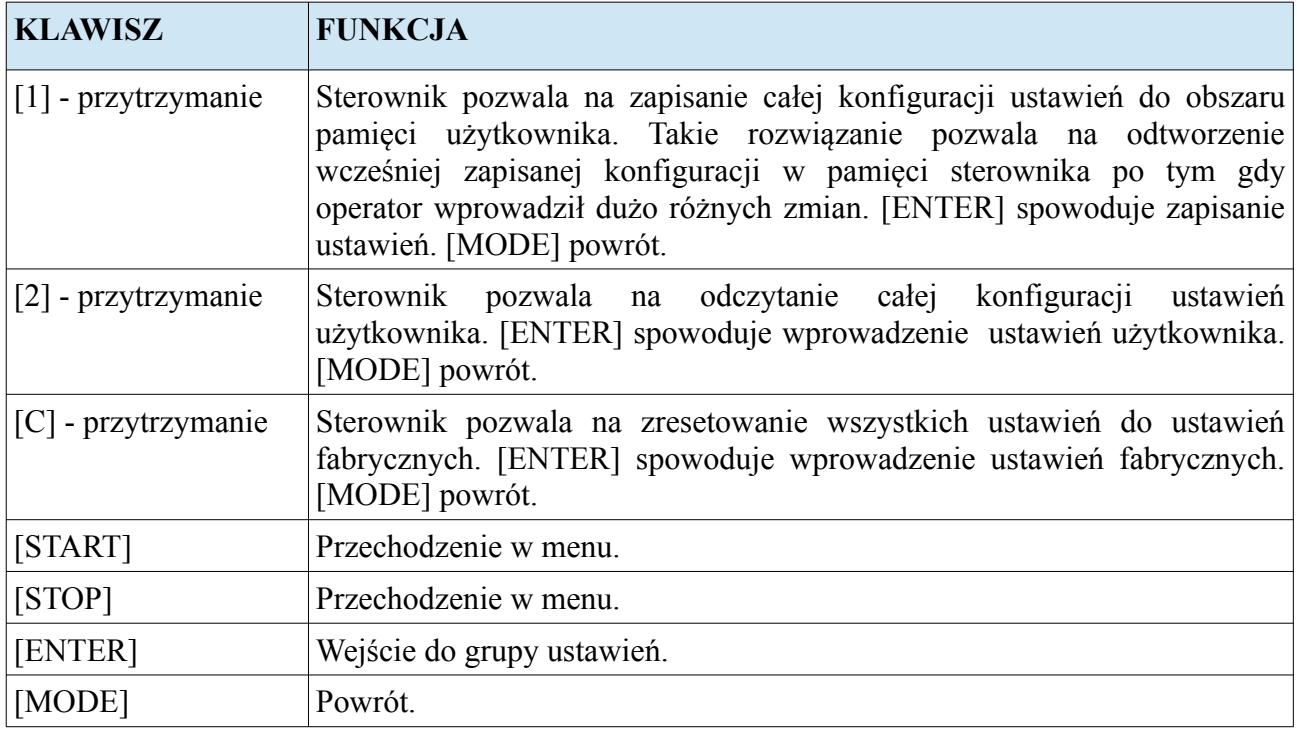

Będąc w wybranej grupie parametrów, za pomocą klawiszy [3] i [6] możemy przechodzić między parametrami tej grupy. Żeby zmienić wybrany parametr, należy przycisnąć klawisz [ENTER] i wprowadzić wartość z klawiatury numerycznej, po czym potwierdzić klawiszem [ENTER]. Niektóre parametry nie wymagają wprowadzania wartości z klawiatury. Ich stan przełącza się za pomocą klawisza [ENTER] po czym wartość zmieniamy klawiszami [START] i [STOP]. W takich parametrach wybór należy potwierdzić klawiszem [ENTER]. Przytrzymując klawisz [1] możemy zapisać wartość wybranego parametru do pamięci parametrów użytkownika. Przytrzymując klawisz [2] pobieramy z pamięci parametrów użytkownika wartość dla wybranego parametru. Przytrzymanie klawisza [C] powoduje ustawienie wartości fabrycznej w wybranym parametrze. Żeby wrócić do menu gdzie możemy wybrać inną grupę parametrów należy wcisnąć klawisz [MODE]. Poniższa tabela przedstawia parametry poszczególnych grup oraz ich dane.

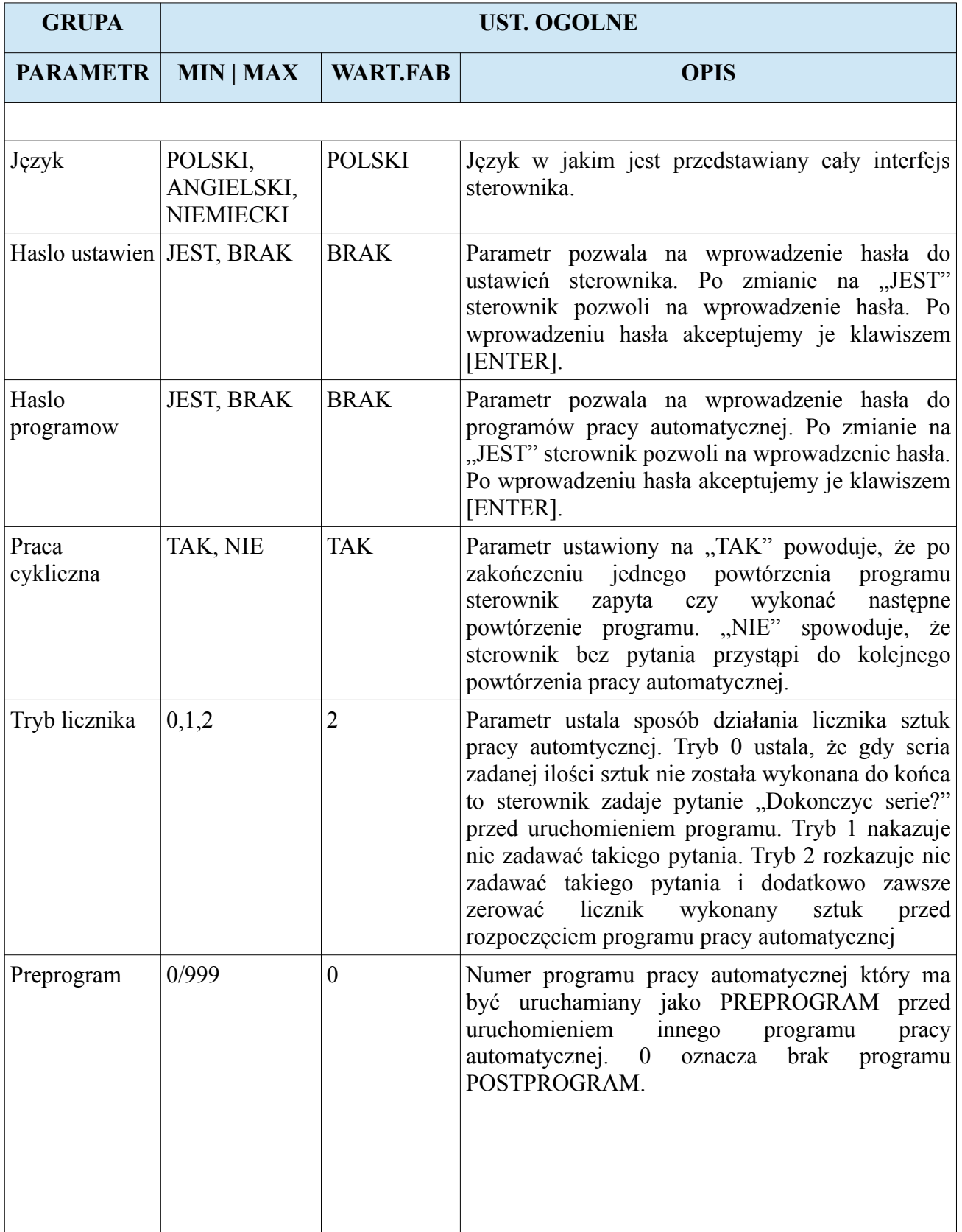

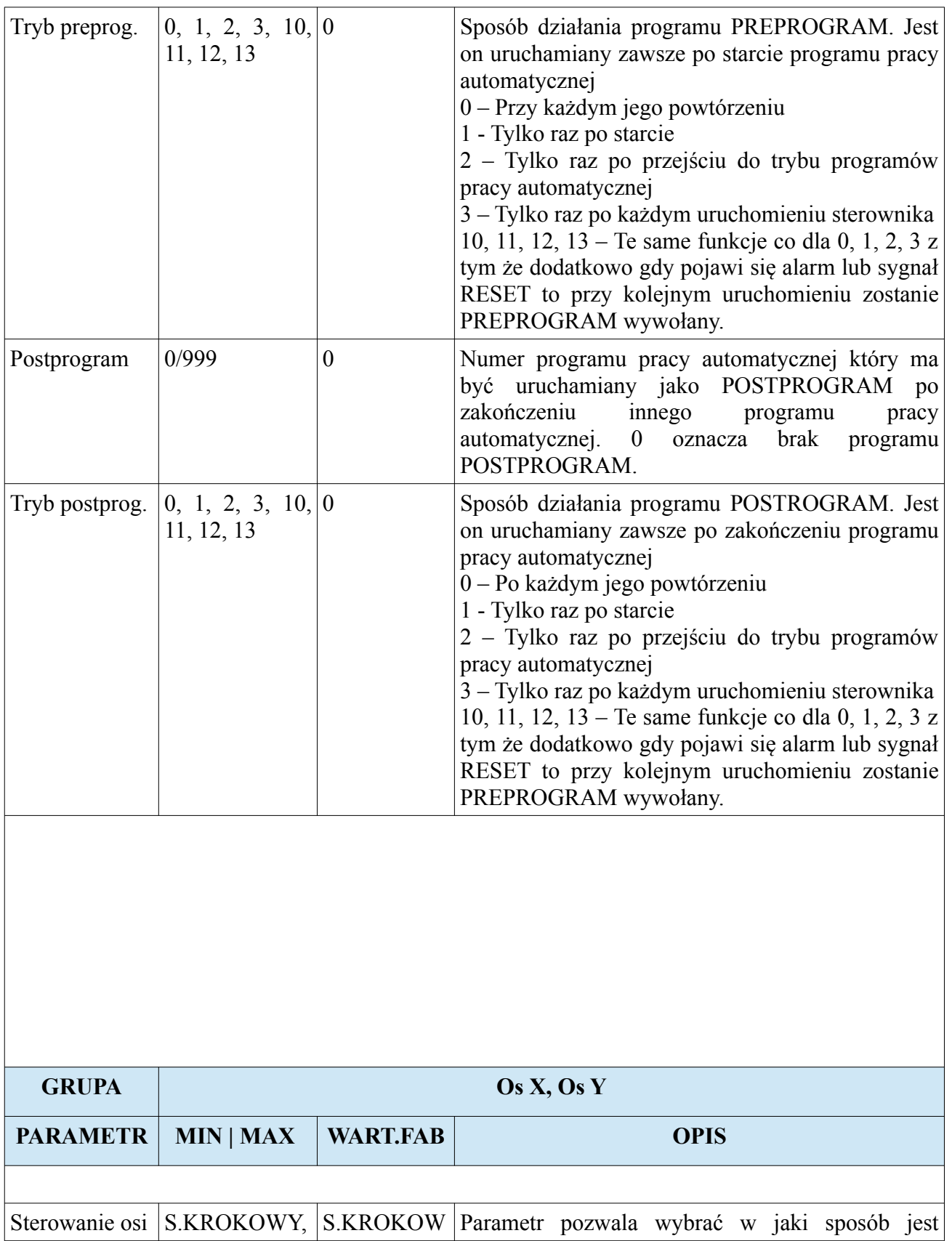

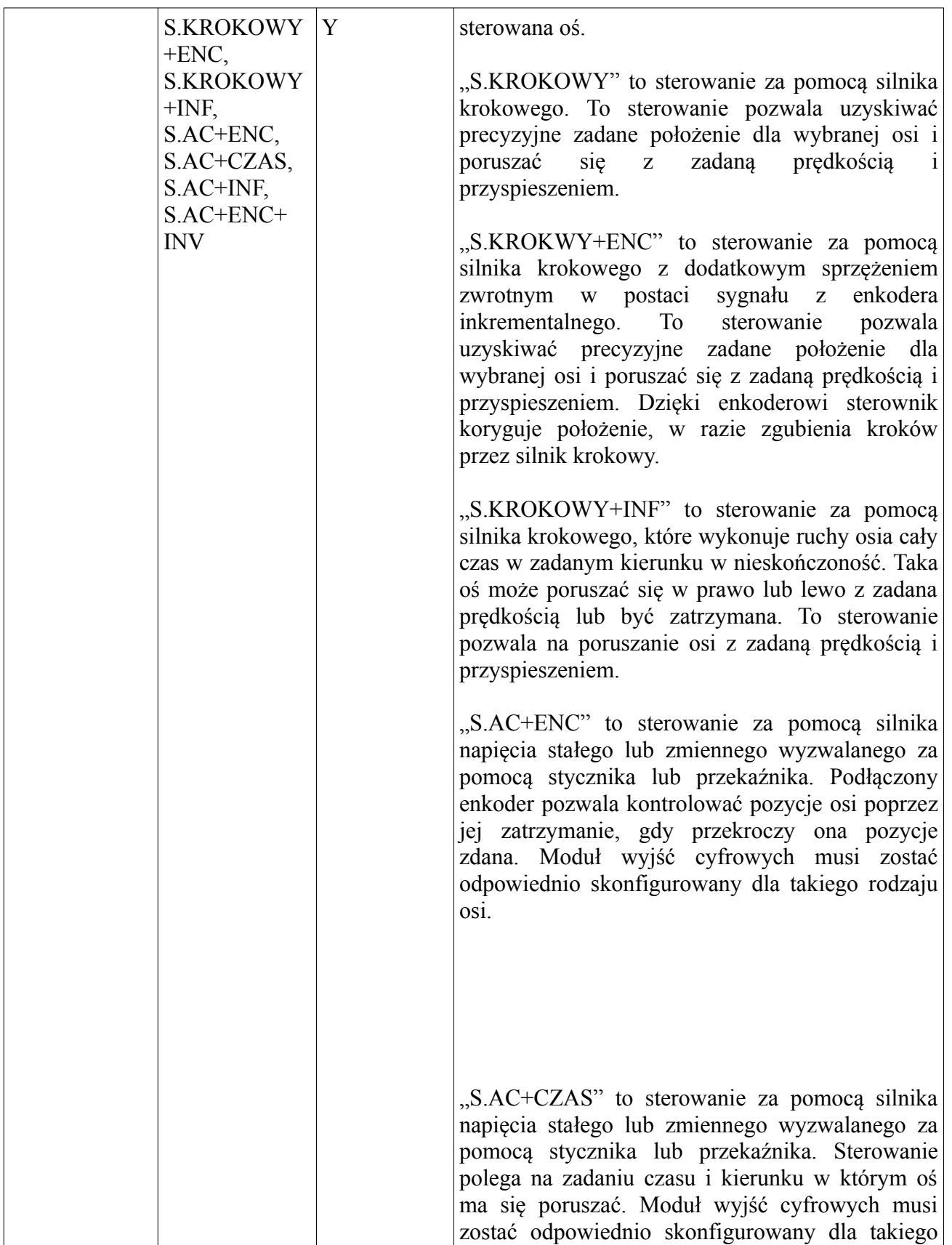

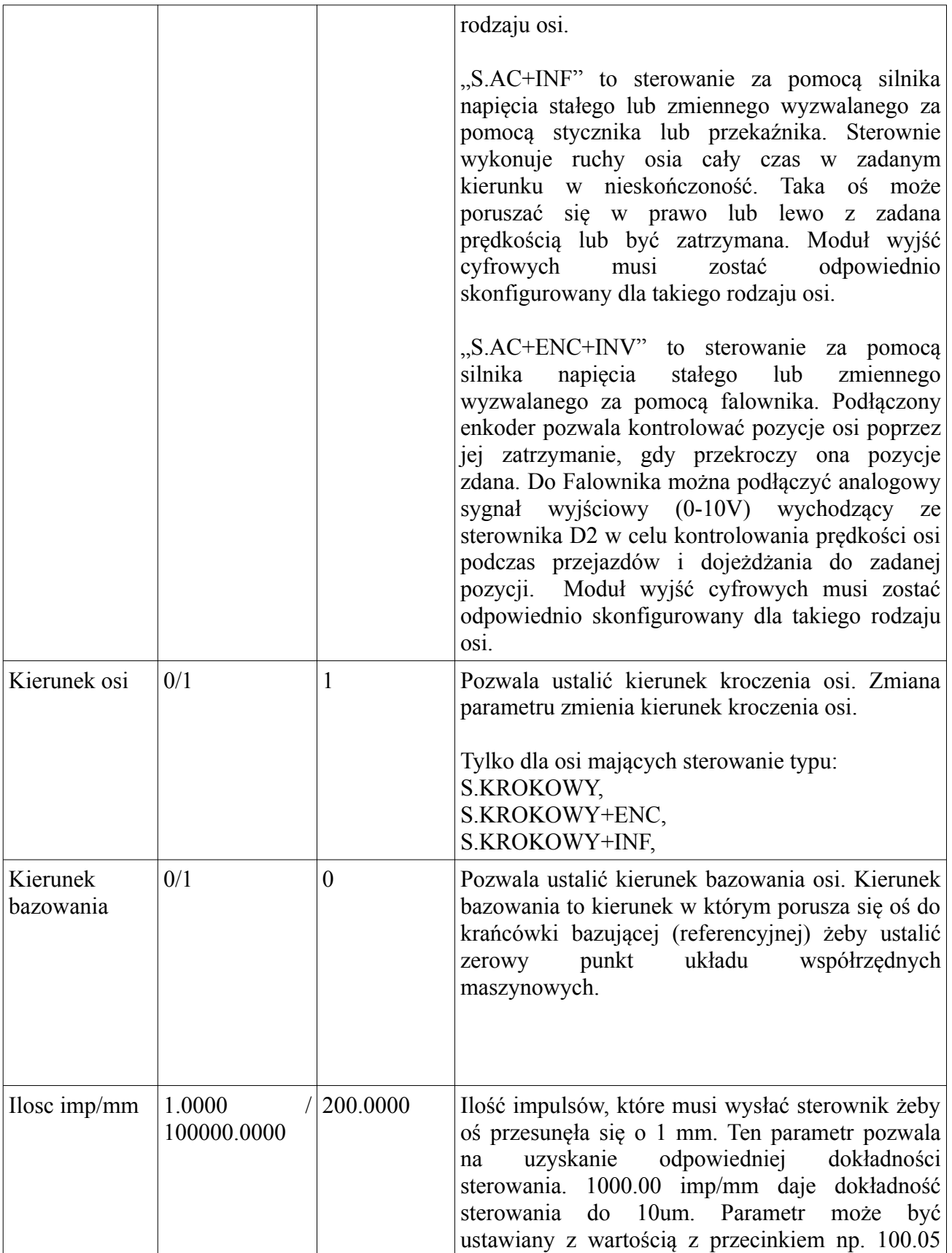

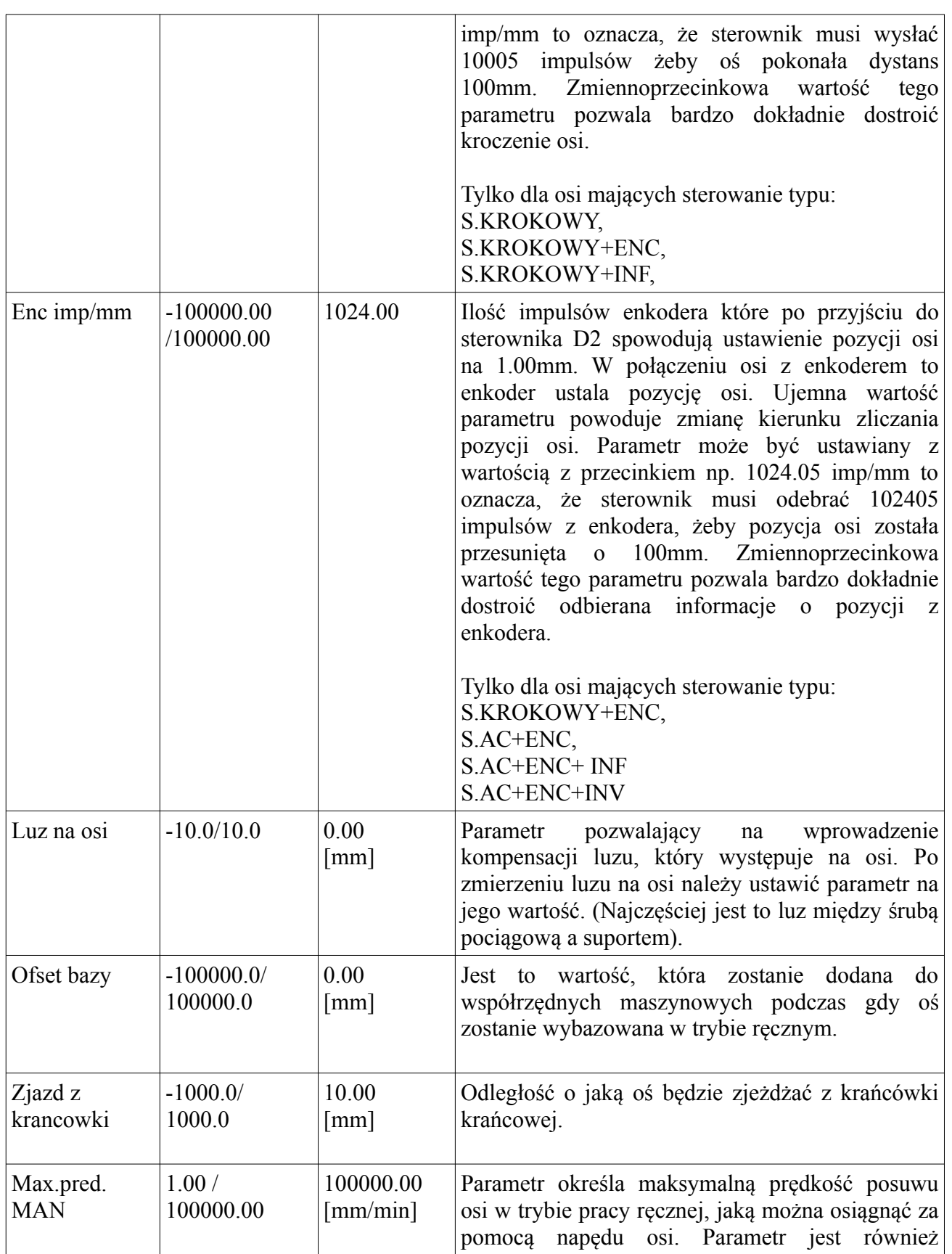

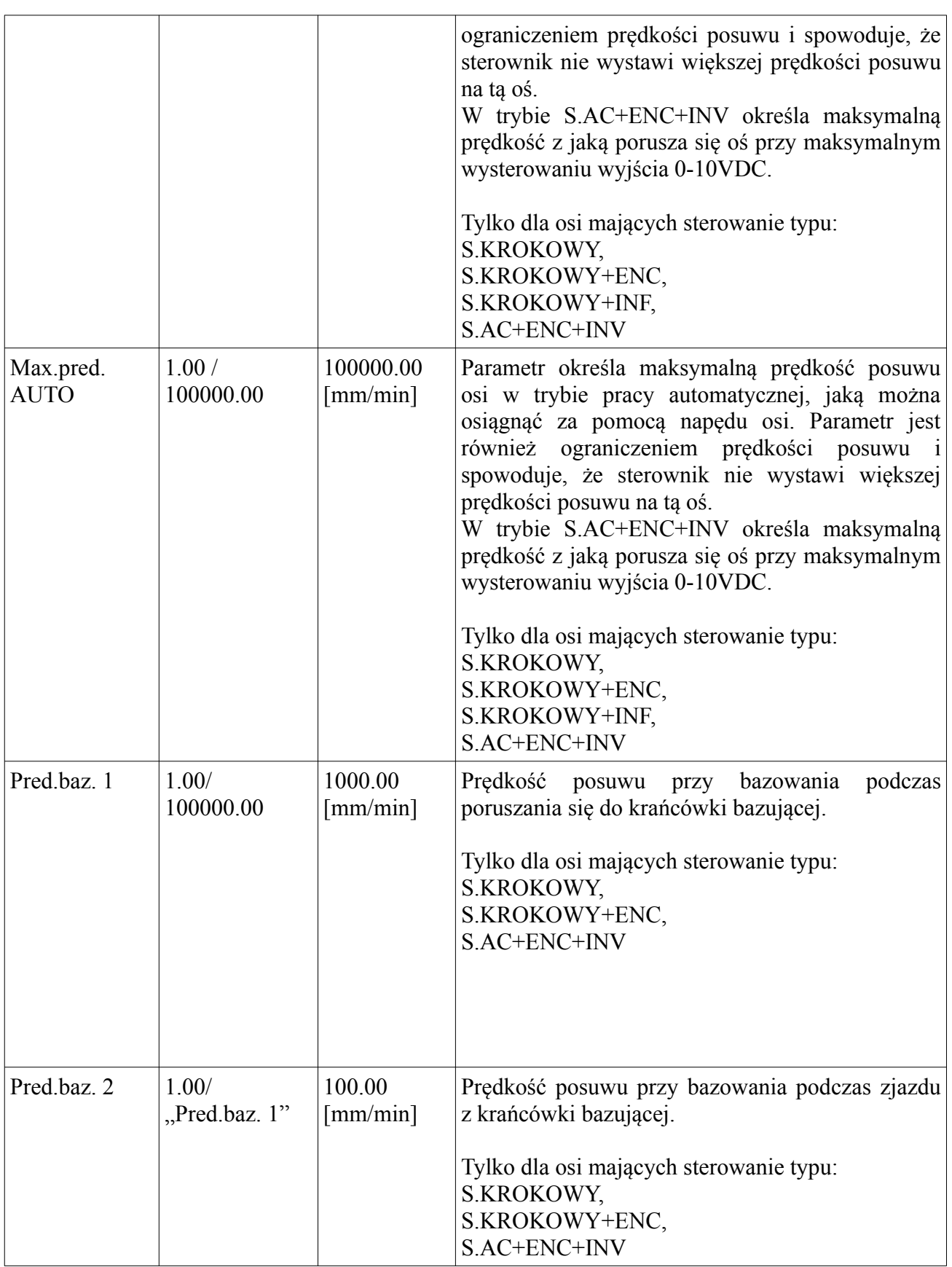

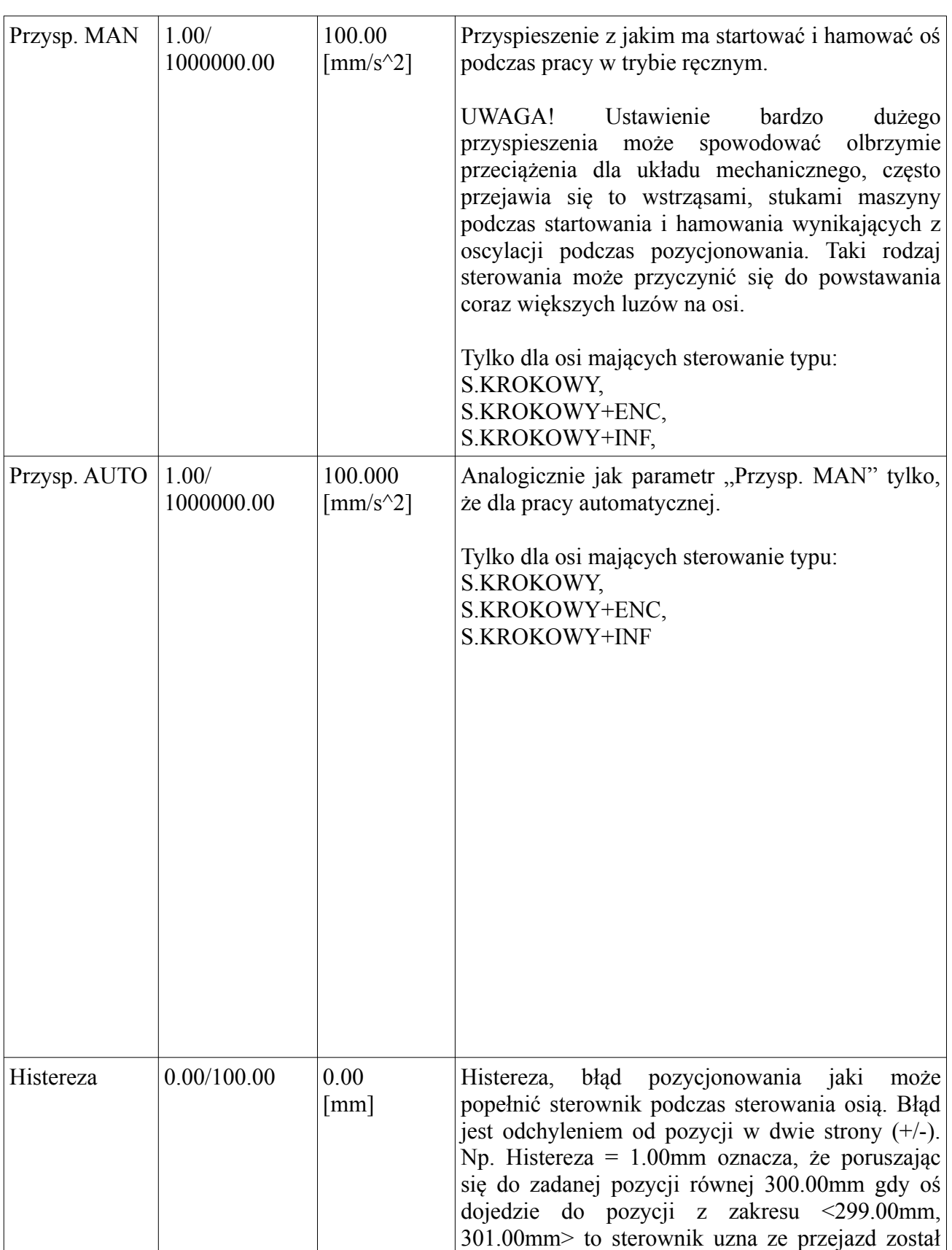

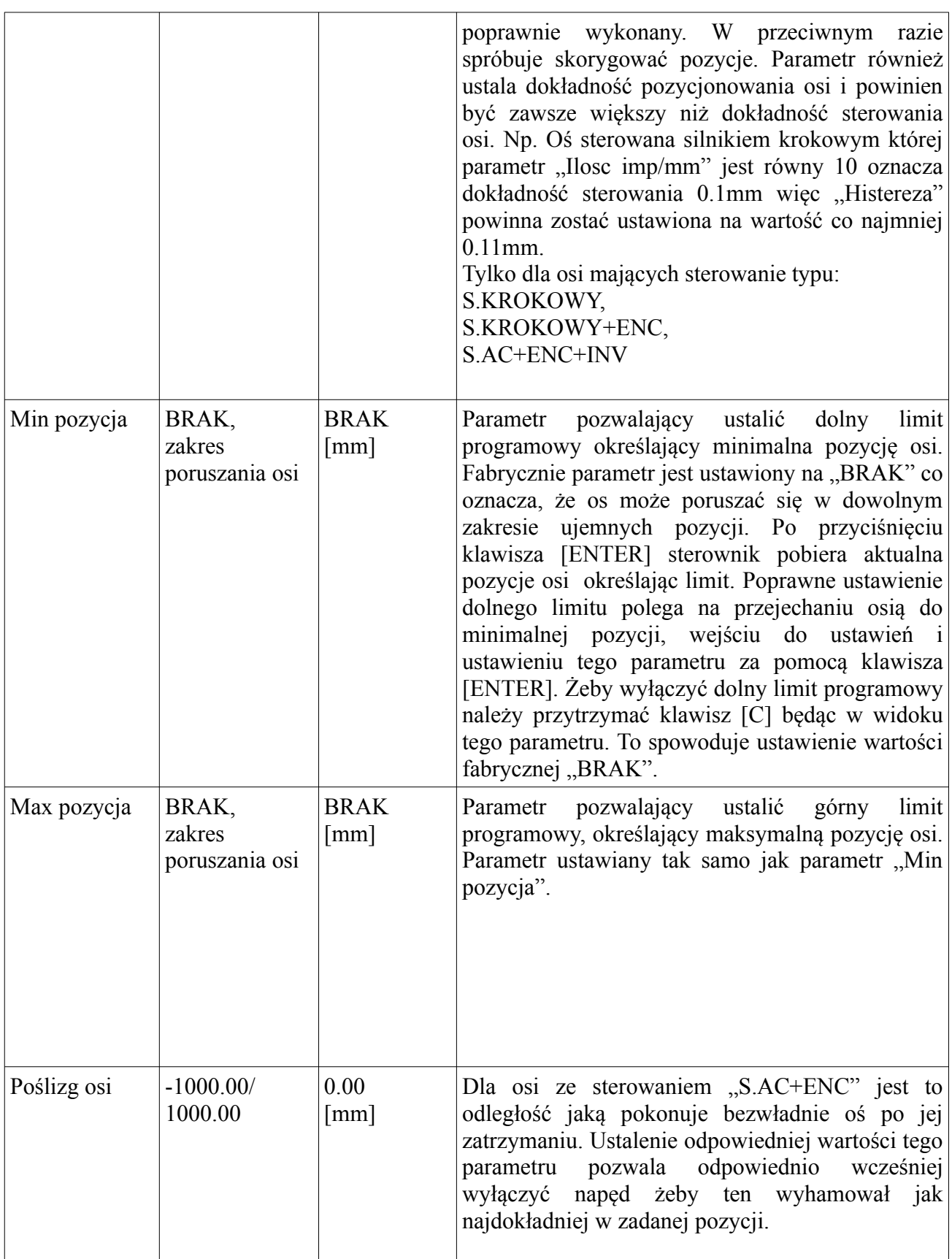

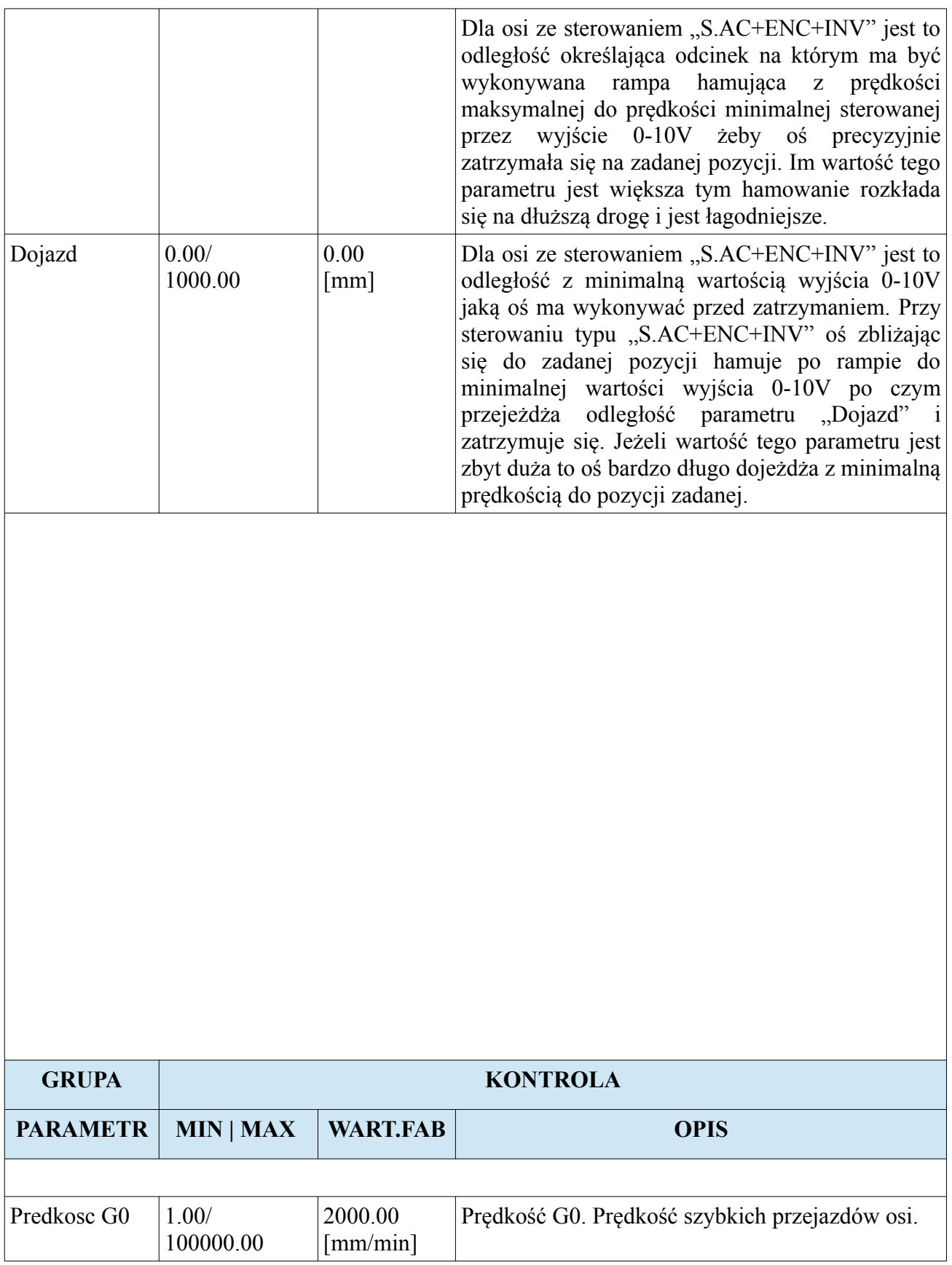

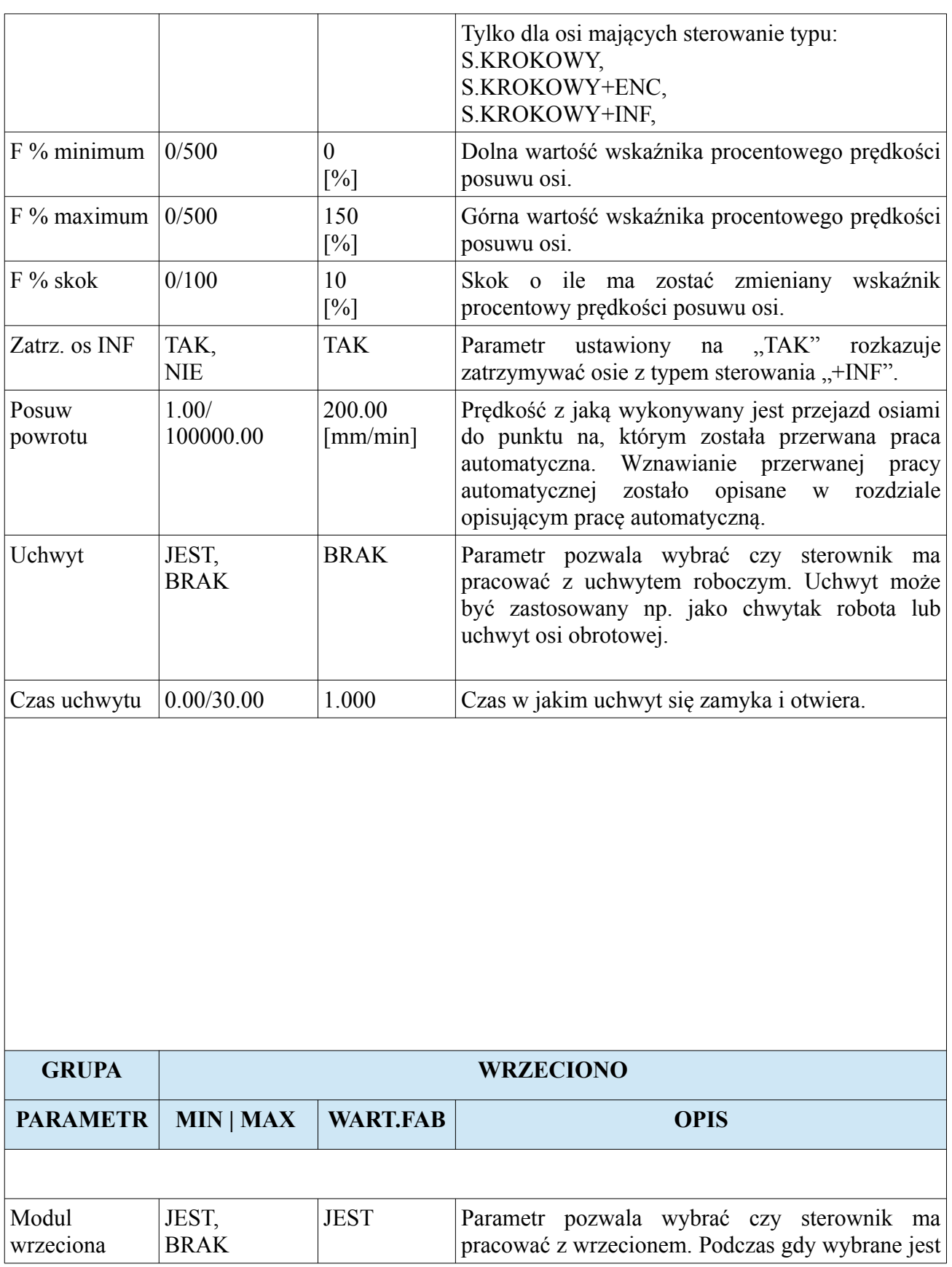

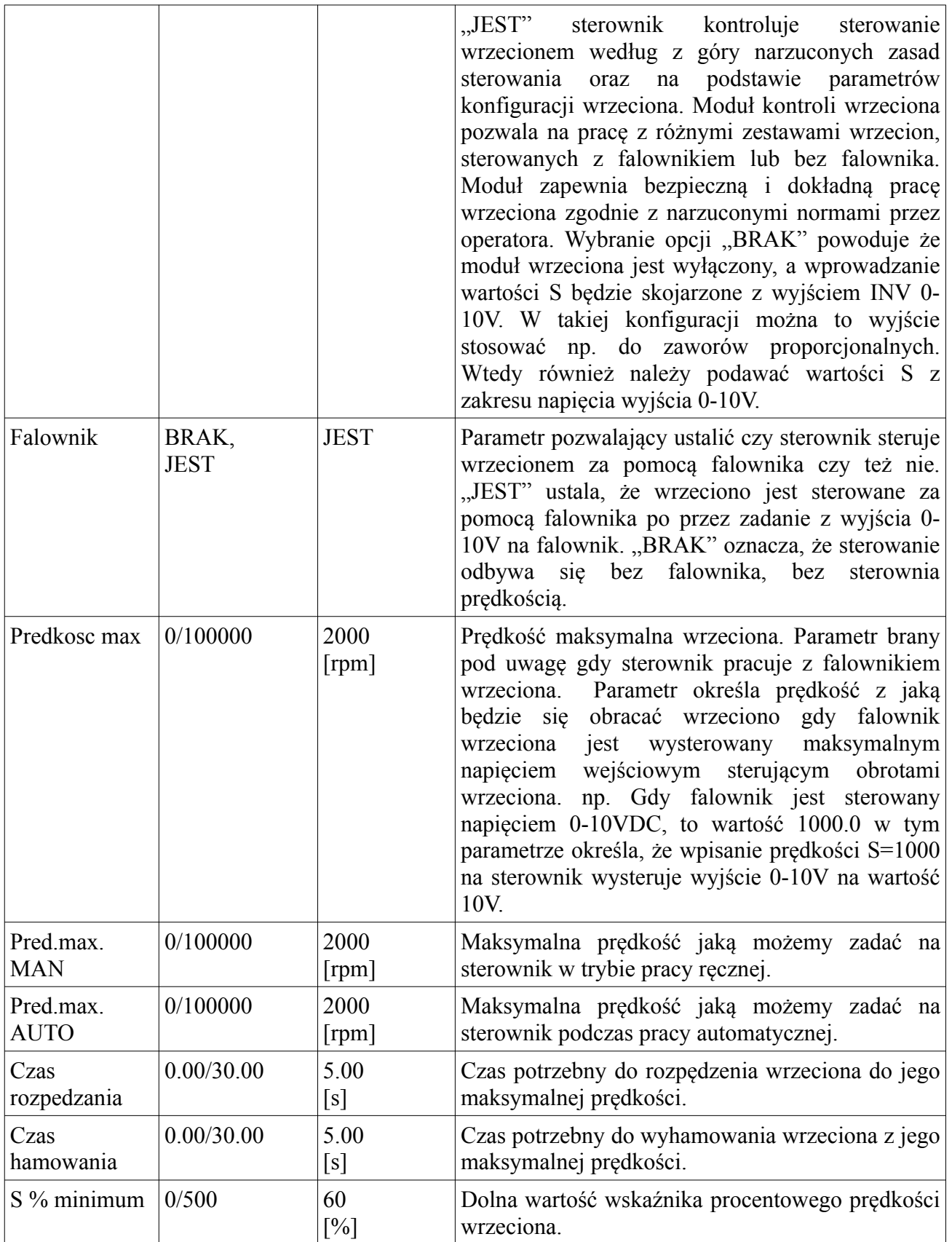

#### **CNC PROFI D2 PLC 2 OSIOWY** I<br> **CNC PROFI D2 PLC 1 OSIOWY** v1.0 Instrukcja obsługi **CNC PROFI D2 PLC 1 OSIOWY** v1.0

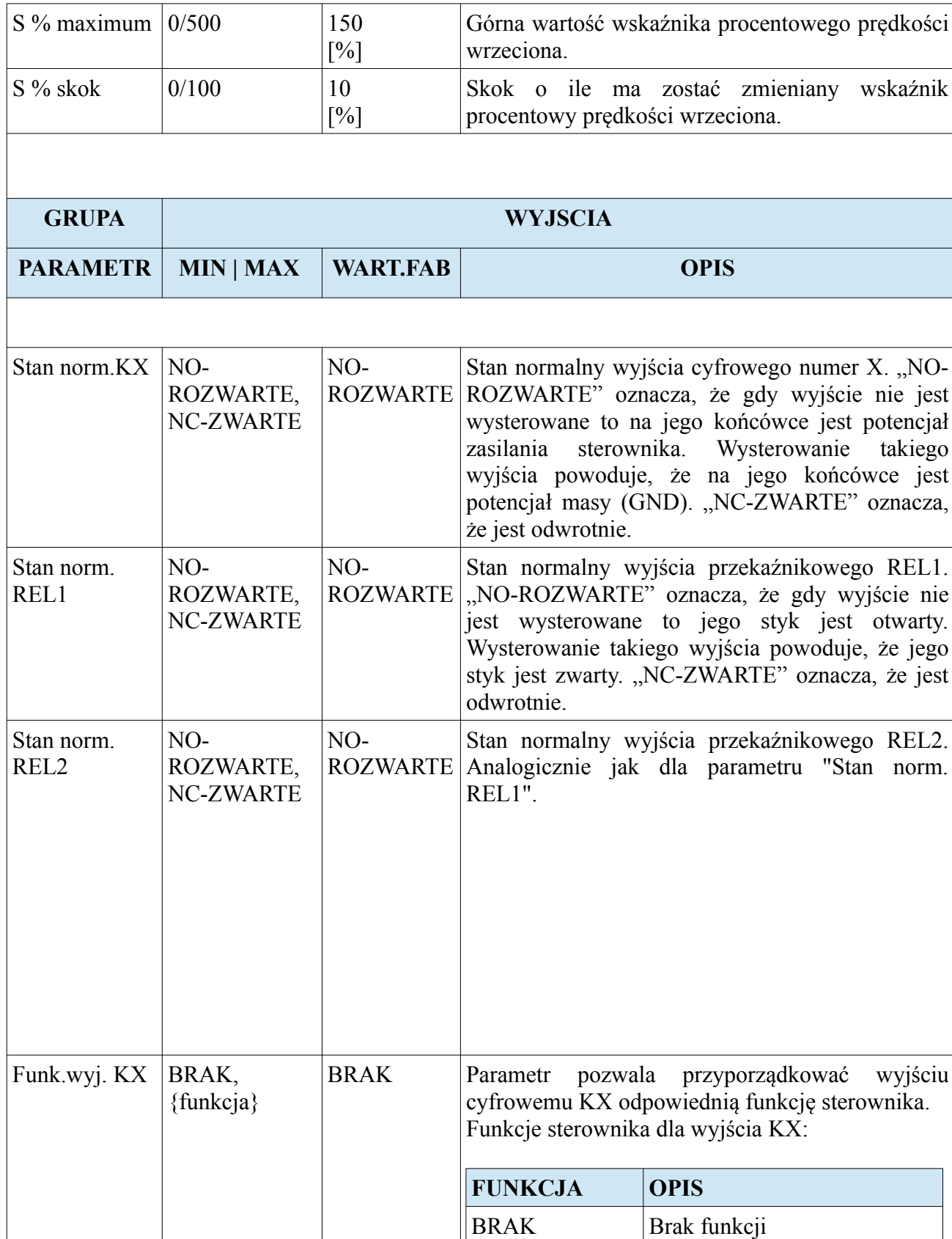

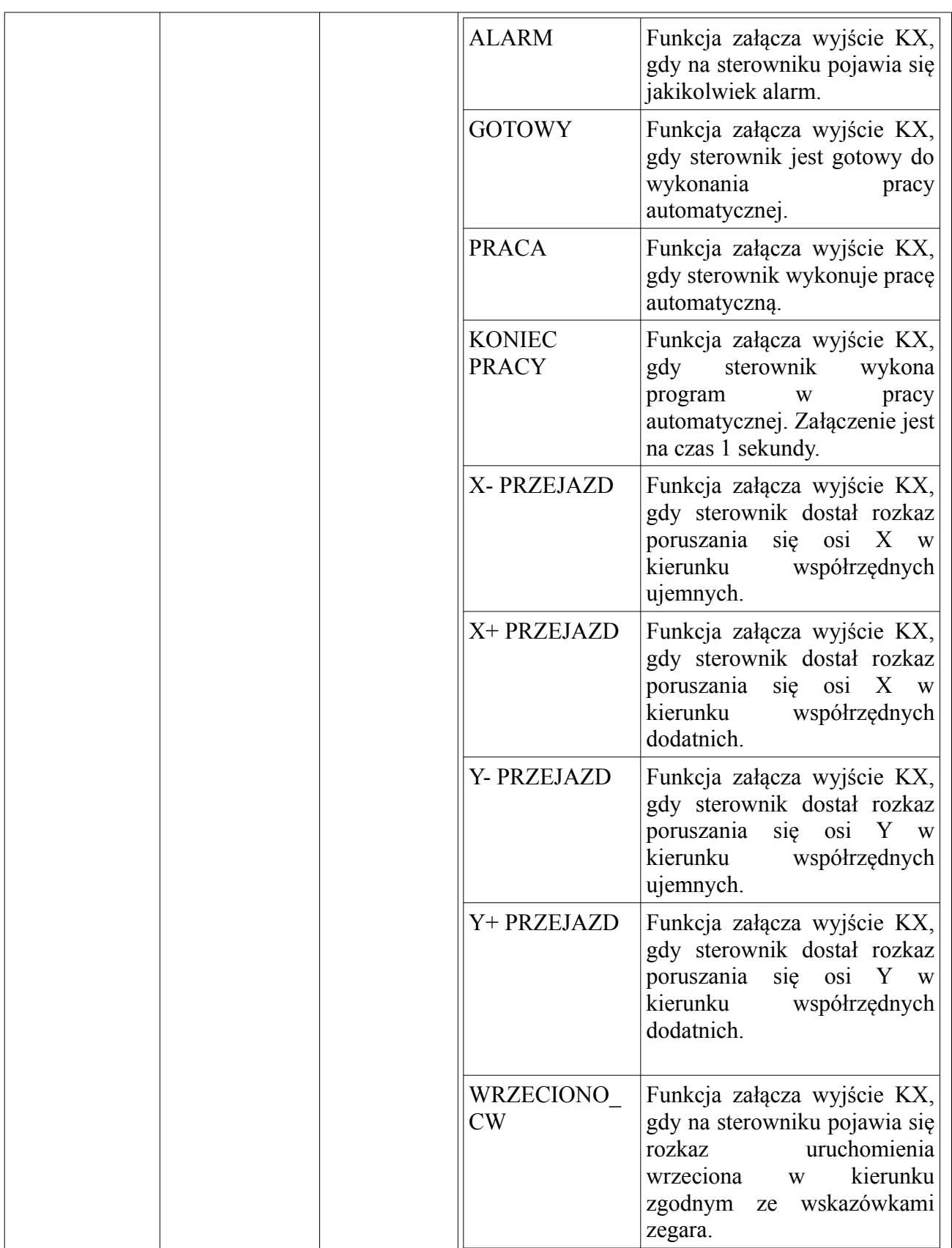

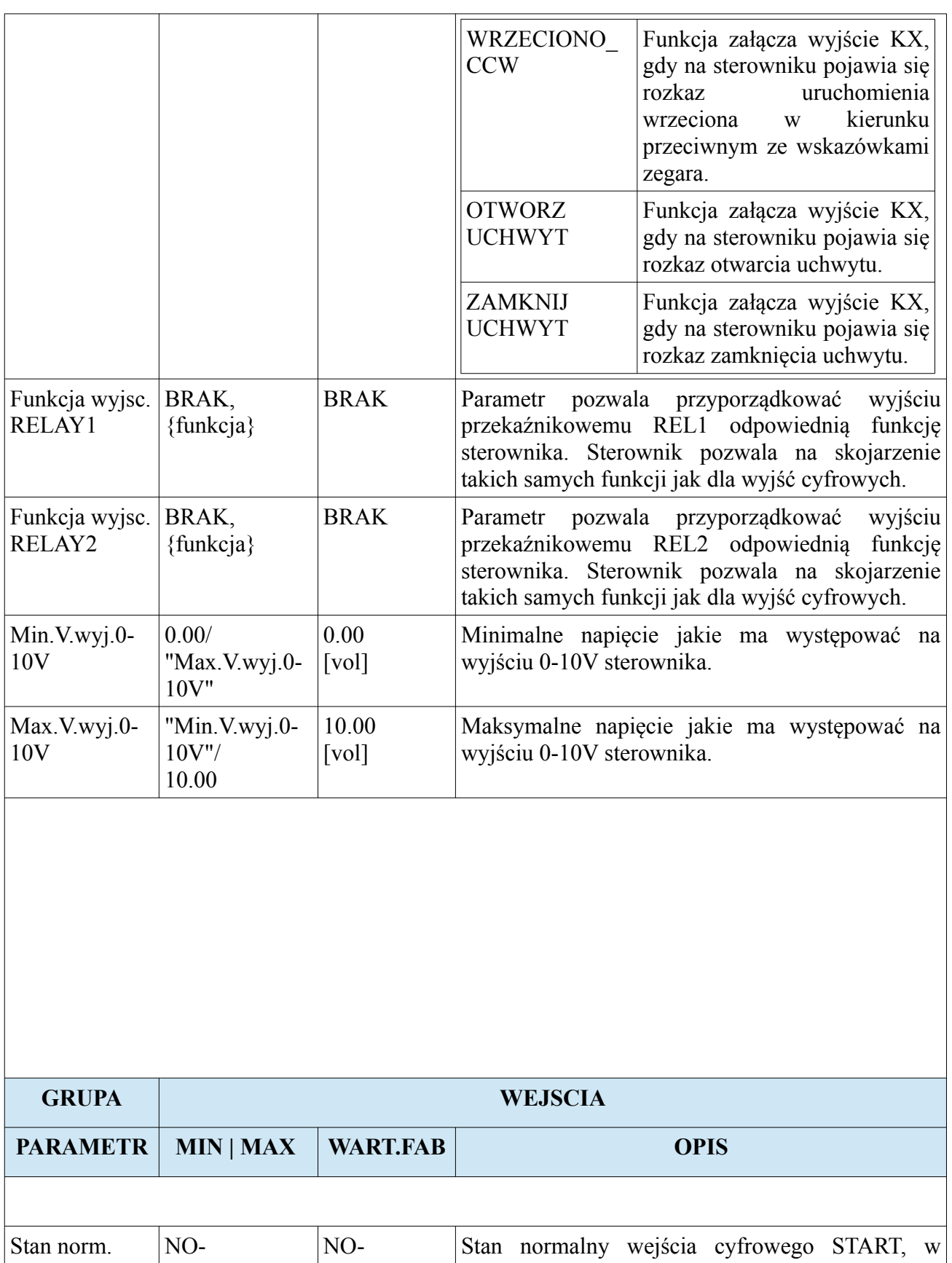

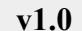

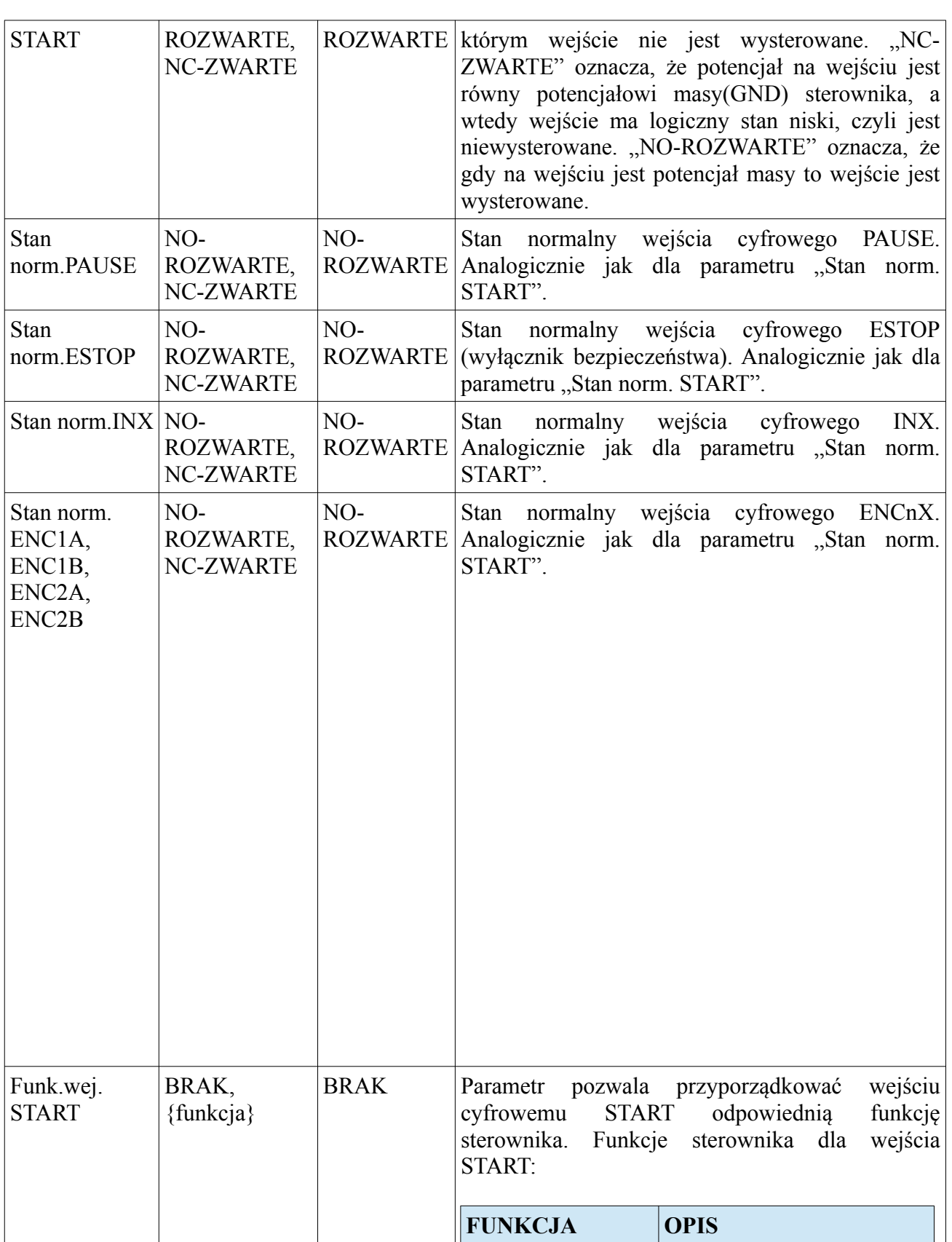

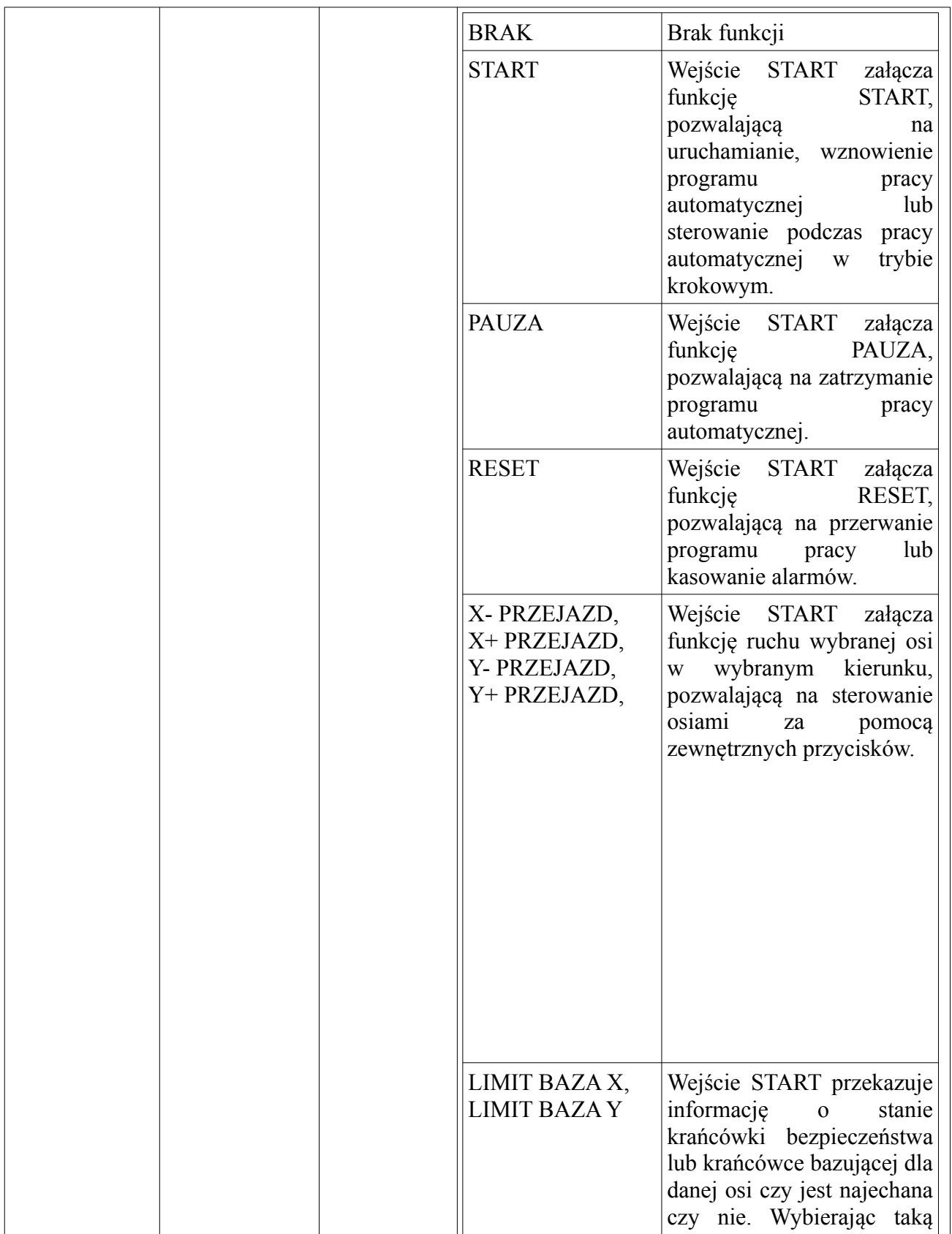

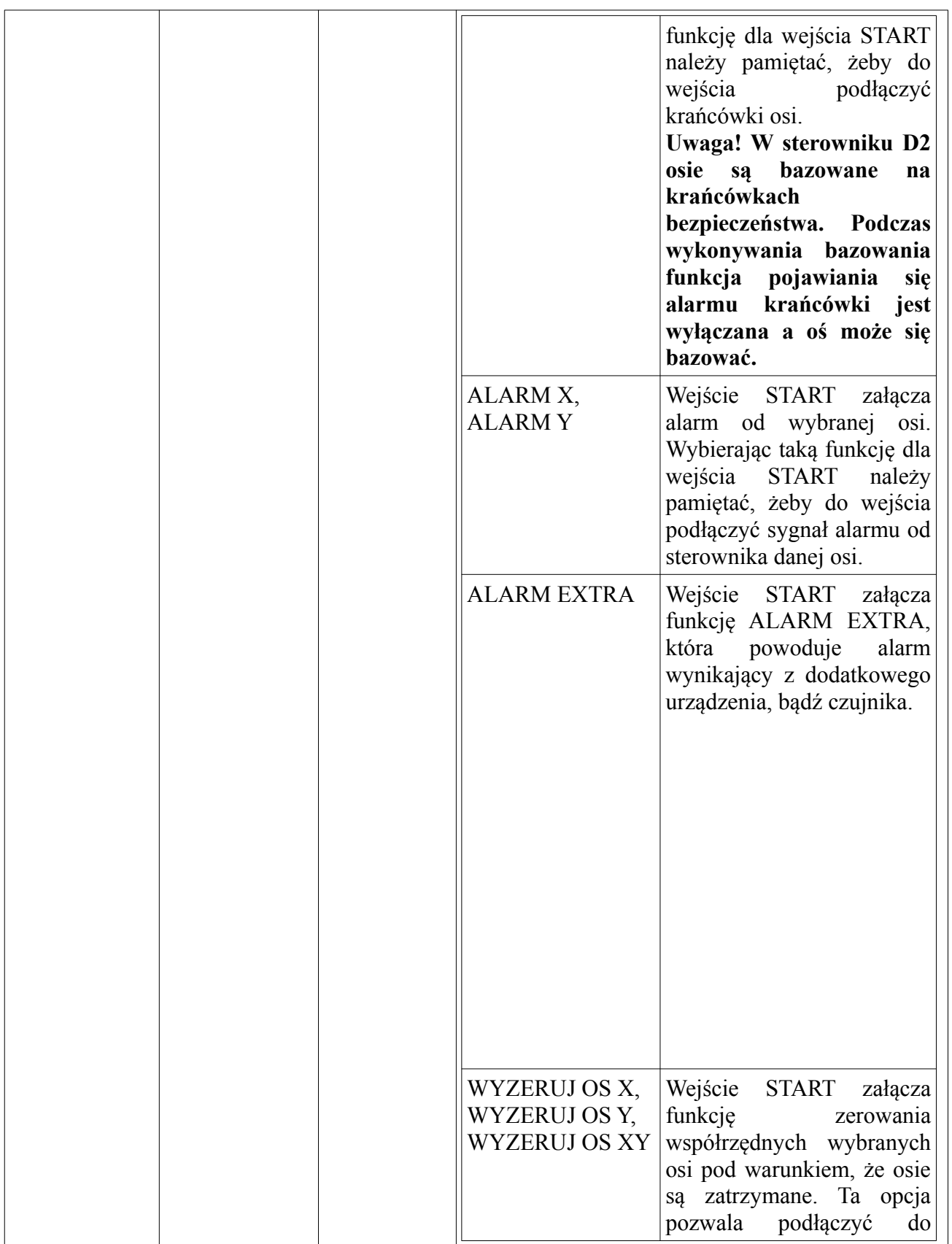

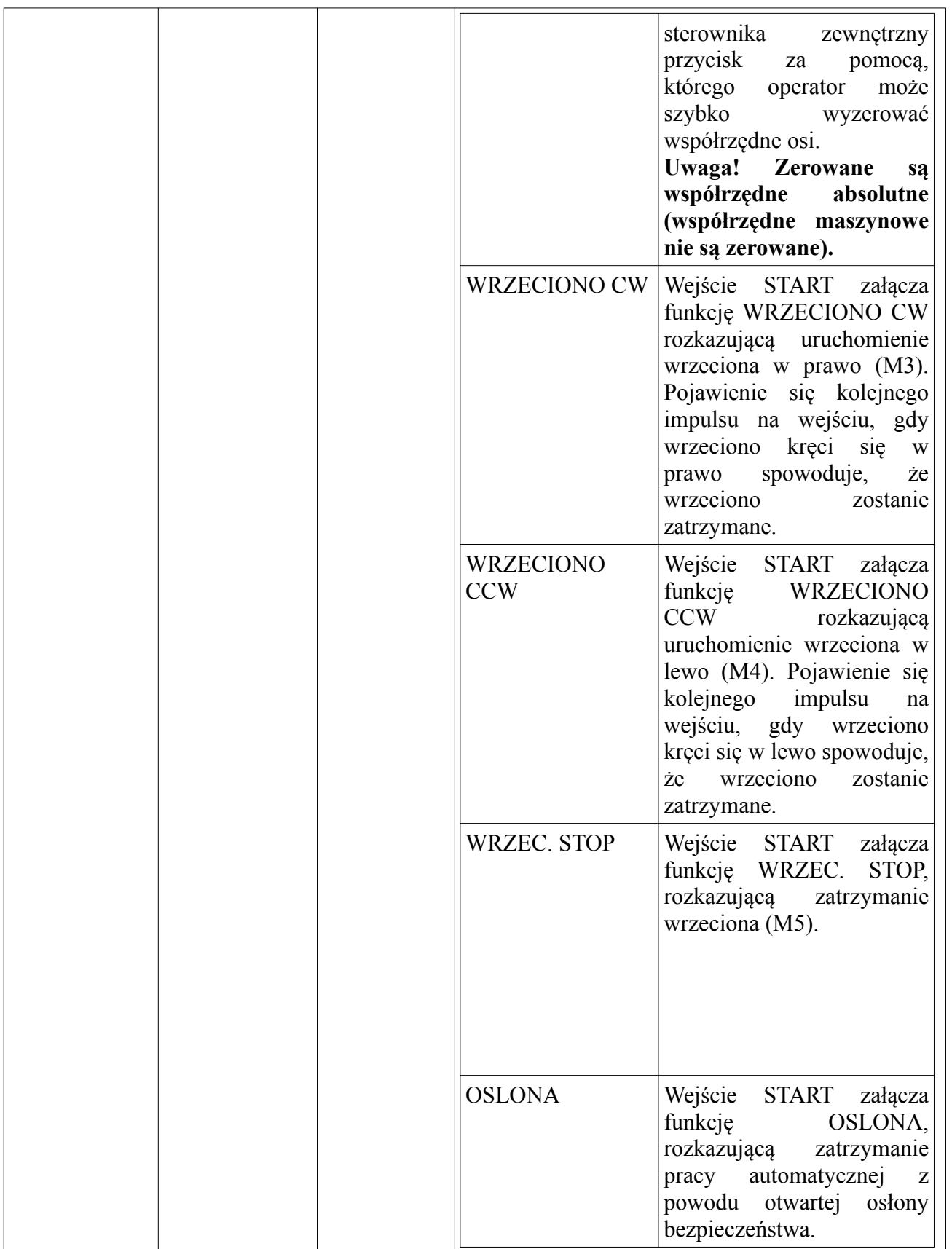

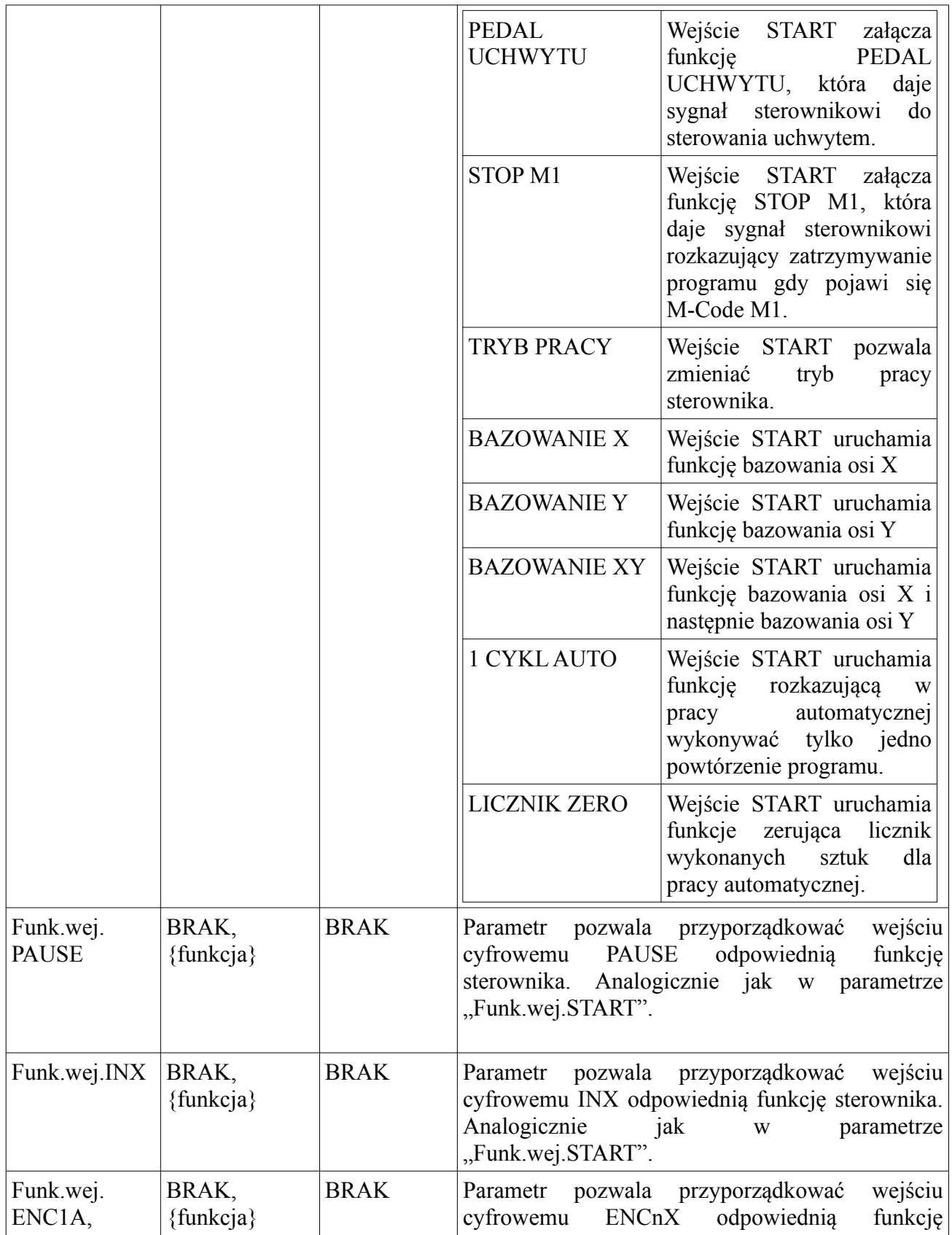

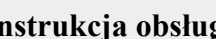

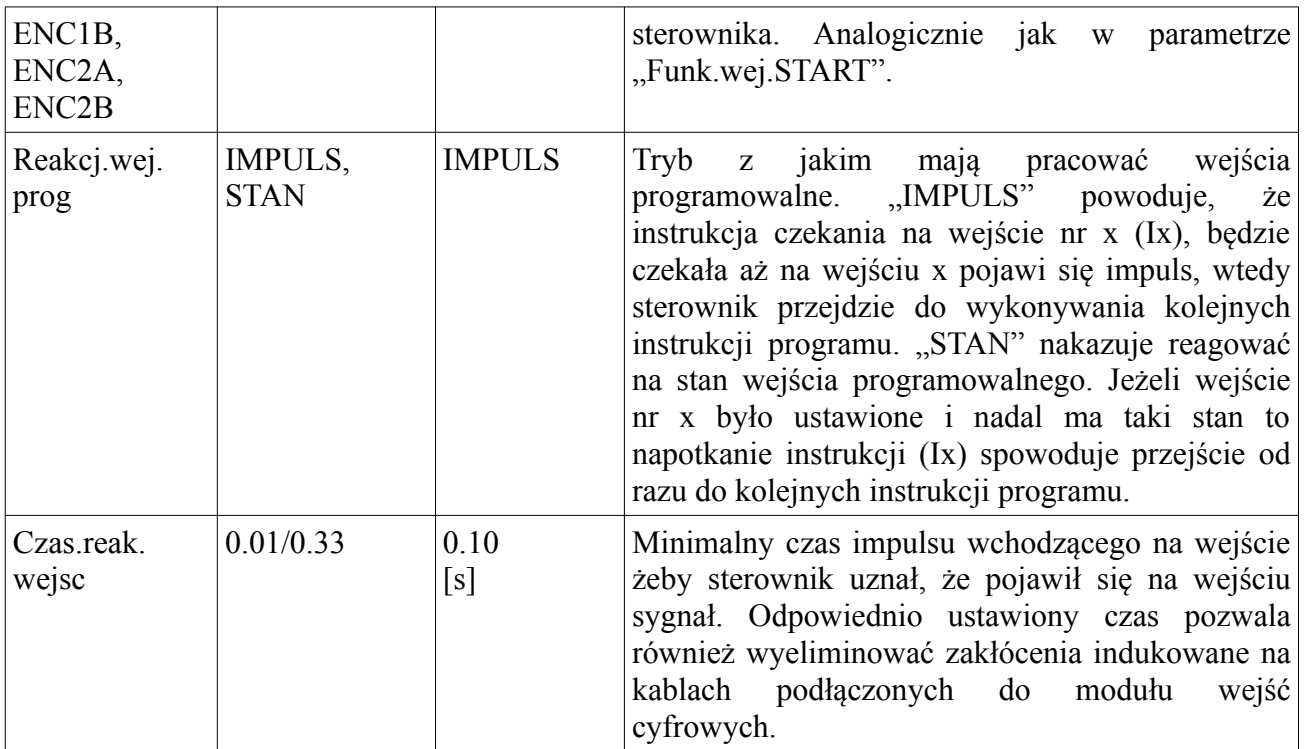

# <span id="page-35-0"></span>**4. Komendy G-code**

Sterownik pozwala na wprowadzanie komend G-code zgodnie ze standardem ISO oraz rozszerzonych. Poniższa tabela przedstawia obsługiwane komendy G-code przez sterownik CNC PROFI D2.

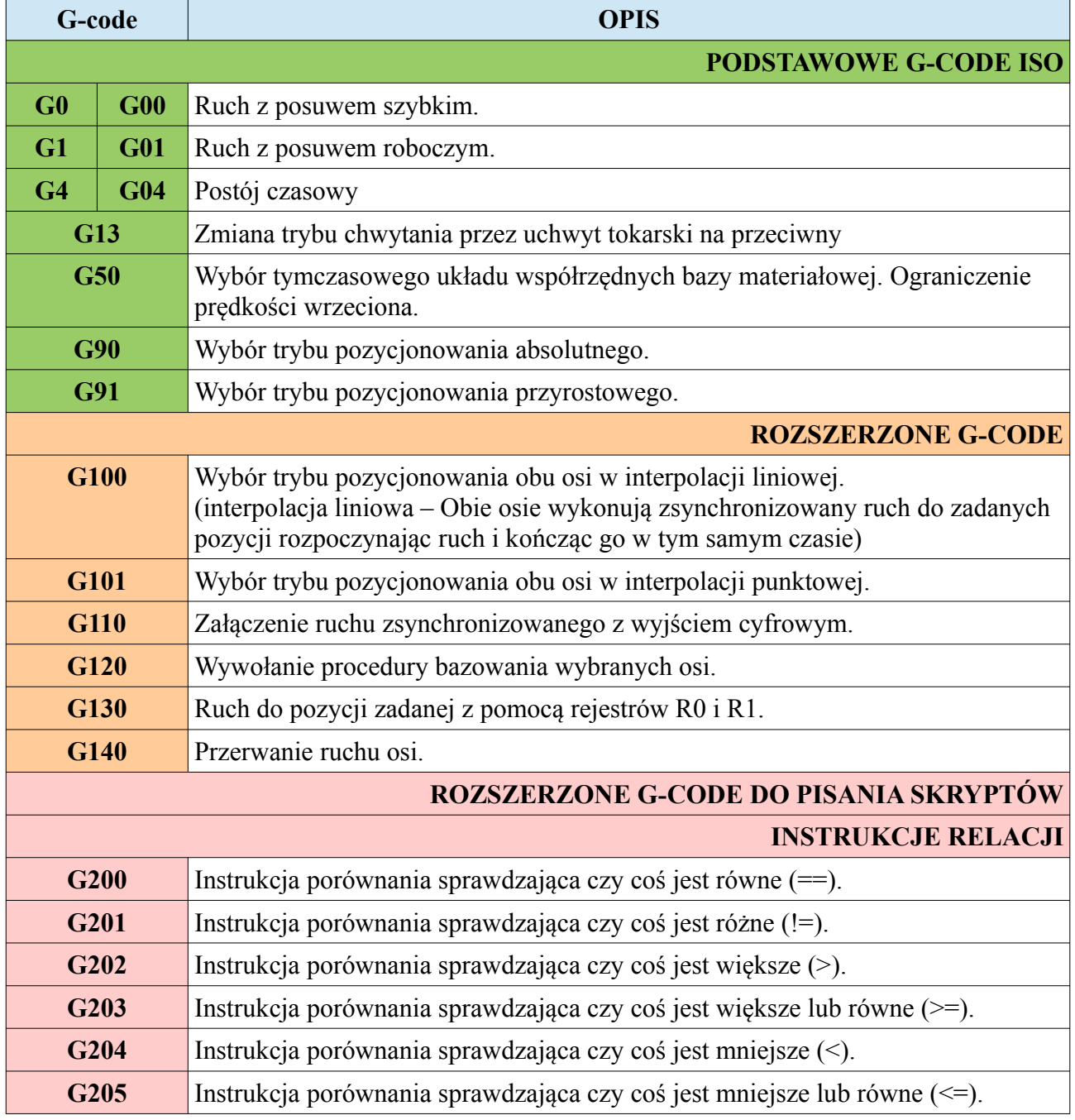
#### **CNC PROFI D2 PLC 2 OSIOWY I CNC PROFI D2 PLC 1 OSIOWY**

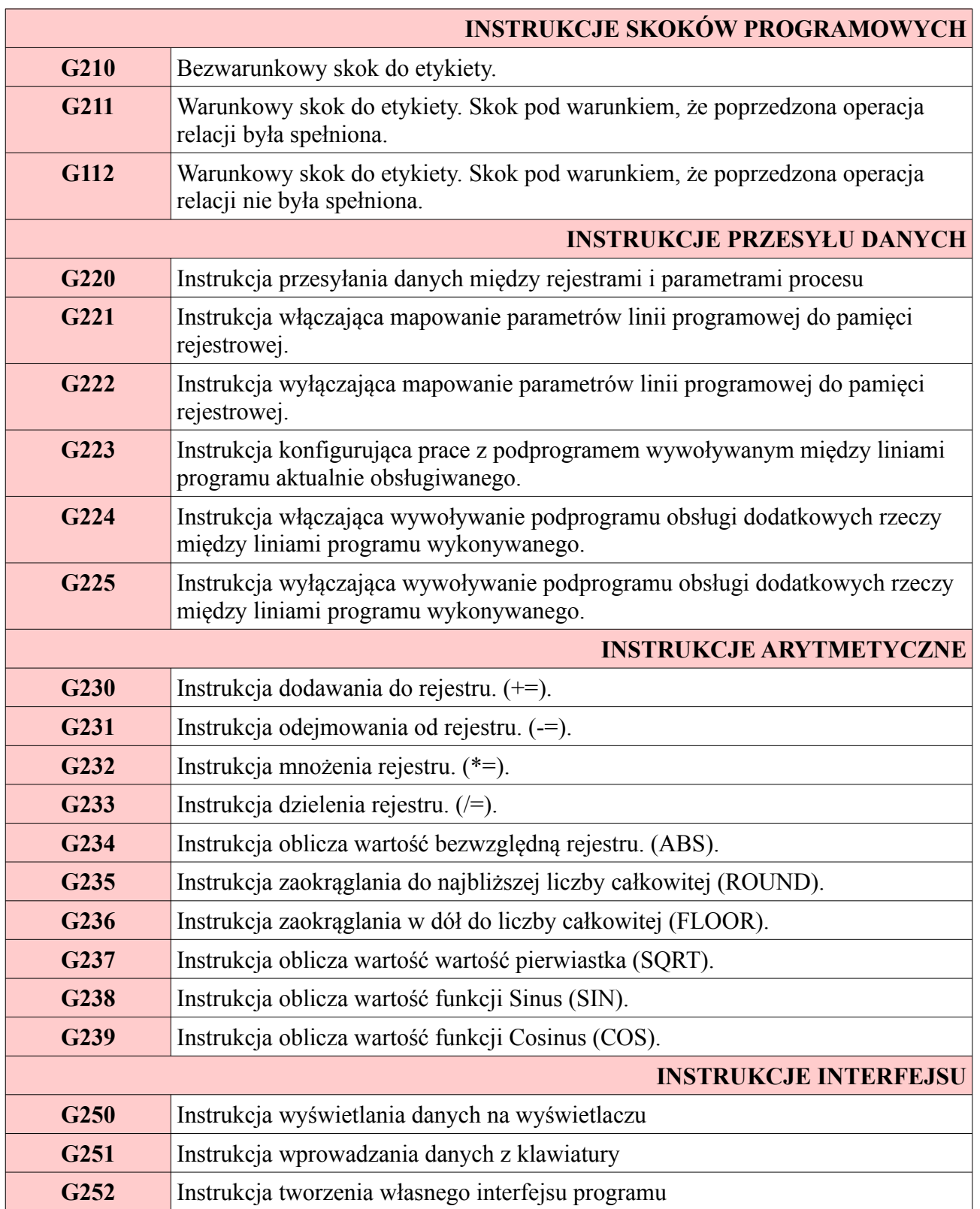

#### **CNC PROFI D2 PLC 2 OSIOWY CNC PROFI D2 PLC 1 OSIOWY v1.0 Instrukcja obsługi**

#### **4.1. G0, G1 – Ruch osi**

Grupa G-kodów będąca grupą modalną (raz użyta komenda jest utrzymywana, aż do momentu jej odwołania) odpowiedzialną za definiowanie ruchu, pozycjonowania osiami.

## **4.1.1. G0 – Posuw szybki**

Komenda G0 zadaje wykonanie przejazdu do określonych pozycji osi XY z prędkością posuwu szybkiego, który można ustalić w ustawianiach kontroli sterownika w parametrze "Predkosc G0". Podane wartości współrzędnych zadanego punktu, są odpowiednio traktowane dla trybu absolutnego (G90) i przyrostowego (G91). Ruch jest realizowany w interpolacji liniowej lub bez niej w zależności od ustawionego trybu (G100 lub G101). Nie podanie którejś ze współrzędnych osi każe nie dokonywać zmian pozycji na tej osi. Ruch jest wykonywany po linii prostej. Poniższy rysunek przedstawia ruch w trybie G0 wraz z przykładem.

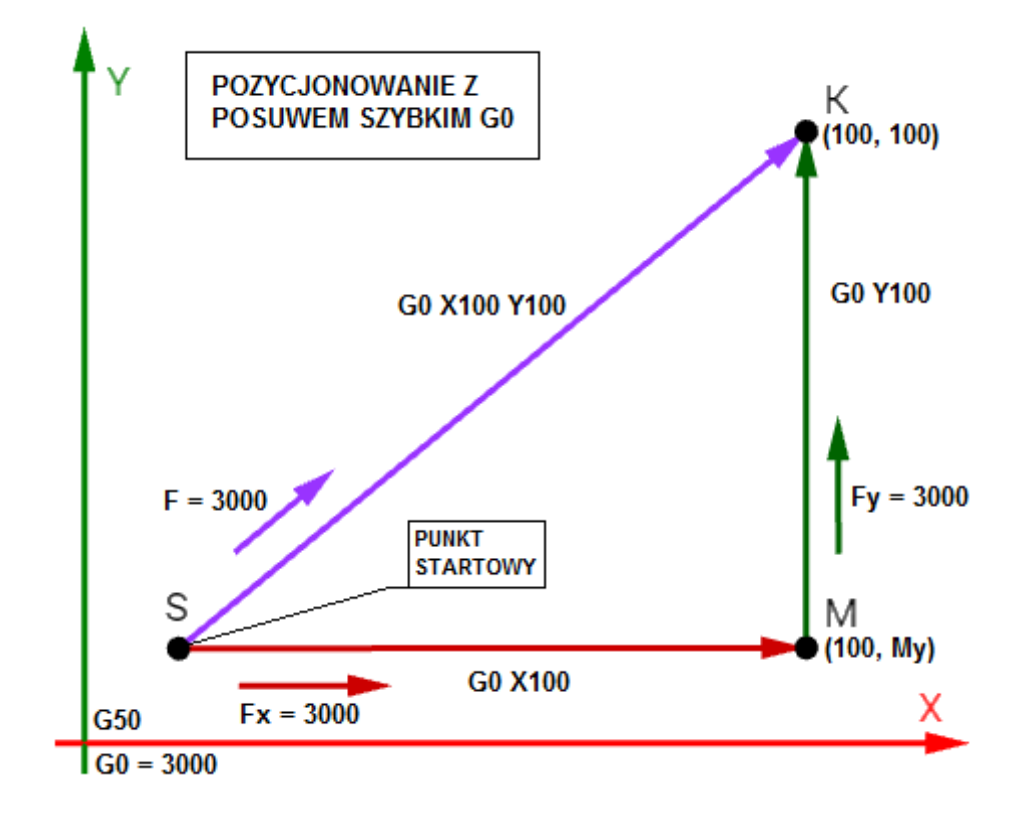

**www.cncprofi.com**

#### **4.1.2. G1 – Posuw roboczy**

Komenda G1 zadaje wykonanie przejazdu do określonych pozycji osi XY z prędkością posuwu roboczego, który można ustalić parametrem "F", "Fx", "Fy". Podane wartości współrzędnych zadanego punktu, są odpowiednio traktowane dla trybu absolutnego (G90) i przyrostowego (G91). Ruch jest realizowany w interpolacji liniowej lub bez niej w zależności od ustawionego trybu (G100 lub G101). Nie podanie którejś ze współrzędnych osi każe nie dokonywać zmian pozycji na tej osi. Nie podanie prędkości posuwu F spowoduje, że osie wykonają ruch z aktualnie zadana prędkością posuwu F gdy wybrany jest tryb G100. Gdy wybrany jest tryb G101 to osie będą poruszać się z aktualnie ustawionymi prędkościami Fx i Fy. Poniższy rysunek przedstawia ruch w trybie G1 wraz z przykładem.

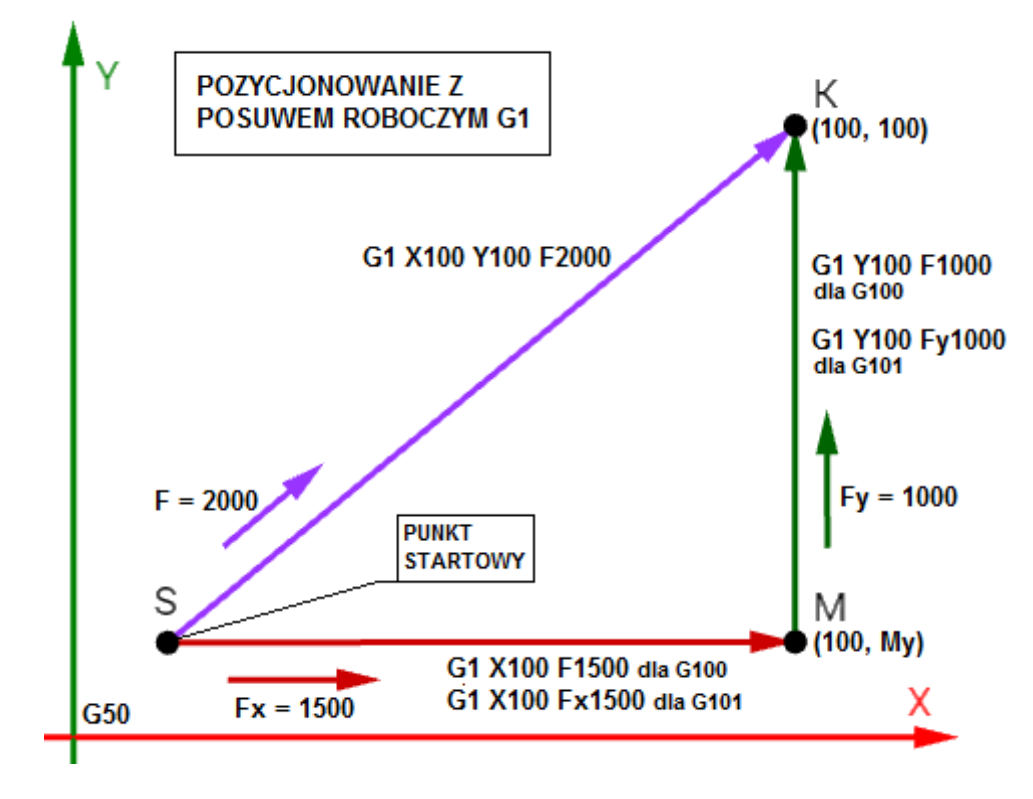

Zadawane komendy ruchu z G1 mogą być połączone z parametrami " $F$ ", " $Fx$ ", " $Fy$ ". W trybie G100 zawsze brana jest do przejazdu prędkości wypadkowa posuwu z parametru F, a dla trybu G101 jest brana prędkość cząstkowa posuwu z parametrów Fx i Fy z pominięciem parametru F.

# **4.2. G4 – Przestój czasowy**

Komenda G4 pozwala zatrzymać wykonywany program na określony czas. Parametr określający czas "P" pozwala na wprowadzanie wartości czasu w [ms]. Natomiast parametr "T" pozwala na wprowadzanie czasu w [s] z dokładnością do 2 miejsc po przecinku.

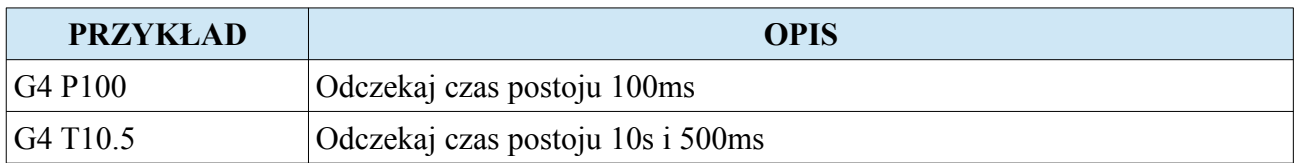

# **4.3. G13 – Zmiana trybu chwytania uchwytem**

Komenda G13 rozkazuje zmienić tryb chwytania uchwytu na przeciwny. Fabrycznie tryb ten jest ustawiony na zaciśnięcie szczęk uchwytu.

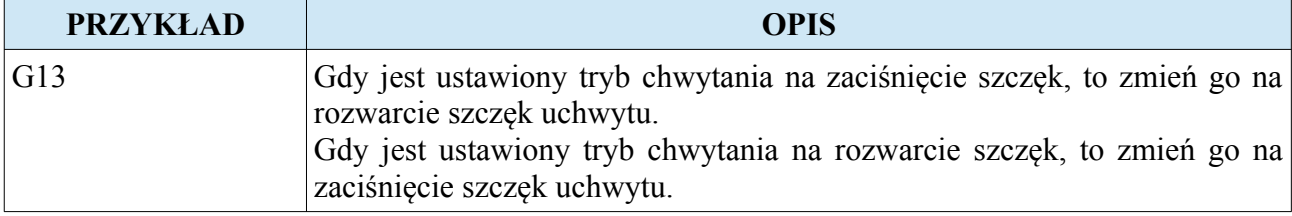

Uwaga! Szczegółowy opis w rozdziale "Uchwyt".

# **4.4. G50 – Ustalenie tymczasowego układu współrzędnych**

Komenda G50 pozwala ustalić współrzędne układu tymczasowego wraz z zadaniem współrzędnych na wybrane osie za pomocą parametrów "X", "Y".

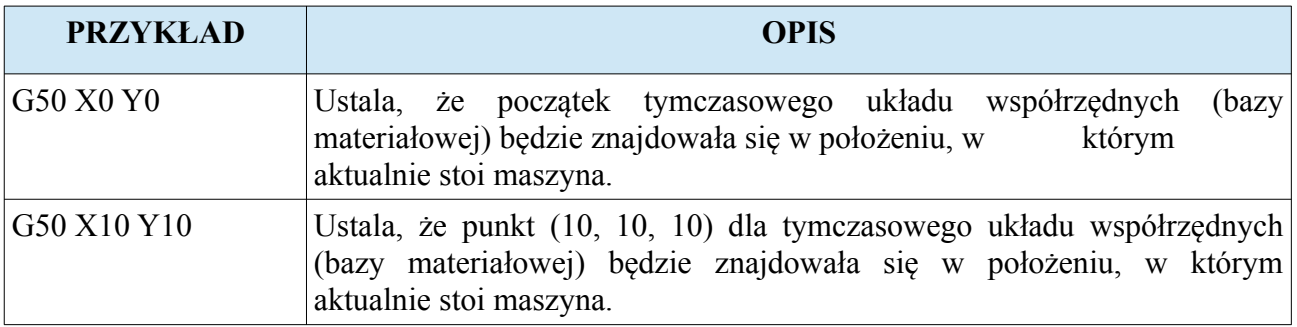

**Uwaga! Opis tymczasowego układu współrzędnych (bazy materiałowej) został zawarty w rozdziale "Układ tymczasowy przedmiotu obrabianego (Układ tymczasowej bazy materiałowej)".**

# **4.5. G90, G91 – Pozycjonowanie absolutne i przyrostowe**

Grupa G-kodów będąca grupą modalną (raz użyta komenda jest utrzymywana, aż do momentu jej odwołania) odpowiedzialną za wybór sposobu pozycjonowania. Rozróżniamy pozycjonowanie absolutne i przyrostowe. W absolutnym wskazana wartość współrzędnej określa zadany punkt na osi. W pozycjonowaniu przyrostowym wartość współrzędnej przy osi oznacza dystans do pokonania.

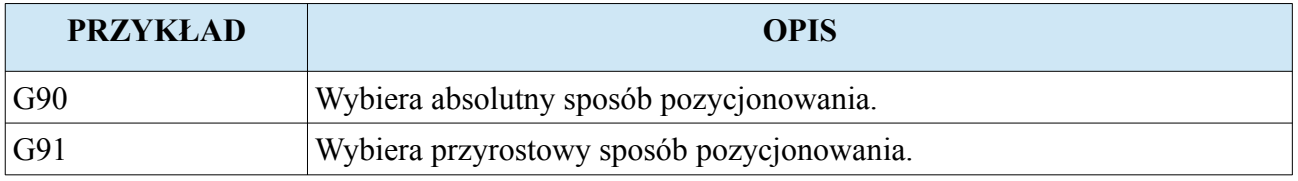

Poniższy rysunek przedstawia, dwa przykłady.

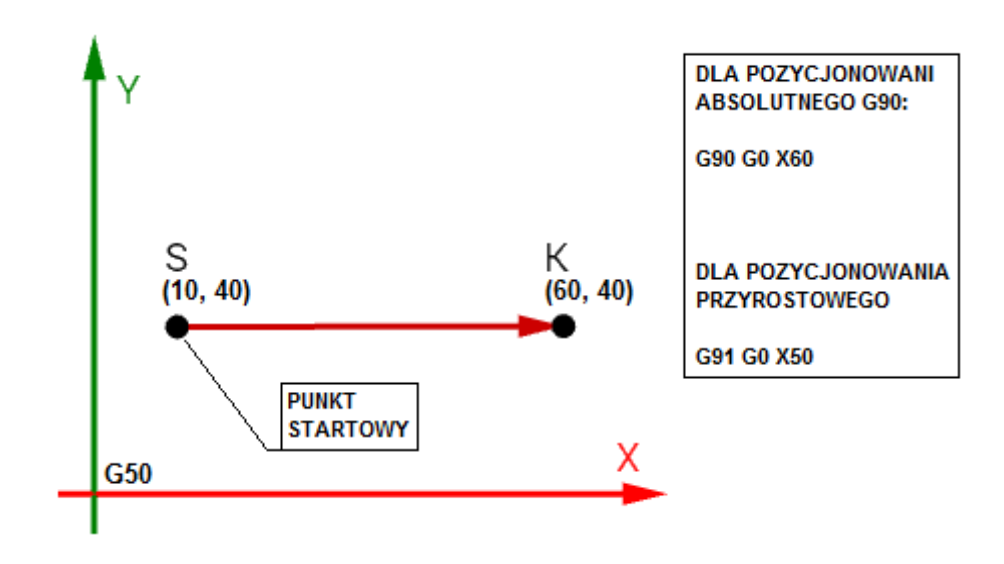

## **4.6. G100, G101 – Interpolacja liniowa i punktowa**

Grupa G-kodów będąca grupą modalną (raz użyta komenda jest utrzymywana, aż do momentu jej odwołania) odpowiedzialną za wybór sposobu pozycjonowania. Rozróżniamy ruch dwiema osiami w interpolacji punktowej i liniowej. Ruch osiami w interpolacji punktowej polega na równoczesnym starcie obu osi i wykonaniu niesynchronicznego przejazdu nimi aż do zadanych punktów końcowych (Osie mogą zatrzymać się w różnych czasach. Najważniejszym jest osiągniecie zadanych punktów.). Niesynchroniczny ruch w interpolacji punktowej oznacza, że każda z osi rozpędza się z własnym przyspieszeniem i może osiągnąć zadaną prędkość w różnych chwilach. W Interpolacji liniowej muszą być spełnione pewne normy. Osie muszą startować i zatrzymywać się w tym samym czasie (osiągają pozycje zadane w tej samej chwili). Osie przyspieszają do prędkości zdanych i rozpoczynają hamowanie w tych samych momentach.

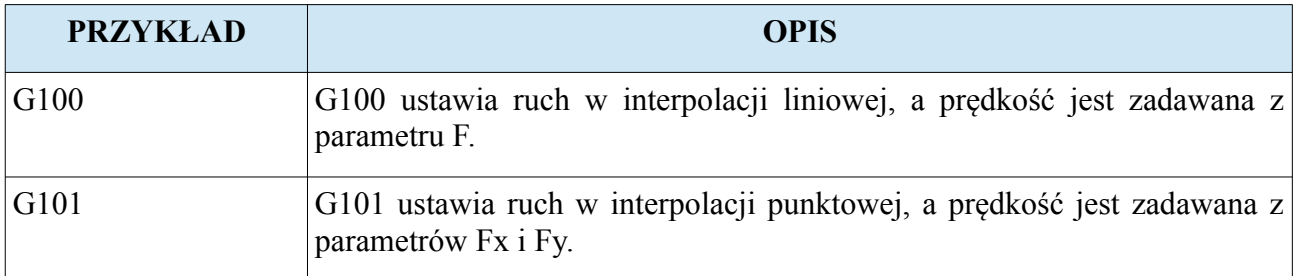

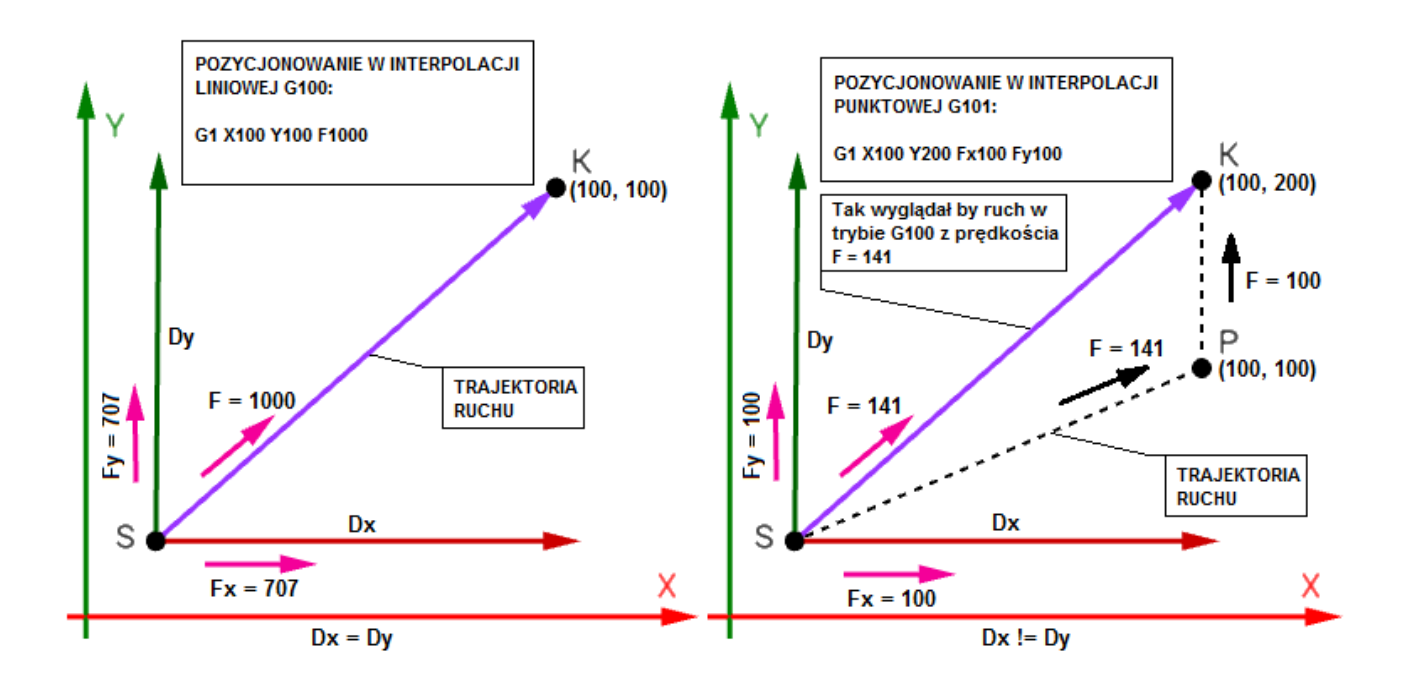

**www.cncprofi.com**

# **4.7. G110 – Ruch zsynchronizowany z wyjściem cyfrowym**

Komenda G110 rozkazuje wykonać ruch zsynchronizowany z wyjściem cyfrowym. W linii z G110 powinny pojawić się parametry J i B oraz K. Parametr J określa odległość jaką musi pokonać dana oś od punktu startowego, żeby zostało załączone wyjście zadane parametrem K. Parametr B określa odległość od punktu końcowego, od której wyjście cyfrowe ma zostać wyłączone przed zakończeniem ruchu. Komenda będzie brana pod uwagę jeżeli w linii będzie sterowana wyłącznie jedna oś. Zadanie pozycji dla dwóch osi rozpocznie ruch, ale funkcja G110 nie zostanie uruchomiona. Gdy operator nie wprowadzi parametrów J i B to przyjmą one wartość 0.00mm.

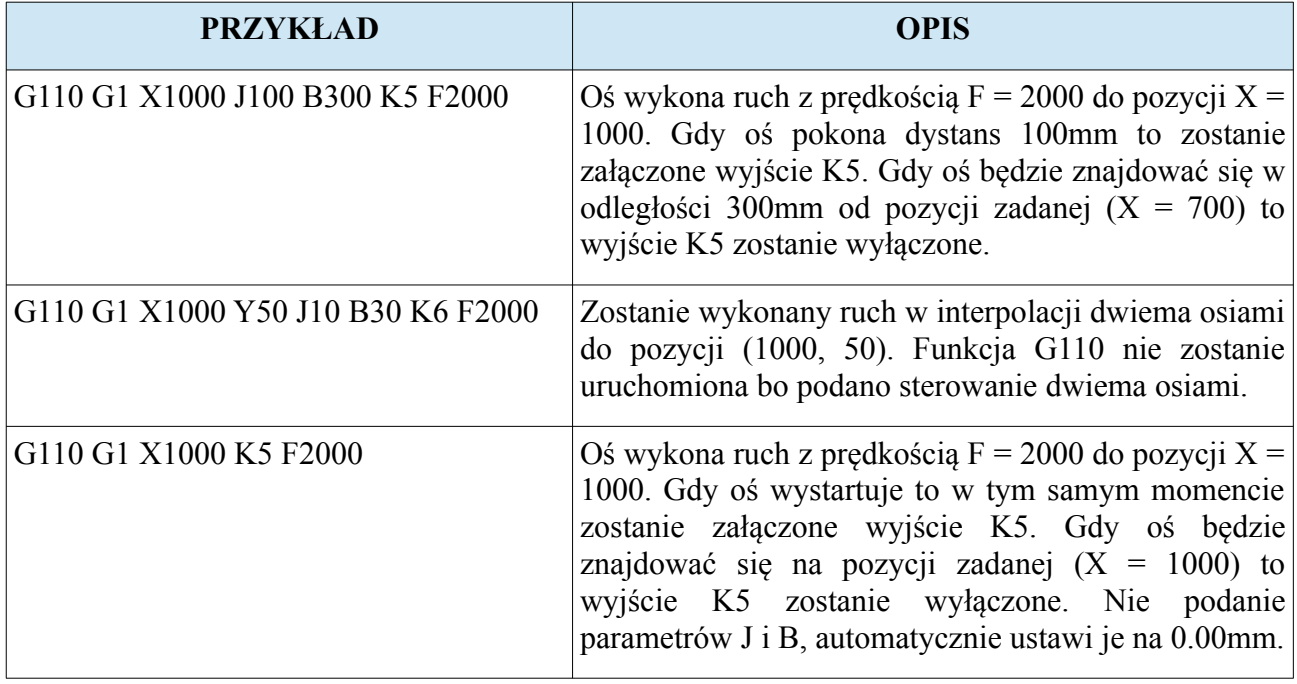

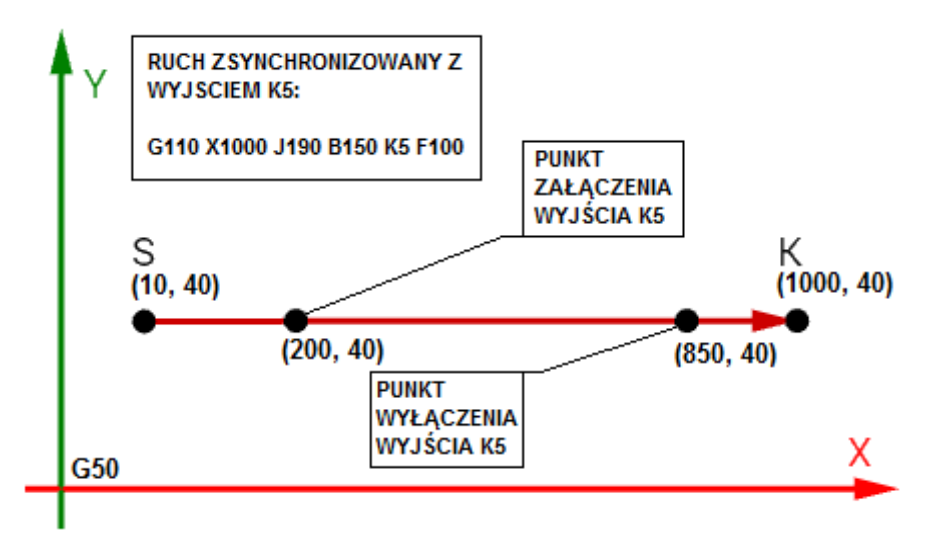

#### **4.8. G120 – Bazowanie osi**

Komenda G120 rozkazuje wykonać procedurę bazowania wybranych osi. Wartości parametrów nie maja znaczenia, ważne jest czy parametr X,Y się pojawi w komendzie bo to decyduje o tym czy dana oś będzie wykonywać procedurę bazowania. Parametr P określa dodatkowy tryb bazowania. Gdy P nie występuje to tak samo jak by użyto P0.

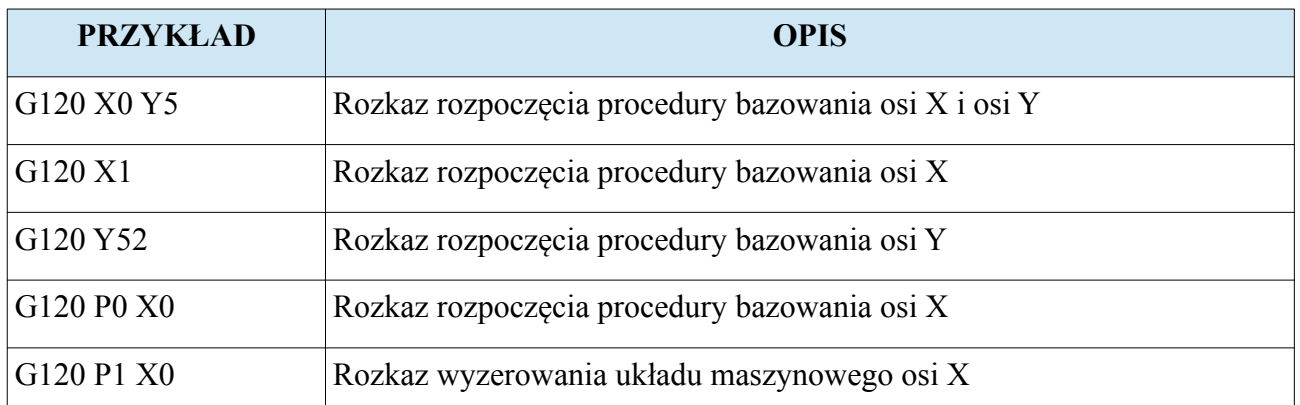

# **4.9. G130 – Ruch do pozycji wyznaczonej przez rejestry R0 i R1**

Komenda G130 wywołuje przejazd osiami X i Y do pozycji wyznaczonych przez rejestry  $R0$  i R<sub>1</sub>

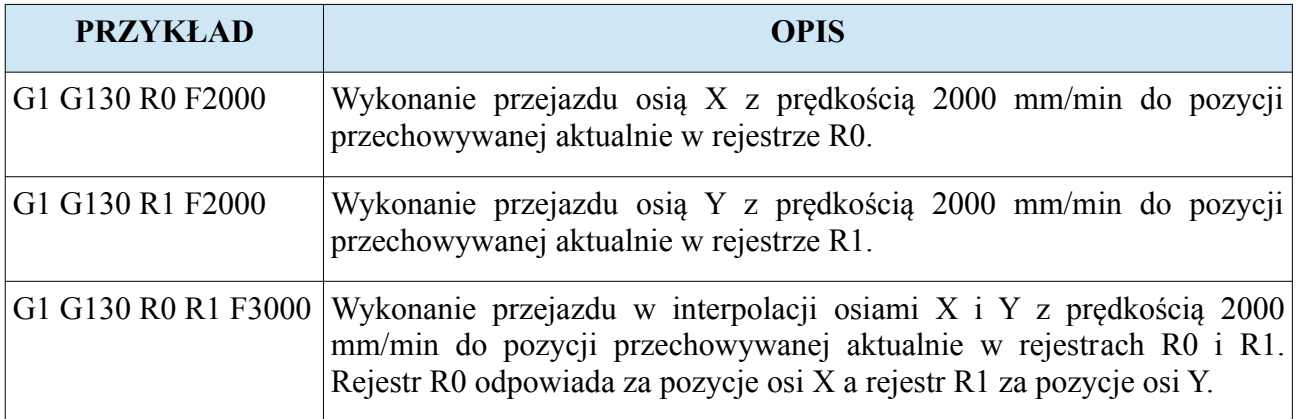

Uwaga! Opis czym są rejestry, znajduje się w rozdziale "Rozszerzone G-code do pisania **skryptów".**

#### **www.cncprofi.com**

# **4.10. G140 – Przerwanie ruch osi**

Komenda G140 przerywa ruch osi idącej w nieskończoność.

Uwaga! Komenda działa tylko z osiami skonfigurowanymi jako osie pracujące w nieskończoność

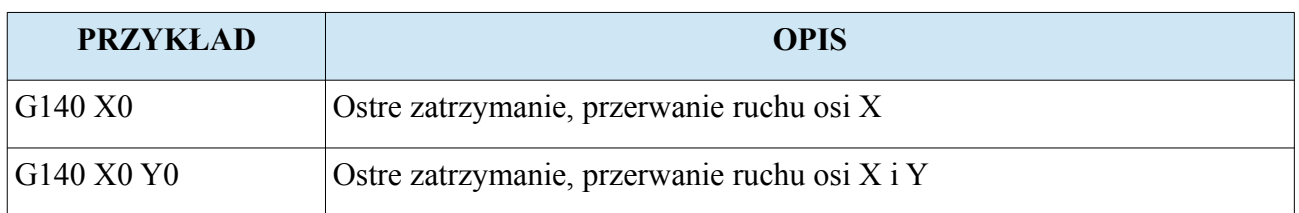

#### **4.11. Rozszerzone G-code do pisania skryptów**

Sterownik CNCPROFI D2 pozwala na pisanie skryptów za pomocą rozszerzonych komend G200-G205, G210-G212, G220, G230-G239. Skrypty umożliwiają dokonywania wyborów różnych strategi w zależności od zaistniałych sytuacji. Daje to sterownikowi olbrzymie możliwości w sterowaniu procesami wymagającymi reakcji na przychodzące sygnały, pozycje osi i zadane prędkości.

#### **4.11.1. Rejestry**

Wbudowana pula 100 rejestrów od R0 do R99 pozwala przechowywać w pamięci operacyjnej bieżące dane dotyczące procesu i jest w całości dostępna dla operatora, programisty. Wszystkie obliczenia arytmetyczne zapisane w skrypcie są obliczane na podanych rejestrach. Pula 100 rejestrów w zupełności wystarcza na sterowanie nawet bardzo skomplikowanymi procesami automatyki. Rejestry przechowują wartości zmiennopozycyjne z zakresu [-10000000.00, 10000000.00]. Przekroczenie tej wartości poprzez wprowadzenie do rejestru lub operacje arytmetyczne spowoduje alarm niepoprawnej instrukcji.

#### **4.11.2. Parametry**

W języku skryptowym programista może używać bieżących parametrów procesu. Sterownik D2 w języku skryptowym pozwala na używanie parametrów X, Y, F, Fx, Fy, S, I, J, P, R, K. Wprowadzenie któregokolwiek innego spowoduje alarm niepoprawnej instrukcji.

#### **4.11.3. Instrukcje porównywania G200-G205**

Operacja porównania ma na celu porównać dane przechowywane w rejestrach lub parametrach. Porównane dane zwracają logiczny wynik porównania zapamiętany przez sterownik po każdej operacji porównania. Wynik porównania jest utrzymywany przez cały czas, aż zostanie nadpisany poprzez wykonanie innej operacji porównania. Wynik operacji porównania jest wykorzystywany w instrukcjach skoków warunkowych G211 i G212.

Instrukcja porównania ma poniższą postać: **(G200-G205) argument\_pierwszy argument\_drugi**

Poniżej zostały przedstawione zasady wprowadzania instrukcji porównań:

- Gdy argumentem jest rejestr R to jego numer nie może przekraczać zakresu [0, 99].
- Gdy pierwszy argument to rejestr R to drugi argument może być rejestrem R lub parametrem J.
- Pierwszy argument instrukcji może być parametrem X, Y, F, Fx, Fy, S, I, K.
- Gdy pierwszy argumentem jest parametr X, Y, F, Fx, Fy, S to nie powinno być drugiego argumentu. Porównanie polega na porównaniu aktualnej wartości parametru z podana wartością zaraz po parametrze. Np. G200 X100 porównuje czy aktualna pozycja osi X jest równa 100.00 mm.
- Gdy pierwszy argumentem jest parametr I to nie powinno być drugiego argumentu. Porównanie polega na sprawdzeniu czy aktualne wejście programowalne jest w logicznym stanie wysokim. Np. G200 I2 sprawdza czy wejście I2 jest w stanie wysokim.
- Gdy pierwszy argumentem jest parametr K to nie powinno być drugiego argumentu. Porównanie polega na sprawdzeniu czy aktualne wyjście programowalne jest załączone. Np. G200 K3 sprawdza czy wyjście K3 jest w stanie wysokim.

# **4.11.3.1. G200 – Instrukcja porównania (==)**

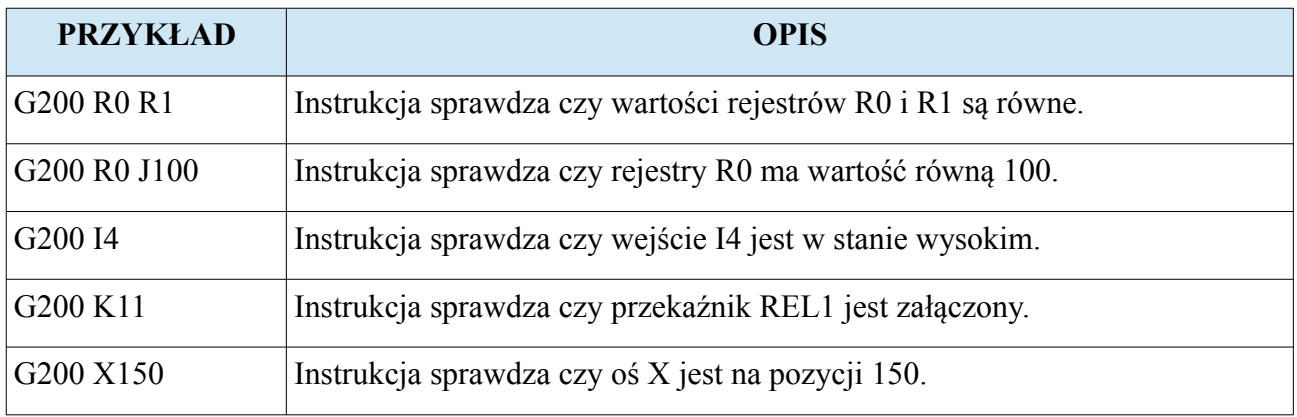

# **4.11.3.2. G201 – Instrukcja porównania (!=)**

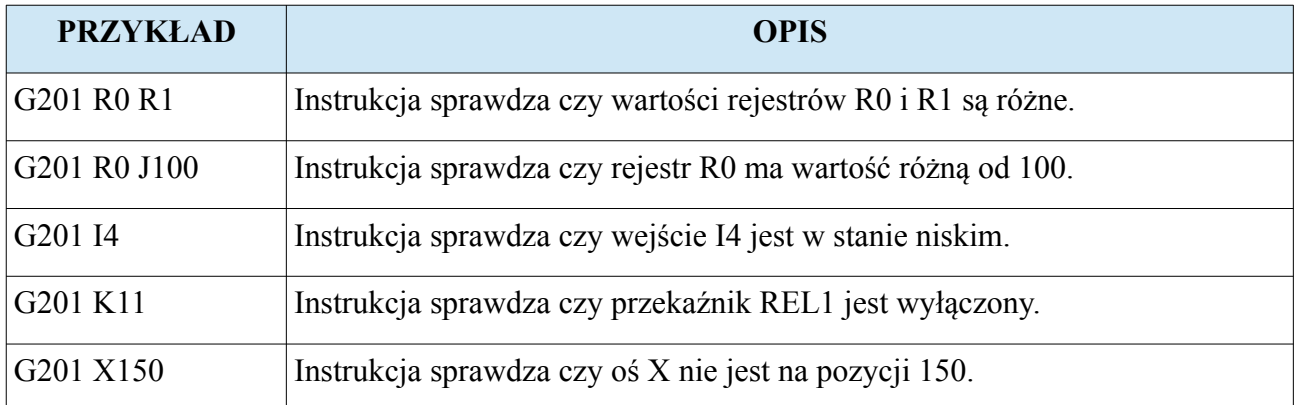

# **4.11.3.3. G202 – Instrukcja porównania (>)**

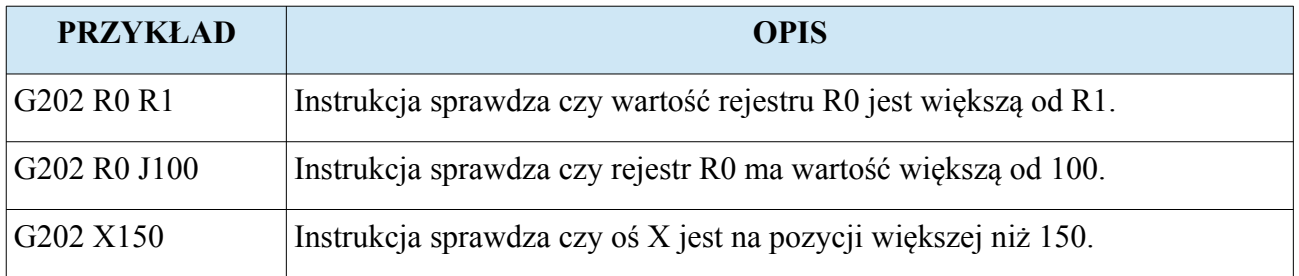

# **4.11.3.4. G203 – Instrukcja porównania (>=)**

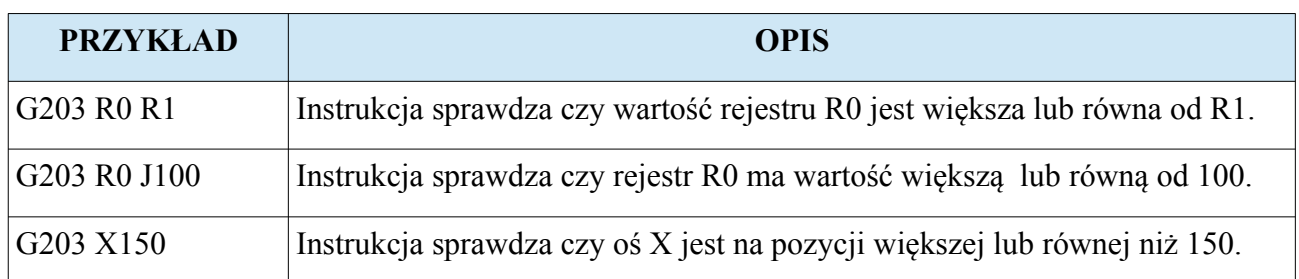

# **4.11.3.5. G204 – Instrukcja porównania (<)**

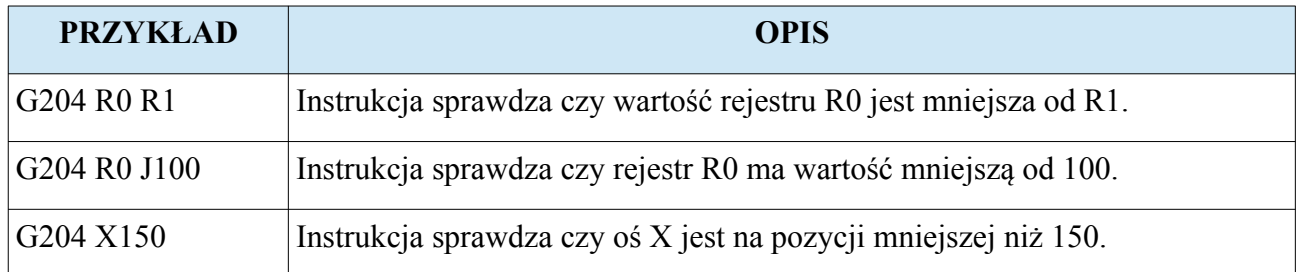

# **4.11.3.6. G205 – Instrukcja porównania (<=)**

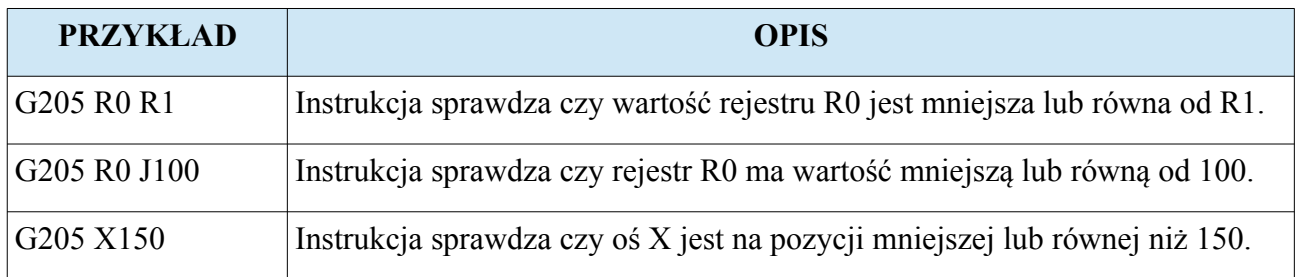

## **4.11.4. Instrukcje skoków G210-G212**

Operacja skoku ma za zadanie przenieść wskaźnik wykonywania instrukcji do innej wskazanej linii oznaczonej etykietą N. Sterownik pozwala na wprowadzanie skoków warunkowych i bezwarunkowych. Operacje skoków bezwarunkowych są zawsze wykonywane przez sterownik. Natomiast skoki warunkowe są wykonywane na podstawie wyniku ostatnio wykonanego porównania. Sterownik D2 pozwala na skoki bezpośrednie z wprowadzonym numerem etykiety, oraz na skoki pośrednie za pomocą rejestrów, które przechowują numer etykiety do której skaczemy.

Instrukcja skoku ma poniższą postać: **(G210-G212) argument**

Poniżej zostały przedstawione zasady wprowadzania instrukcji skoków:

- Gdy argumentem jest rejestr R to jego numer nie może przekraczać zakresu [0, 99].
- Instrukcja może posiadać tylko jeden argument.
- Gdy pierwszy argumentem jest parametr P to po nim powinien się znajdować numer etykiety do której skaczemy.

#### **4.11.4.1. G210 – Instrukcja skoku bezwarunkowego**

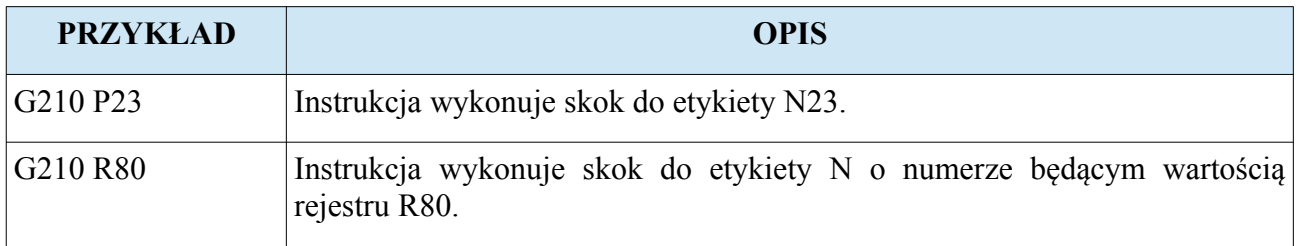

# **4.11.4.2. G211 – Instrukcja skoku warunkowego jeżeli TAK**

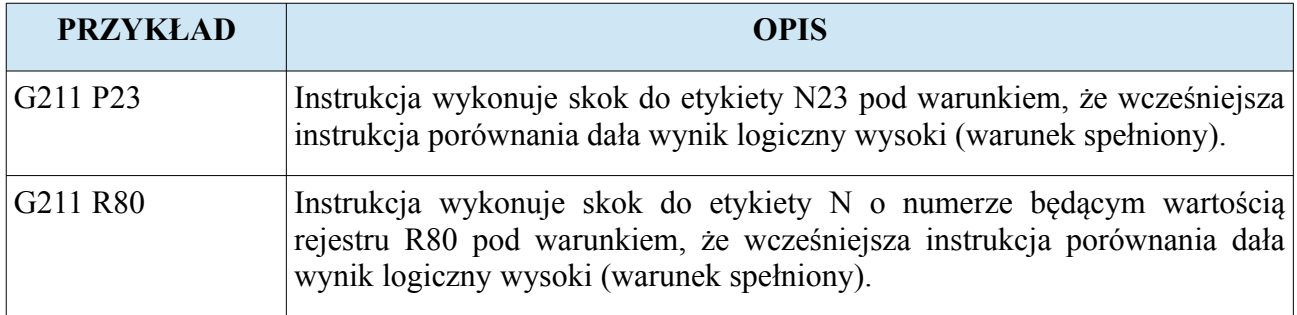

# **4.11.4.3. G212 – Instrukcja skoku warunkowego jeżeli NIE**

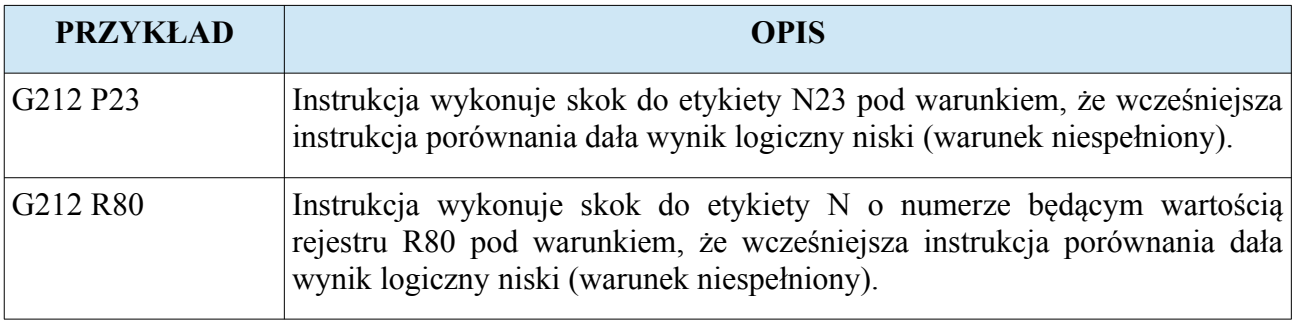

#### **4.11.5. Instrukcja przesyłania danych G220**

Instrukcja przenoszenia danych pozwala na przypisanie rejestrów wartością stałą oraz przenoszenie wartości rejestrów do parametrów procesu.

Instrukcja przenoszenia danych ma postać: **G220 argument\_pierwszy argument\_drugi**

Poniżej zostały przedstawione zasady wprowadzania instrukcji przenoszenia danych:

- Gdy argumentem jest rejestr R to jego numer nie może przekraczać zakresu [0, 99].
- Gdy pierwszy argument to rejestr R to drugi argument może być rejestrem R lub parametrem J.
- Pierwszy argument instrukcji może być parametrem F, Fx, Fy, S, K.
- Drugi argument instrukcji może być parametrem X, Y, F, Fx, Fy, S, I, J, K
- Gdy pierwszy argumentem jest parametr F, Fx, Fy, S, to drugim argumentem musi być rejestr R. Operacja przenosi do wskazanego parametru wartość z podanego rejestru R. Np. G220 F0 R4 przenosi do parametru F wartość z rejestru R4.
- Gdy pierwszy argumentem jest parametr K to drugim argumentem musi być rejestr R. Operacja załącza wskazane wyjście parametrem K pod warunkiem, że wartość rejestru jest różna od zera. Np. G220 K6 R2 załączy wyjście cyfrowe K6 pod warunkiem, wartość w rejestrze R2 jest różna od zera.

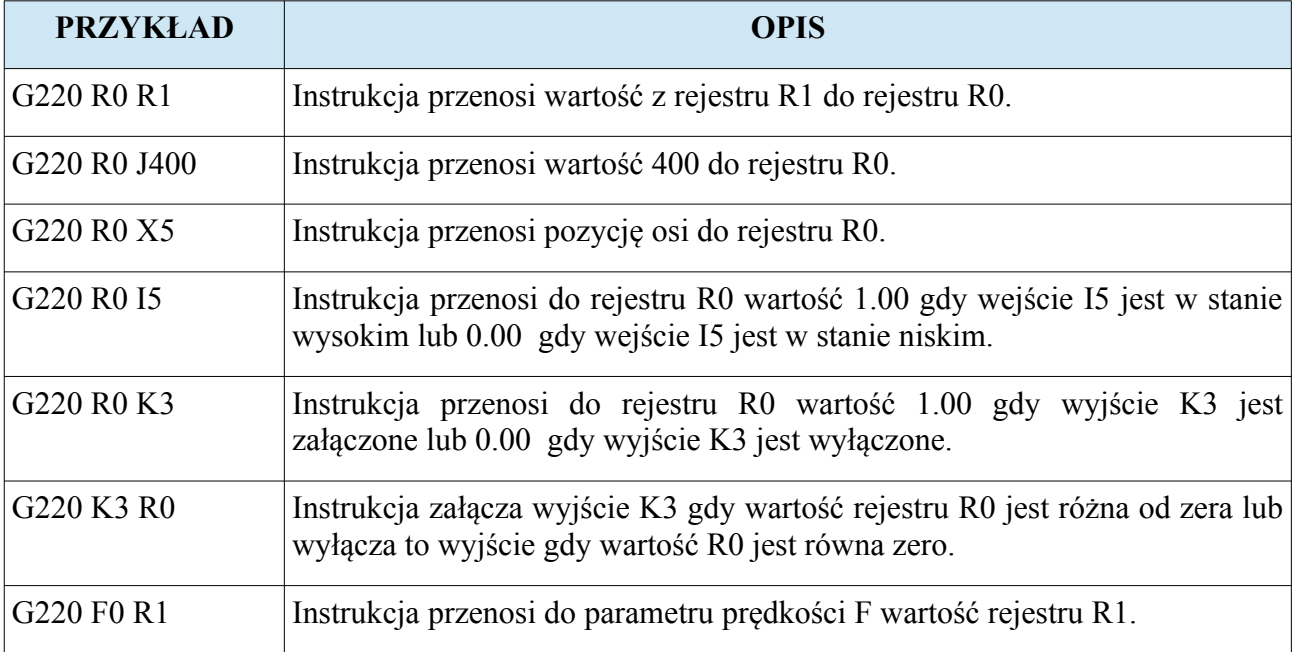

### **4.11.6. Instrukcje sterujące transferem parametrów do pamięci rejestrowej G221, G222**

Transfer parametrów pojawiających się w linii programowej do pamięci rejestrowej to nic innego jak zapisanie ich wartości do odpowiednich rejestrów. Transfer pozwala na szybkie przeniesienie wartości parametrów do pamięci rejestrowej, na które może pracować np. jakiś podprogram, co pozwala na przekazywanie parametrów do podprogramu. Również transfer współpracuje z komendami G223, G224, G225 które konfigurują sterowanie podprogramem wywoływanym między liniami wykonywanego programu, co daje możliwość na stworzenie własnego jeżyka dla operatorów maszyny. Przykłady takich programów zostały zawarte w dalszej części instrukcji.

Poniższa tabela przedstawia jak parametry są mapowane na rejestry.

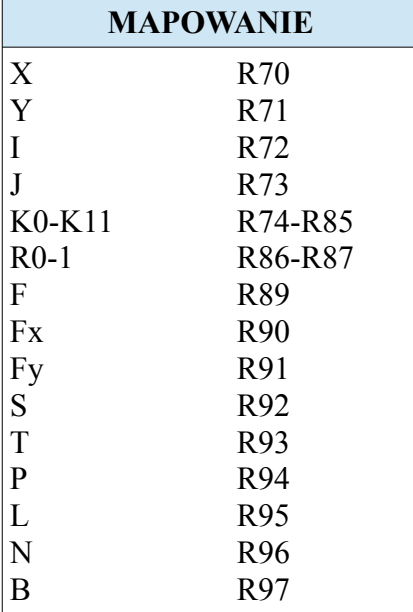

Podczas kiedy mapowanie parametrów na rejestry jest włączone to linia programu nie jest wykonywana, tylko wartości parametrów które pojawiły się w linii trafiają do rejestrów.

# **4.11.6.1. G221 – Instrukcja włączająca transfer parametrów do pamięci rejestrowej**

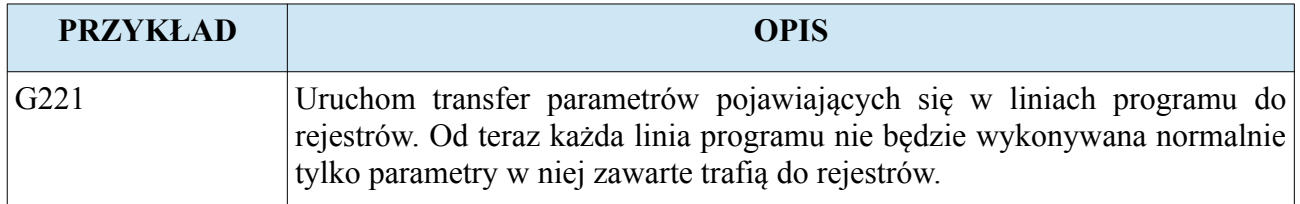

# **4.11.6.2. G222 – Instrukcja wyłączająca transfer parametrów do pamięci rejestrowej**

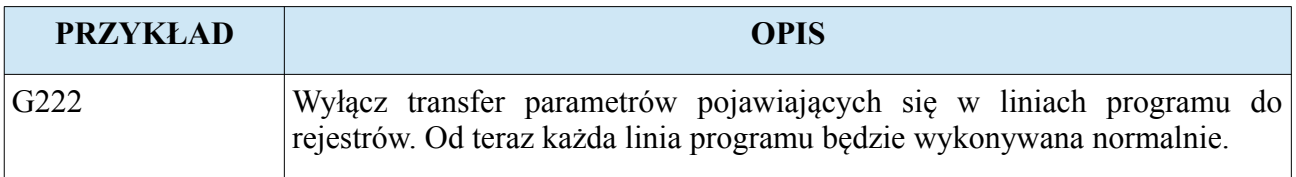

## **4.11.7. Instrukcje sterujące podprogramem obsługi lini (LineHandlerProg) G223, G224, G225**

Grupa instrukcji która pozwala sterować podprogramem LineHandlerProg, który ma się uruchamiać między liniami wykonywanego innego programu. Ta funkcjonalność pozwala na wykonywanie dodatkowych instrukcji między liniami innego programu. Te instrukcje największe zastosowanie mają gdy sterownik ma pracować w maszynie na której tworzone są detale opisane różnymi programami. W takiej sytuacji dąży się do tego żeby język w którym pisane są programy był jak najprostszy i nie wymuszał na operatorach wpisywania instrukcji dodatkowych które sterują maszyną (bo było by to dla nich uciążliwe). Również ta funkcjonalność zabezpiecza twórce maszyny przed tym że operator wprowadzi komendę, która stanowiła by zagrożenie dla maszyny i jej otoczenia. Innymi słowy te instrukcje wraz z instrukcjami G221 G222 pozwalają na stworzenie własnego języka, którym mają się posługiwać operatorzy maszyny.

#### **Uwaga! Po liniach z komendami M98 i M99 podprogram nie jest wywoływany**

## **4.11.8. G223 – Instrukcja konfigurująca sterowanie dla podprogramu LineHandlerProg**

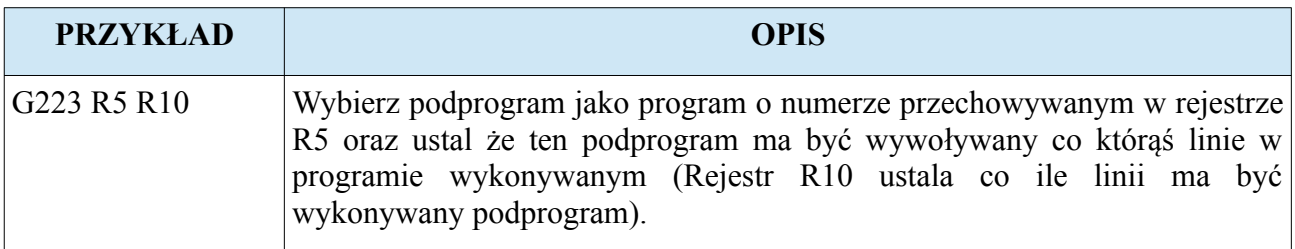

## **4.11.8.1. G224 – Instrukcja włączająca wywoływanie podprogramu LineHandlerProg**

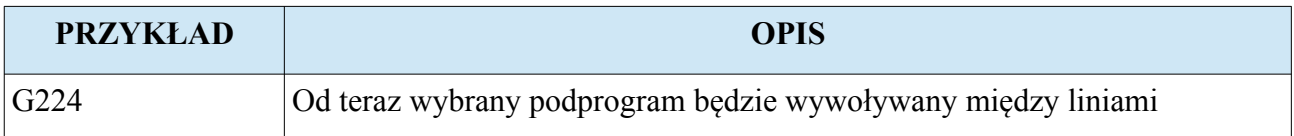

#### **4.11.8.2. G224 – Instrukcja włączająca wywoływanie podprogramu LineHandlerProg**

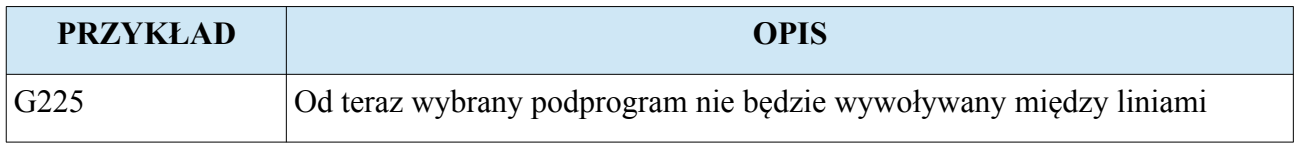

#### **www.cncprofi.com**

#### **4.11.9. Instrukcje arytmetyczne G230-G239**

Sterownik D2 został wyposażony w instrukcje arytmetyczne umożliwiając programiście tworzenie programów obliczających

Instrukcja arytmetyczna ma postać:

#### (**G230-G233) argument\_pierwszy argument\_drugi**

#### **(G234-G239) argument\_pierwszy**

Poniżej zostały przedstawione zasady wprowadzania instrukcji arytmetycznych:

- Gdy argumentem jest rejestr R to jego numer nie może przekraczać zakresu [0, 99].
- Pierwszy argument musi być zawsze rejestrem R.
- Drugi argument instrukcji może być parametrem X, Y, F, Fx, Fy, S, J

#### **4.11.9.1. G230 – Instrukcja dodawania**

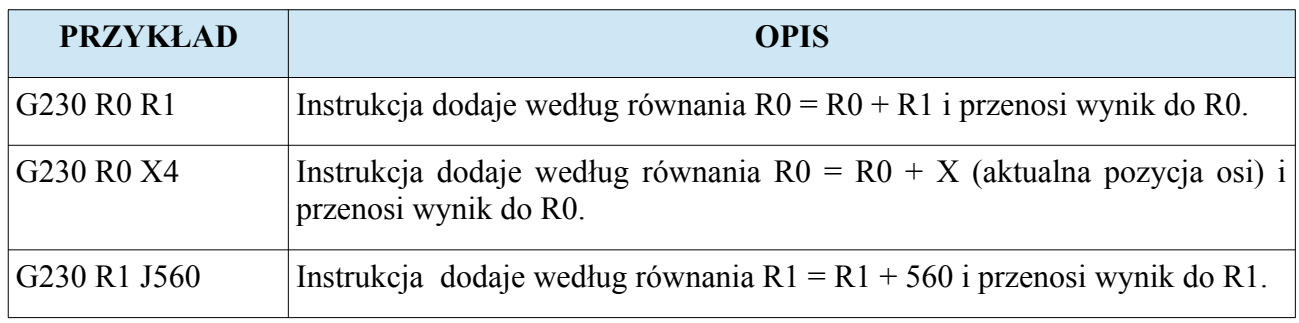

#### **4.11.9.2. G231 – Instrukcja odejmowania**

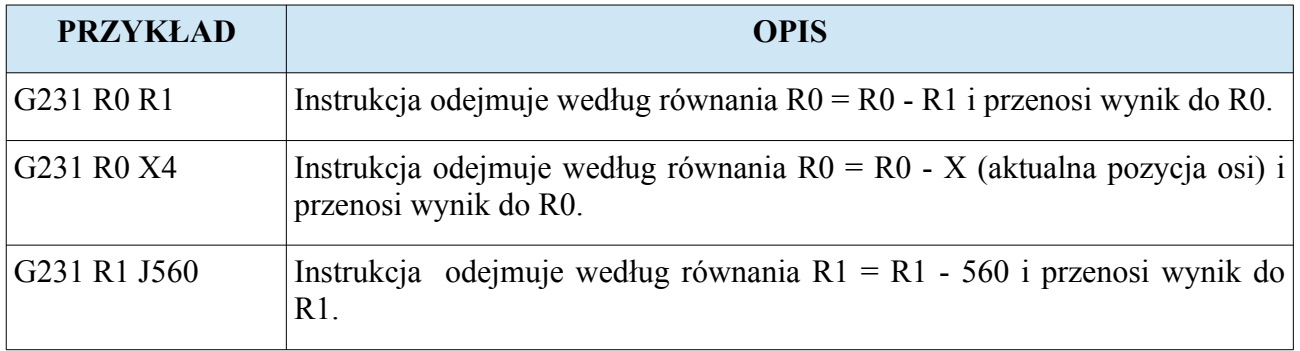

**www.cncprofi.com**

# **4.11.9.3. G232 – Instrukcja mnożenia**

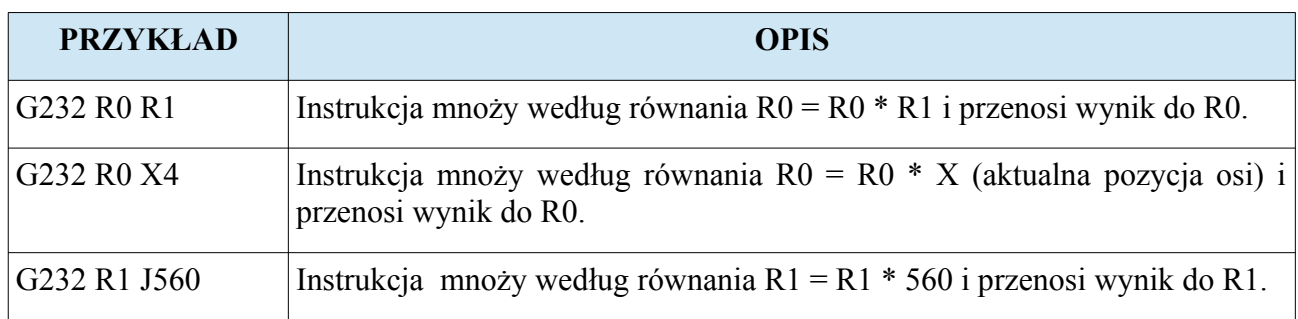

## **4.11.9.4. G233 – Instrukcja dzielenia**

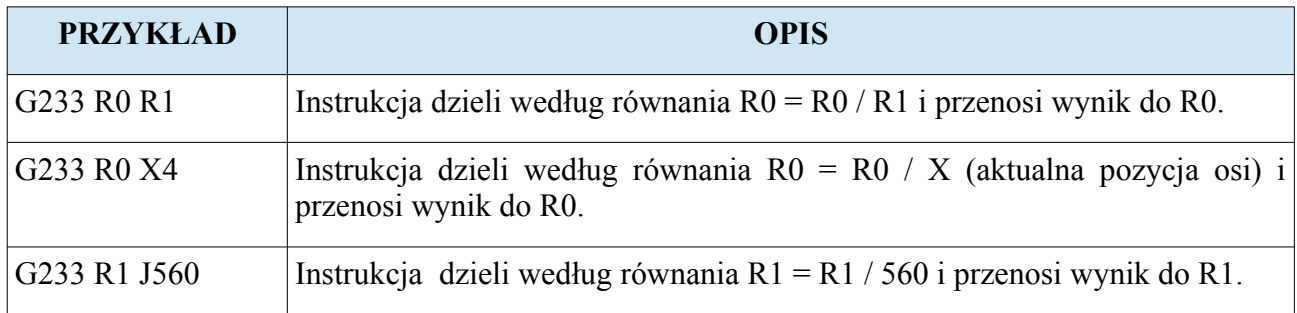

# **4.11.9.5. G234 – Instrukcja obliczająca wartość bezwzględną**

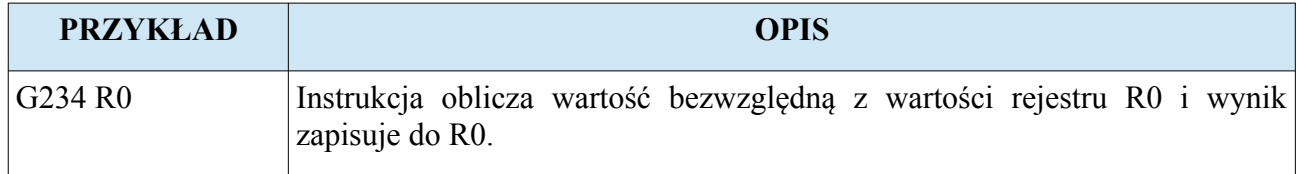

## **4.11.9.6. G235 – Instrukcja zaokrąglająca liczbę do najbliższej**

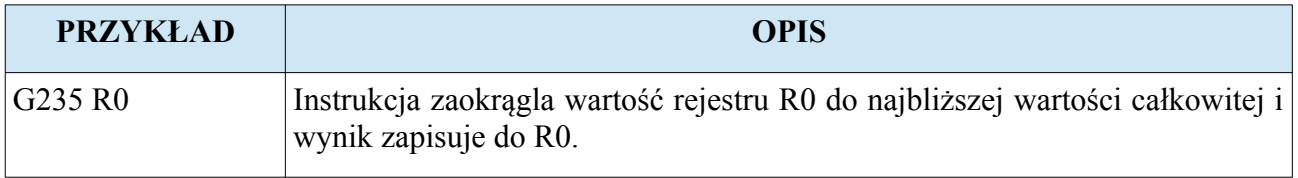

# **4.11.9.7. G236 – Instrukcja zaokrąglająca liczbę do podstawy**

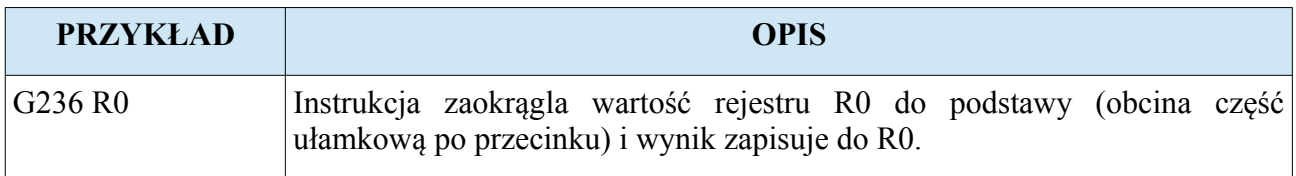

# **4.11.9.8. G237 – Instrukcja pierwiastkowania**

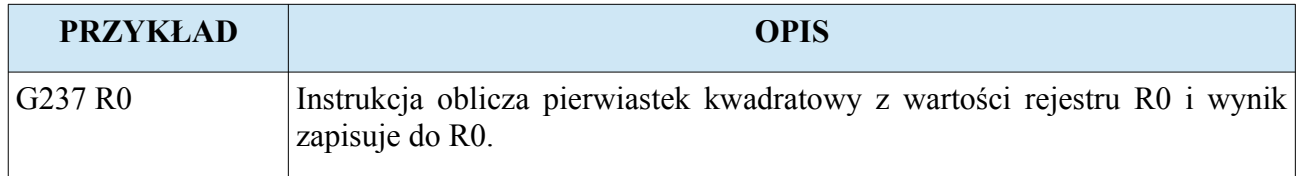

# **4.11.9.9. G238 – Instrukcja obliczania funkcji SINUS**

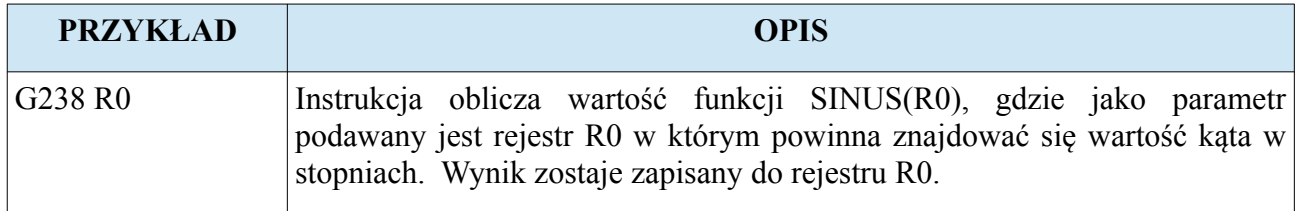

## **4.11.9.10.G239 – Instrukcja obliczania funkcji COSINUS**

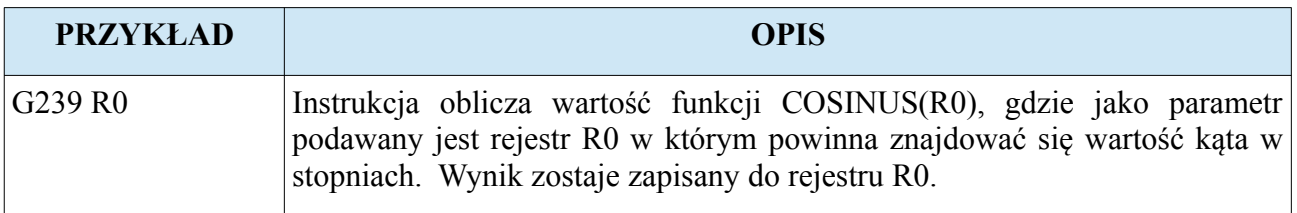

#### **4.11.10. Instrukcje interfejsu G250-G251**

Sterownik D2 został wyposażony w instrukcje interfejsu umożliwiające programiście wprowadzanie i wyprowadzanie w programie danych.

Instrukcja arytmetyczna ma postać:

#### (**G250-251) argument\_pierwszy argument\_drugi**

Poniżej zostały przedstawione zasady wprowadzania instrukcji interfejsu:

- Gdy argumentem jest rejestr R to jego numer nie może przekraczać zakresu [0, 99].
- Pierwszy argument musi być zawsze rejestrem R.
- Drugi argument instrukcji może być parametrem T lub nie musi być go wcale.

UWAGA! Instrukcja **G252** cechuje się innymi zasadami wprowadzania dla niej parametrów.

#### **4.11.10.1.G250 – Instrukcja wyświetlania danych**

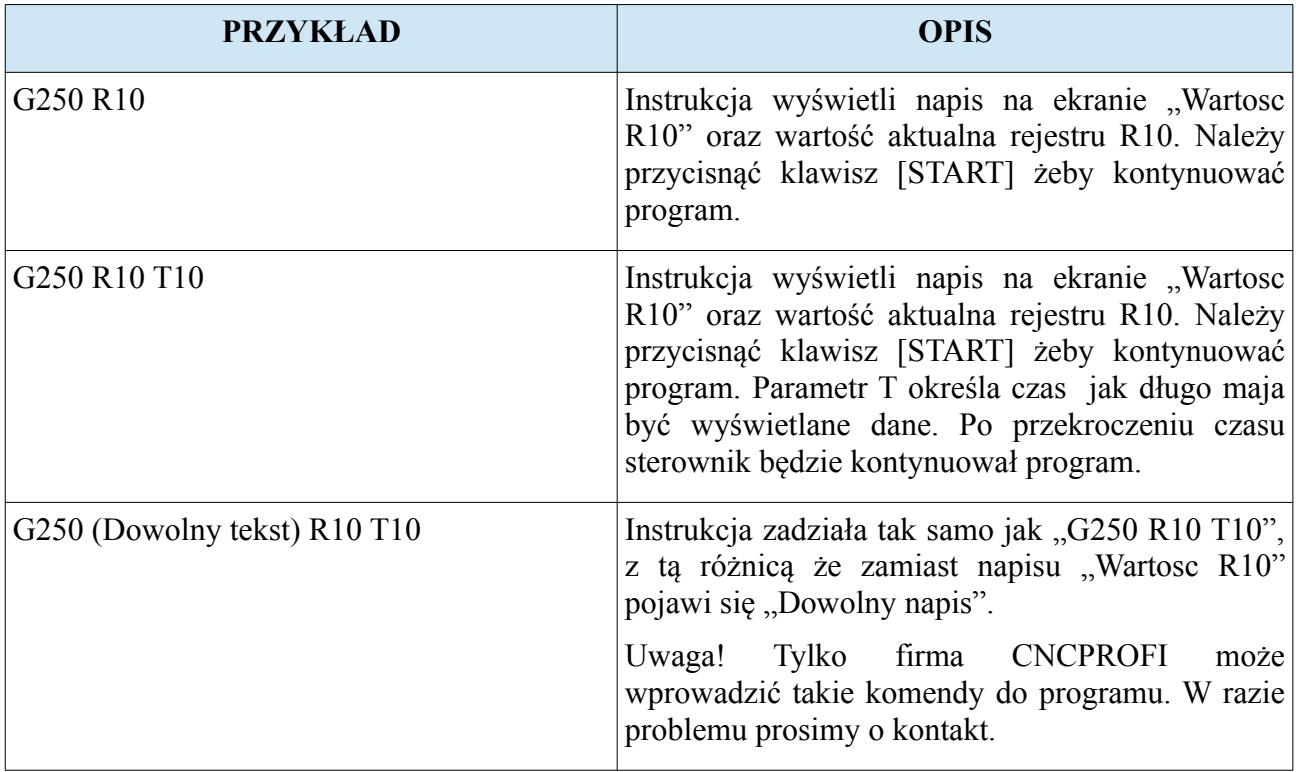

# **4.11.10.2.G251 – Instrukcja wprowadzania danych z klawiatury**

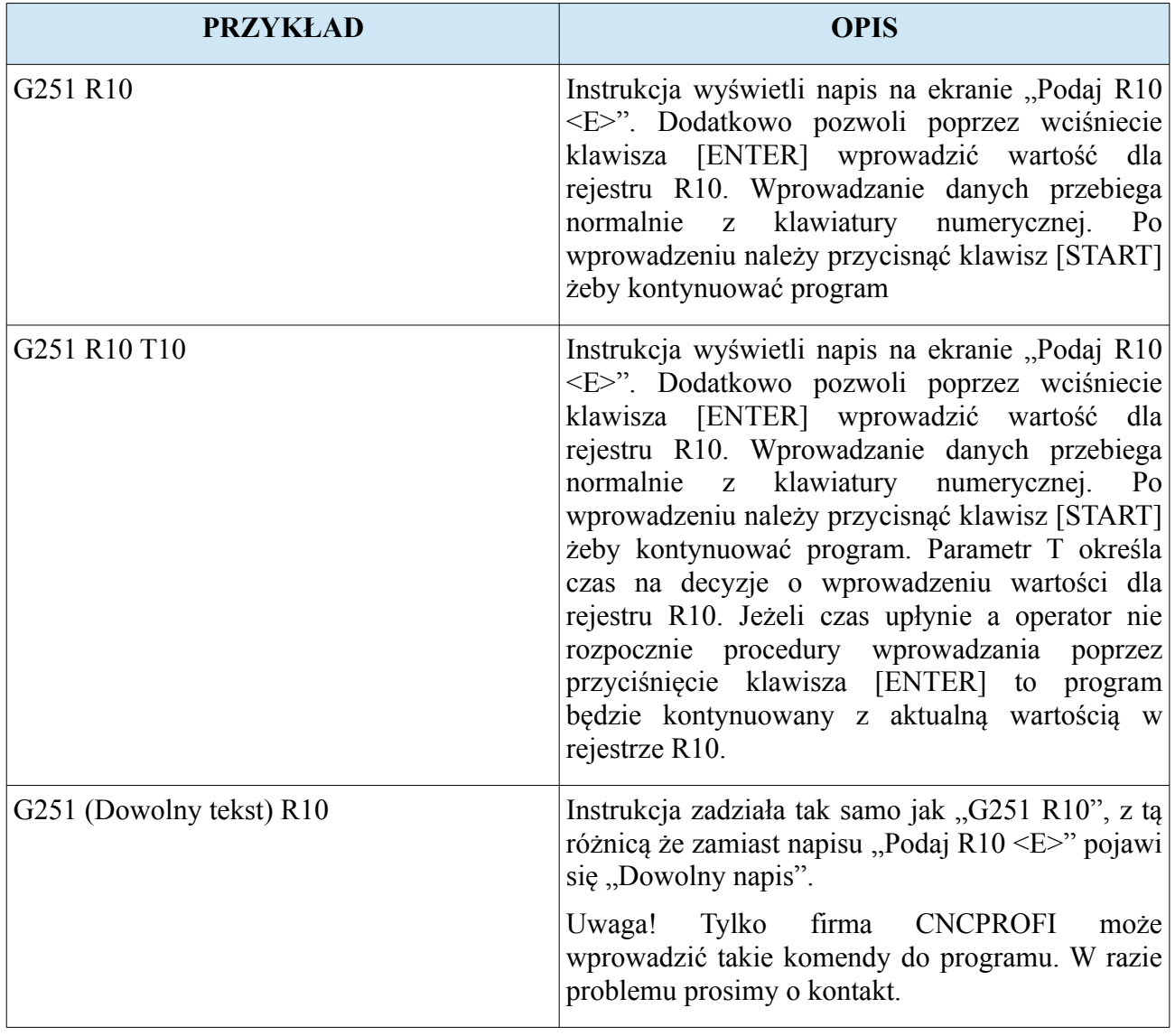

#### **CNC PROFI D2 PLC 2 OSIOWY I CNC PROFI D2 PLC 1 OSIOWY v1.0 Instrukcja obsługi**

## **4.11.10.3.G252 – Instrukcja tworzenia własnego interfejsu programu**

Instrukcja G252 pozwala na tworzenie ekranu interfejsu użytkownika, który będzie naklejany na standardowy widok podczas wykonywania programu przez sterownik. Dzięki tej instrukcji programista może stworzyć swój własny ekran który będzie wyświetlany podczas pracy automatycznej. Instrukcja pozwala na wprowadzanie własnych tekstów oraz wyświetlanie wartości rejestrów. Również pozwala na sterowanie poszczególnymi elementami wcześniej zbudowanego ekranu interfejsu użytkownika, co daje możliwość wyświetlać go w różnych widokach pracy automatycznej.

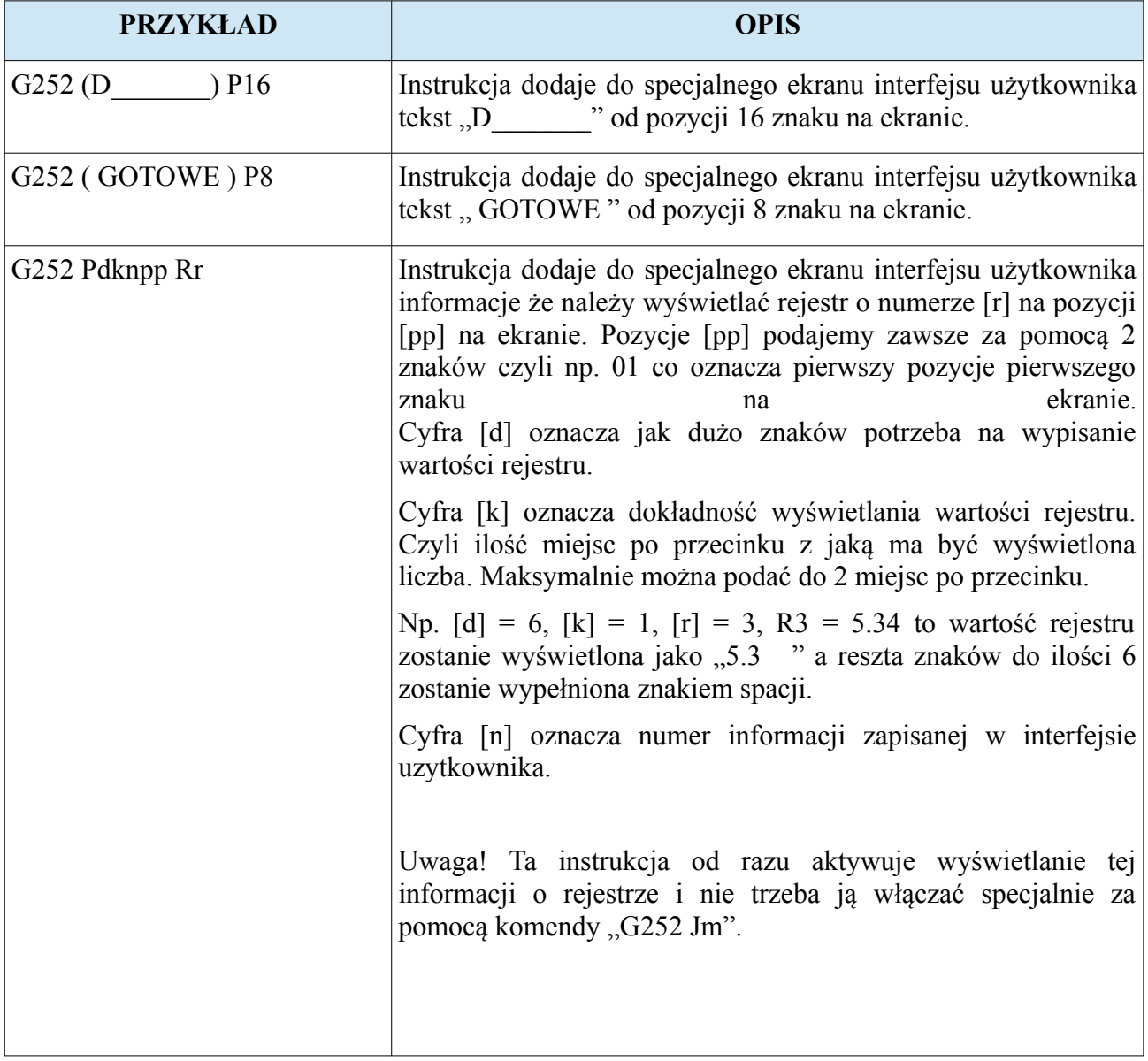

#### **CNC PROFI D2 PLC 2 OSIOWY I CNC PROFI D2 PLC 1 OSIOWY**

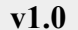

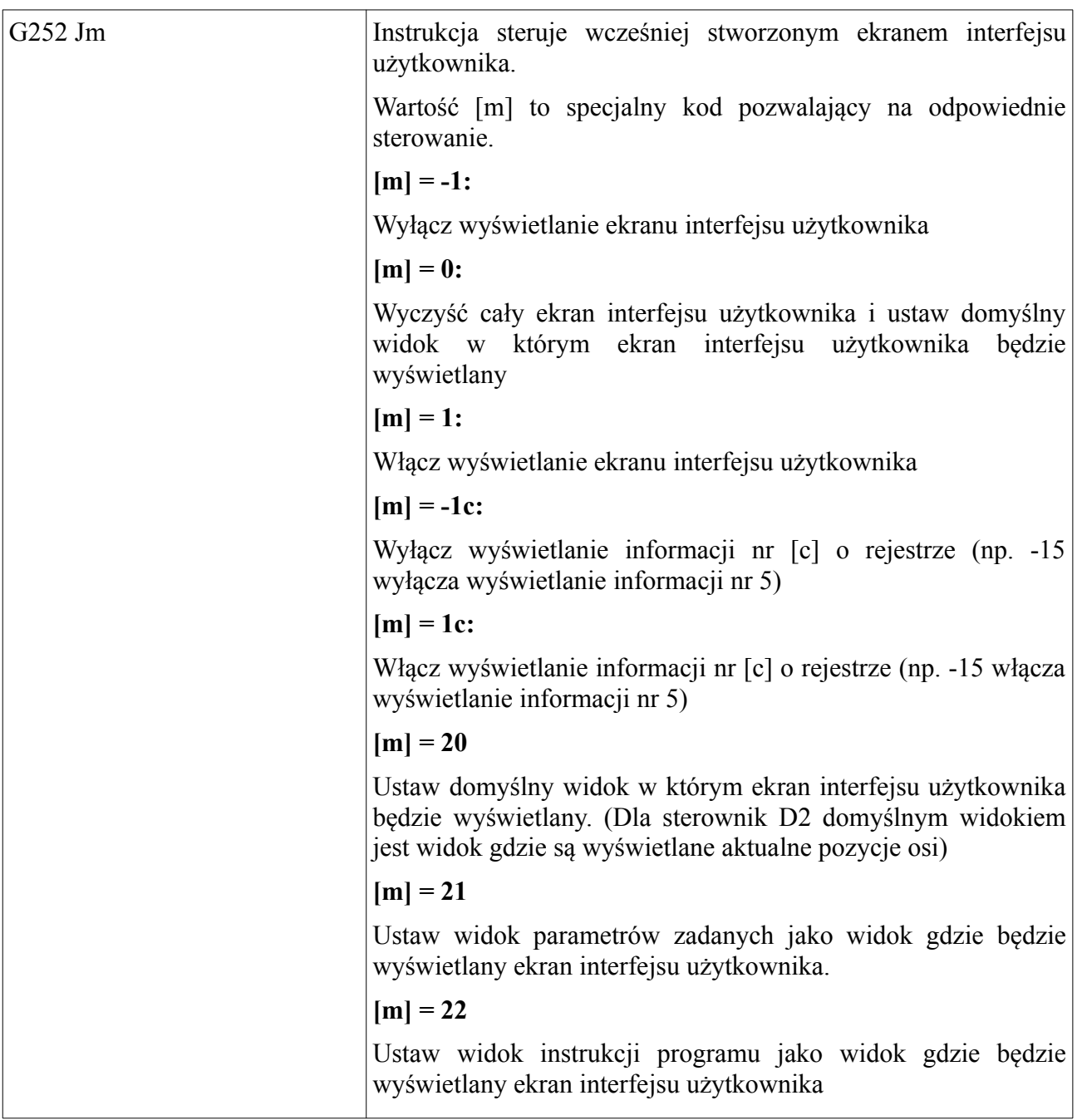

Uwaga! Tylko firma CNCPROFI może wprowadzić takie komendy do programu w których wprowadzany jest dowolny tekst do ekranu interfejsu użytkownika. W razie problemu prosimy o kontakt.

# **4.11.11. Przykładowy program realizujący pętlę za pomocą instrukcji skryptowych**

Dzięki instrukcjom skryptowym programista może pisać pętle programowe wielokrotnie zagnieżdżone nie używając komend M97 i M99. Poniższy program przedstawia pętlę programową wykonująca się 20 razy, w której jest wykonywany podprogram numer 5.

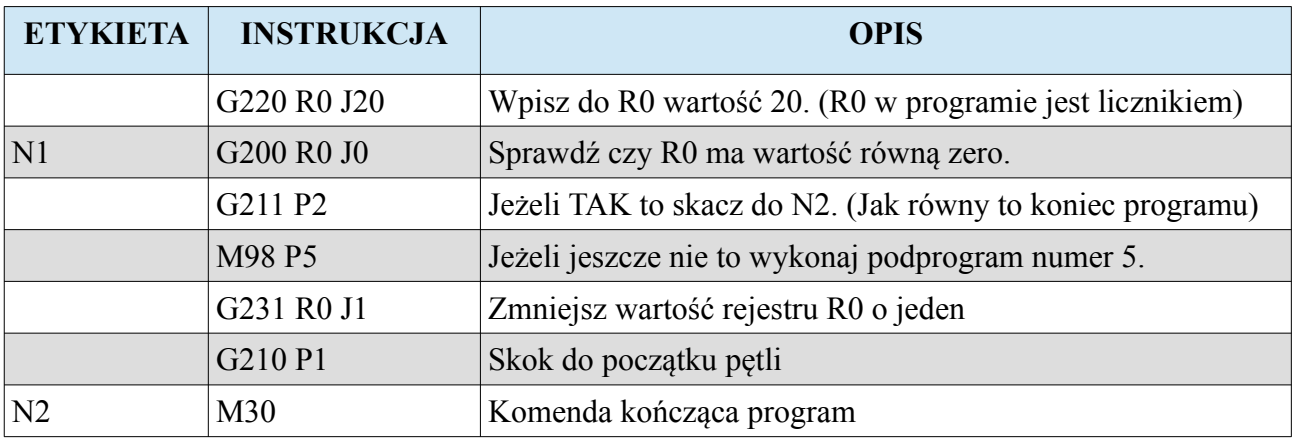

#### **4.11.12. Przykładowy program sterownia dwiema osiami**

Poniższy program przedstawia pracę dwóch osi z zewnętrznymi przyciskami monostabilnymi A i B podłączonymi odpowiednio do modułu wejść cyfrowych I1 i I2. Program czeka na przyciśnięcie jednego z dwóch przycisków. Gdy zostanie naciśnięty przycisk pierwszy to oś X przesuwa się o 100mm, gdy zostanie przyciśnięty przycisk drugi to oś Y przesuwa się o 10mm.

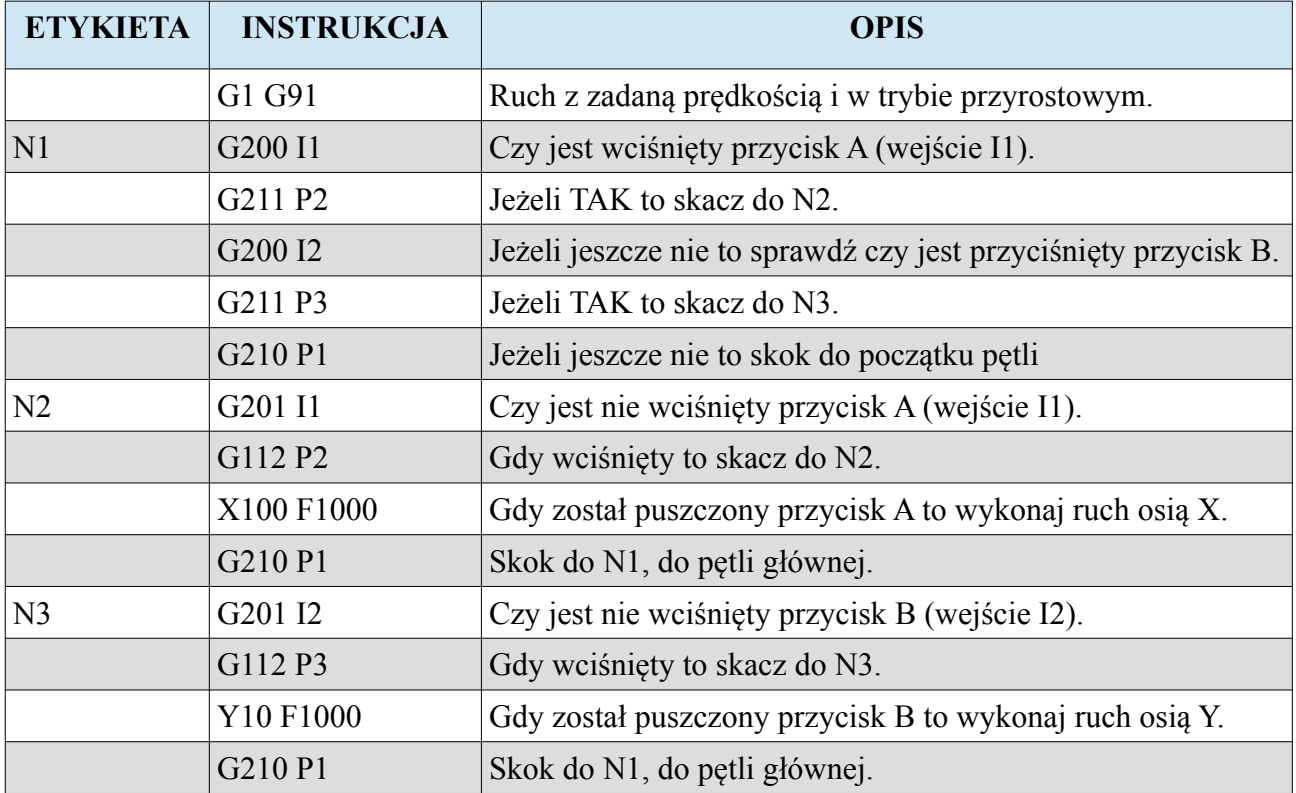

## **4.11.13. Przykładowy program z instrukcjami arytmetycznymi**

Poniższy program przedstawia pracę osi X i Y, które wykonują funkcję  $Y = 10* \text{sinus}(X)$ zwiększając parametr X o wartość 0.05.

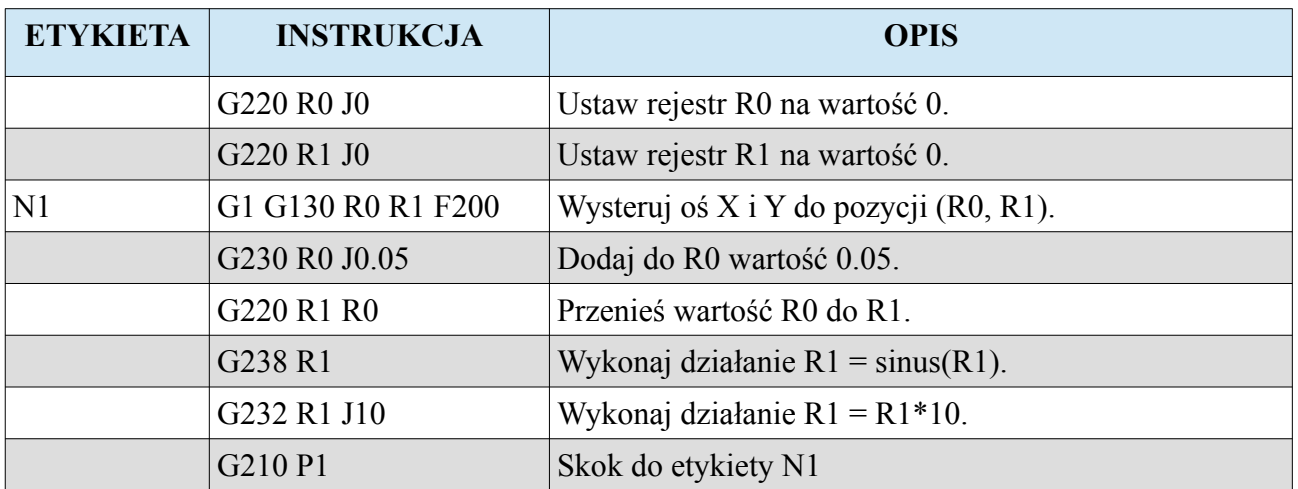

## **4.11.14. Przykładowy program z instrukcjami interfejsu**

Poniższy program przedstawia interfejs programowy który pozwala operatorowi na podanie boku wykonywanego kwadratu, oraz ilość kwadratów do wykonania. Następnie operator otrzymuje komunikat, który sugeruje mu przyciśnięcie klawisza [START] żeby sterownik wykonał zadaną pracę pracę. Po wykonaniu zadanej ilości kwadratów, program wyświetla komunikat że wykonano przez czas 5 sekund.

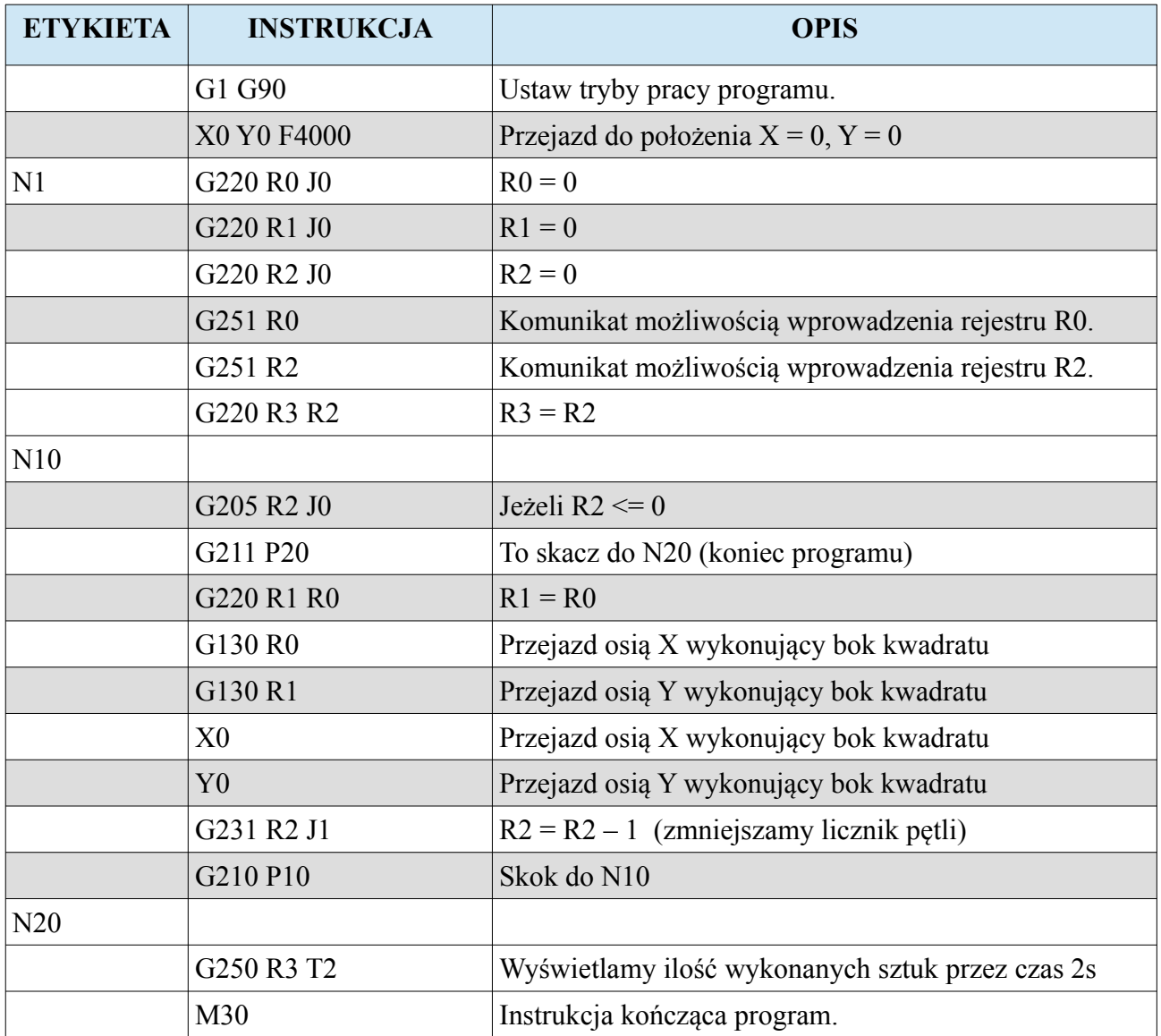

# **4.11.15. Przykładowy program z instrukcjami tworzenia własnego ekranu interfejsu użytkownika**

Poniższy program przedstawia przykład stworzenia programu z ekranem interfejsu użytkownika, który wyświetla wartość zadana do której wykonywany jest ruch osią X.

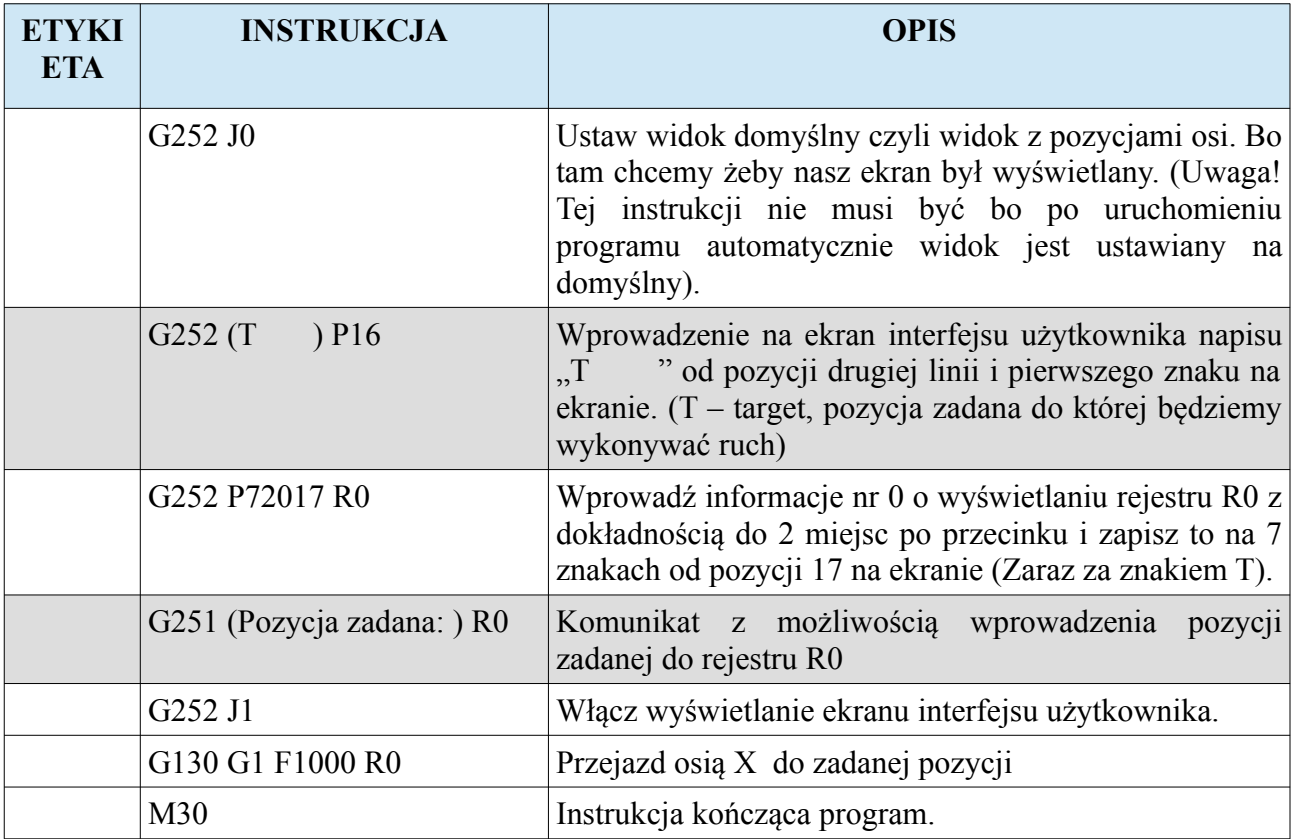

## **4.11.16. Przykładowy program z instrukcjami transferu parametrów do pamięci rejestrowej**

Poniższy przykład przedstawia programu z transferem parametrów do pamięci rejestrowej. Program główny wywołuje podprogram któremu przekazywane są parametry X, Y, B opisujące położenie kwadratu (X,Y) o długość boku B, który rysuje.

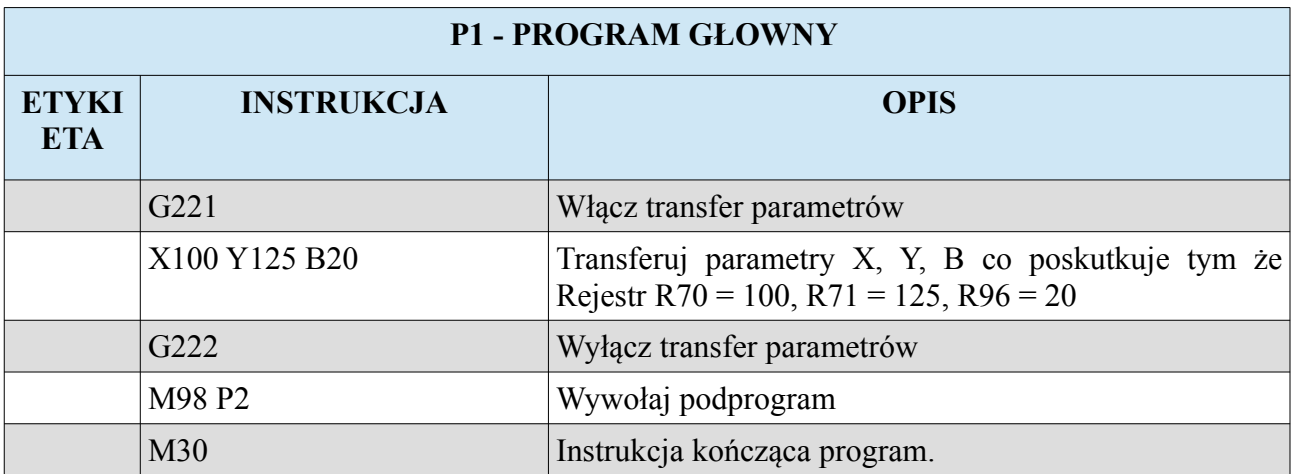

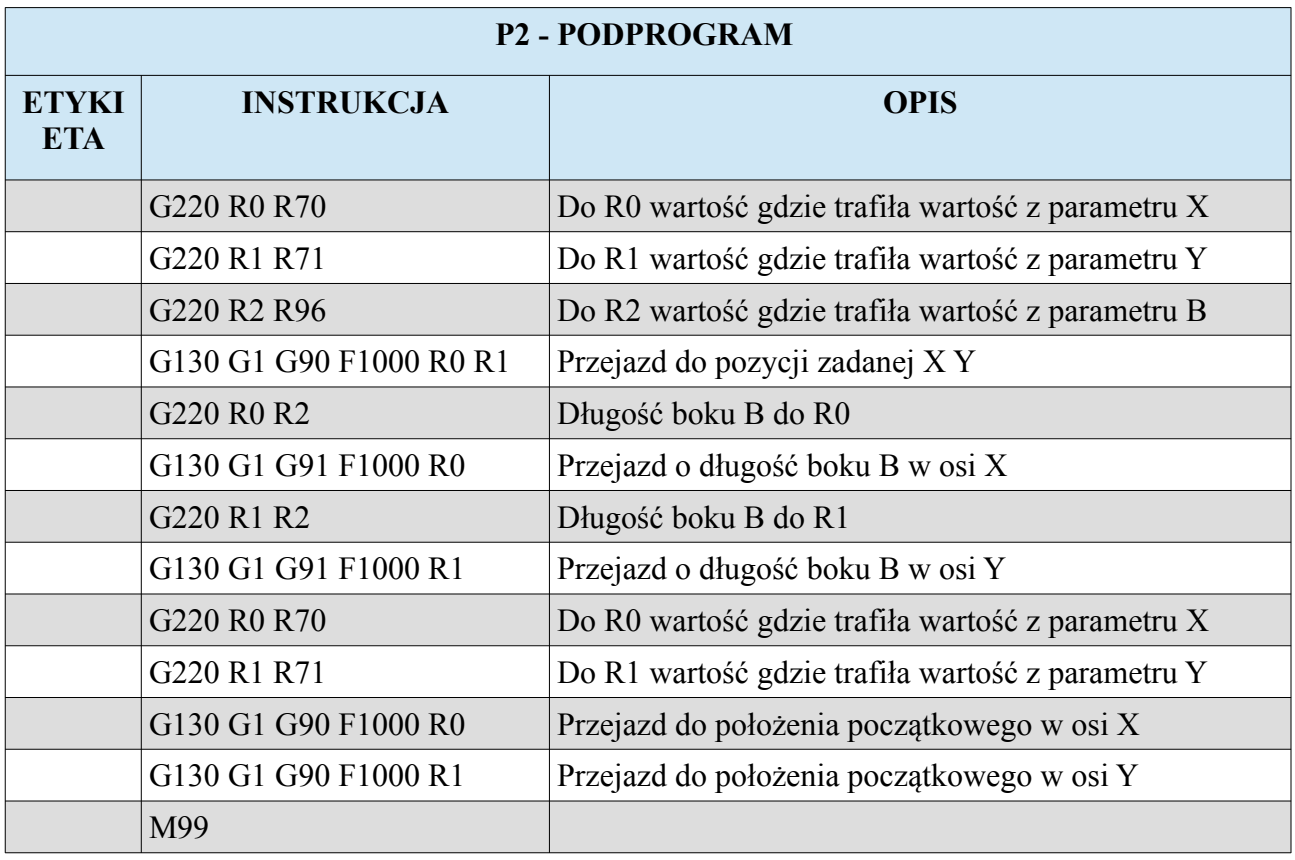

**www.cncprofi.com**

# **4.11.17. Przykład programu tworzącego specjalny język parametryczny dla podprogramów, które wykonują detale na maszynie. (LineHandlerProg i transfer parametrów do rejestrów)**

Poniższy przykład przedstawia program, który pozwala operatorowi wybrać numer programu, który wykonuje detal na maszynie. Maszyna wykonuje podanie materiału po czym materiał jest przecinany za pomocą osi Y. Zakładamy że operator może tworzyć programy wykonujące detale składające się tylko z parametru X określającego długość materiału do podania. Oto jak wygląda przykładowy program wykonujący detal:

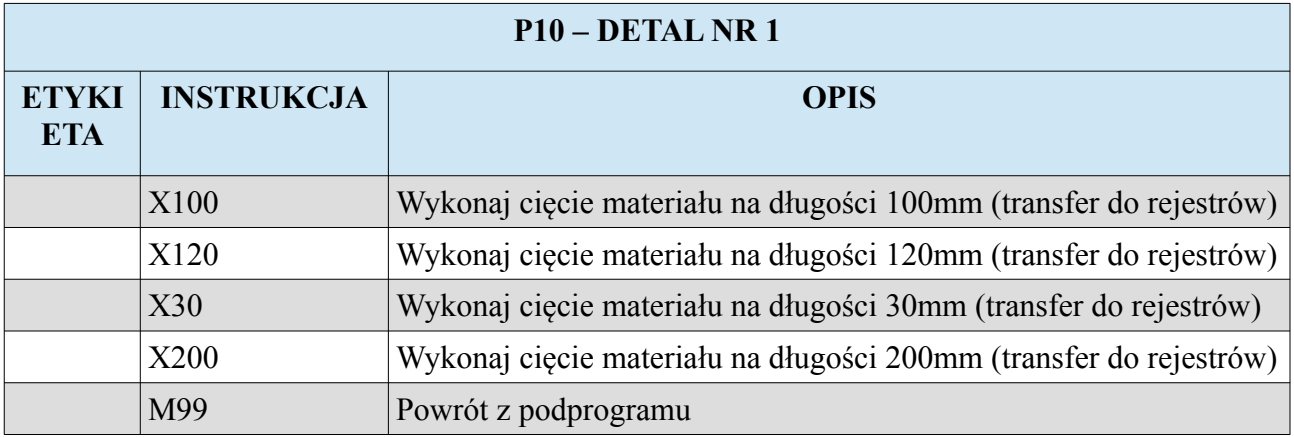

Jak łatwo zauważyć każda linia podprogramu posiada parametr X określający długość podania materiału w osi X. W programie nie ma żadnych instrukcji obsługujących oś tnącą Y. Normalnie taki program wykonywał by tylko ruchy osią X. Natomiast jeżeli odpowiednio stworzymy program główny ładujący i podprogram wykonywany między liniami LineHandlerProg to pozwolimy, że zapisany kod w programie na detal będzie traktowany inaczej niż standardowo, jako nasz własny język opisujący wykonywanie detalu. Oto podprogram LineHandlerProg, który będzie się wykonywał między liniami programu na detal. Jego zadaniem jest przecinać materiał za pomocą osi Y.

#### **CNC PROFI D2 PLC 2 OSIOWY I CNC PROFI D2 PLC 1 OSIOWY v1.0 Instrukcja obsługi**

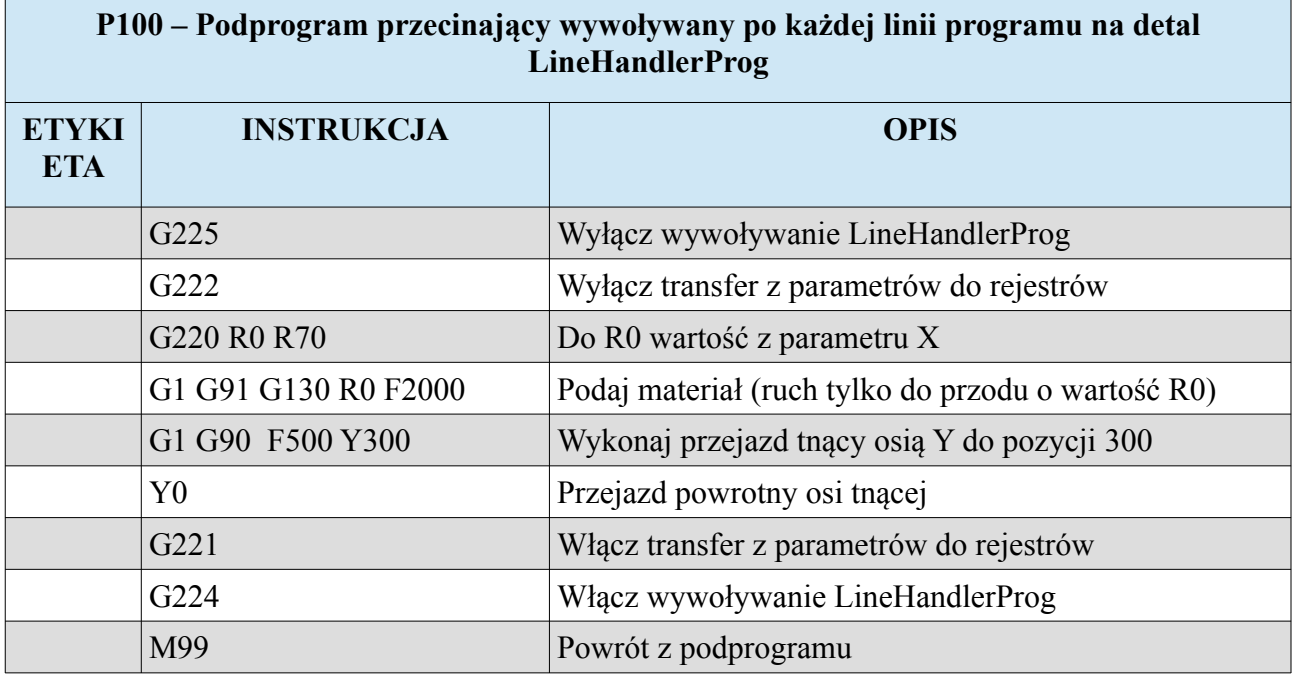

Podprogram P100 obsługujący cięcie materiału będzie wywoływany po obsłużeniu lini z programu opisującego detal, a że w tym programie musi być wyłączony transfer parametrów do pamięci rejestrowej to na początku programu P100 komendą G222 wyłączamy transfer do rejestrów i dzięki temu instrukcje w programie P100 mogą być normalnie wykonywane. Również wyłączamy wywoływanie LineHandlerProg, żeby nie doszło do rekurencji (wywołanie samego siebie). Na koniec komendami G224 i G221 przywracamy wywoływanie LineHandlerProg i transferowanie parametrów do pamięci rejestrowej dzięki czemu po powrocie z P100 znowu w lini w programie na deal parametry są transferowane do pamięci rejestrowej i wywoływany jest LineHandlerProg. Pozostaje tylko stworzyć główny program ładujący, z którego zawsze operator będzie uruchamiał pracę automatyczną. Oto przykład takiego programu:

#### **CNC PROFI D2 PLC 2 OSIOWY I CNC PROFI D2 PLC 1 OSIOWY v1.0 Instrukcja obsługi**

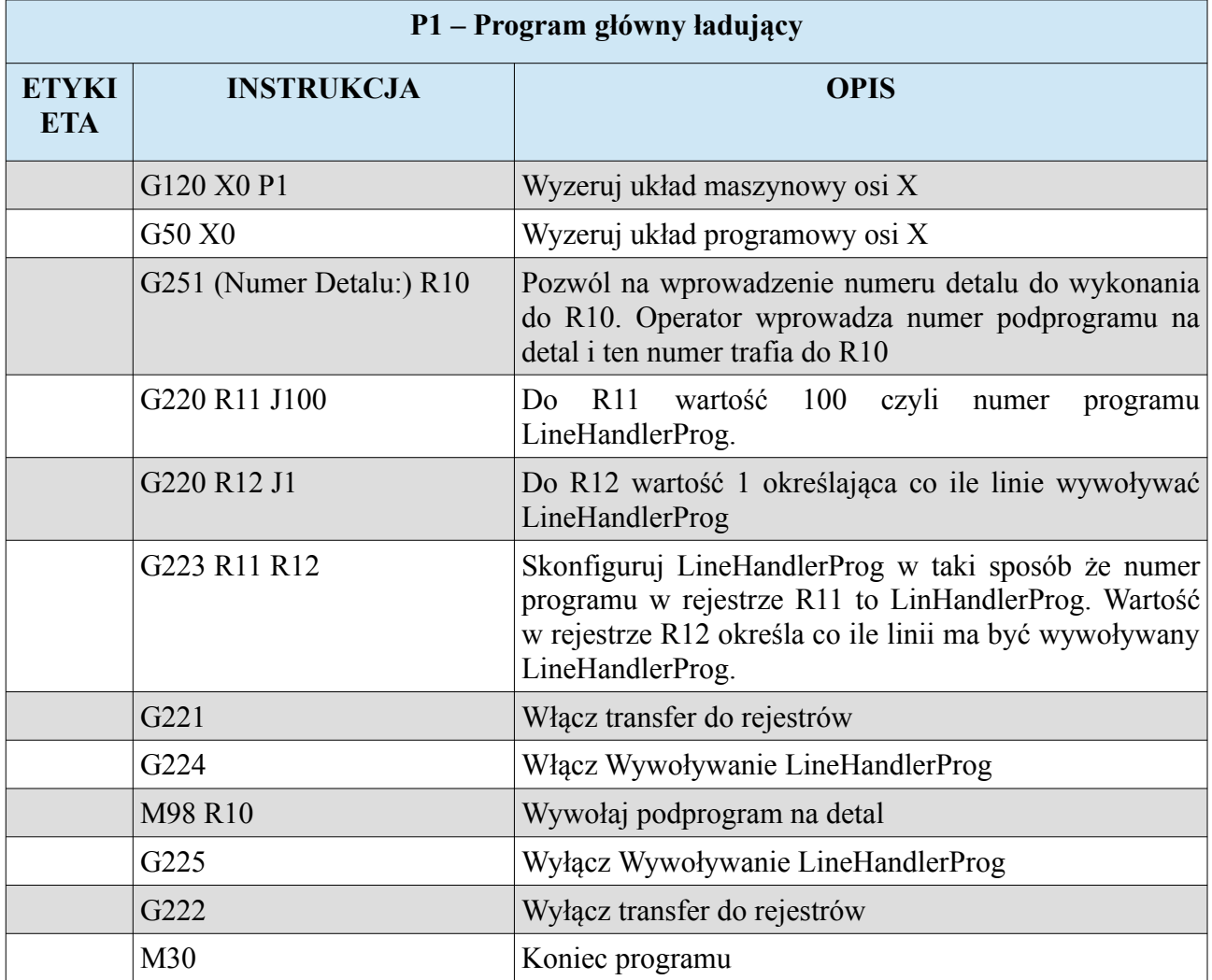

Zwykle program główny ładujący pracę automatyczną ustawiamy jako program pierwszy P1. Operator przeszkolony wie że żeby uruchomić maszynę w pracy automatycznej uruchamia zawsze program P1, który poprosi go o podanie numeru detalu (program który wcześniej operator stworzył). W taki sposób można stworzyć dowolny język parametryczny w którym operatorzy mogą pisać programy na detale i i urchamiać je z poziomu programu ładującego.
#### **CNC PROFI D2 PLC 2 OSIOWY I CNC PROFI D2 PLC 1 OSIOWY v1.0 Instrukcja obsługi**

Może zdarzyć się również tak, że nie chcemy programu ładującego, tylko chcemy dać możliwość operatorowi po prostu uruchamiać własne programy bezpośrednio. Oczywiście tak możliwość istnieje. Oto przykład jak to zrobić za pomocą PREPROGRAMu. Jak wiemy preprogram (Rozdział: PREPROGRA i POSTPROGRAM, oraz opis w ustawieniach sterownika) to podprogram, który może się wykonywać każdorazowo przed uruchomieniem pracy automatycznej. Naszym zadaniem będzie tak skonfigurować PREPROGRAM w systemie D2, żeby ustalał numer podprogramu LineHandlerProg oraz włączał jego wywoływanie i transfer parametrów do rejestrów. W pierwszej kolejności w ustawieniach sterownika należy ustawić parametry:

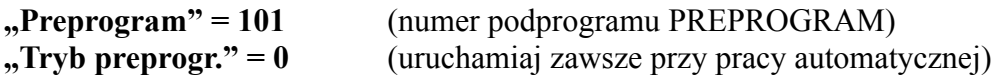

A tak powinien wyglądać PREPROGRAM

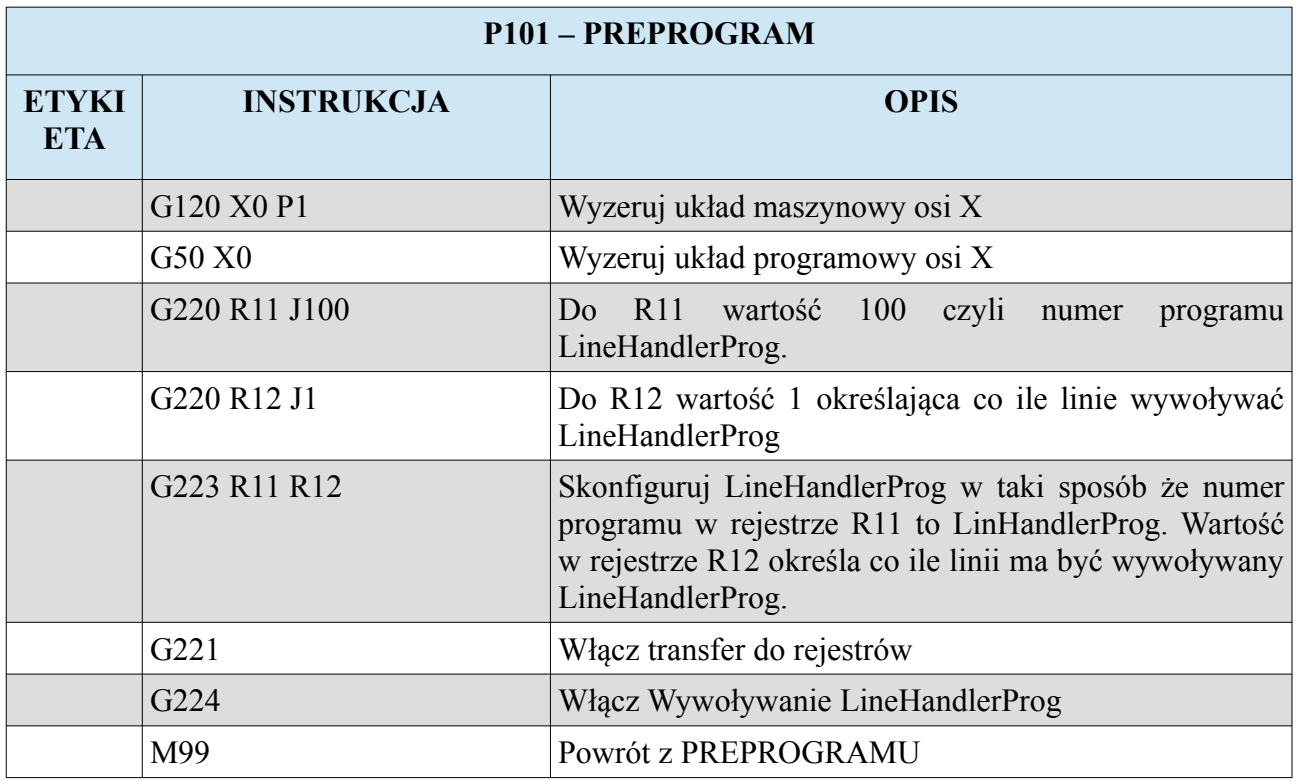

Dzięki takiemu rozwiązaniu operator może napisać program na detal w języku parametrycznym który mu stworzyliśmy po czym zwyczajnie uruchomić program który przed chwilą napisał.

**Uwaga! Przy takim rozwiązaniu programy na detal muszą kończyć się instrukcja M30 a nie M99 bo stają się głównym programem wiodącym, a nie podprogramem.**

#### **CNC PROFI D2 PLC 2 OSIOWY I CNC PROFI D2 PLC 1 OSIOWY** v1.0

# **5. Komendy M-code**

Sterownik pozwala na wprowadzanie komend M-code zgodnie ze standardem ISO. Poniższa tabela przedstawia obsługiwane komendy M-code przez sterownik CNC PROFI D4.

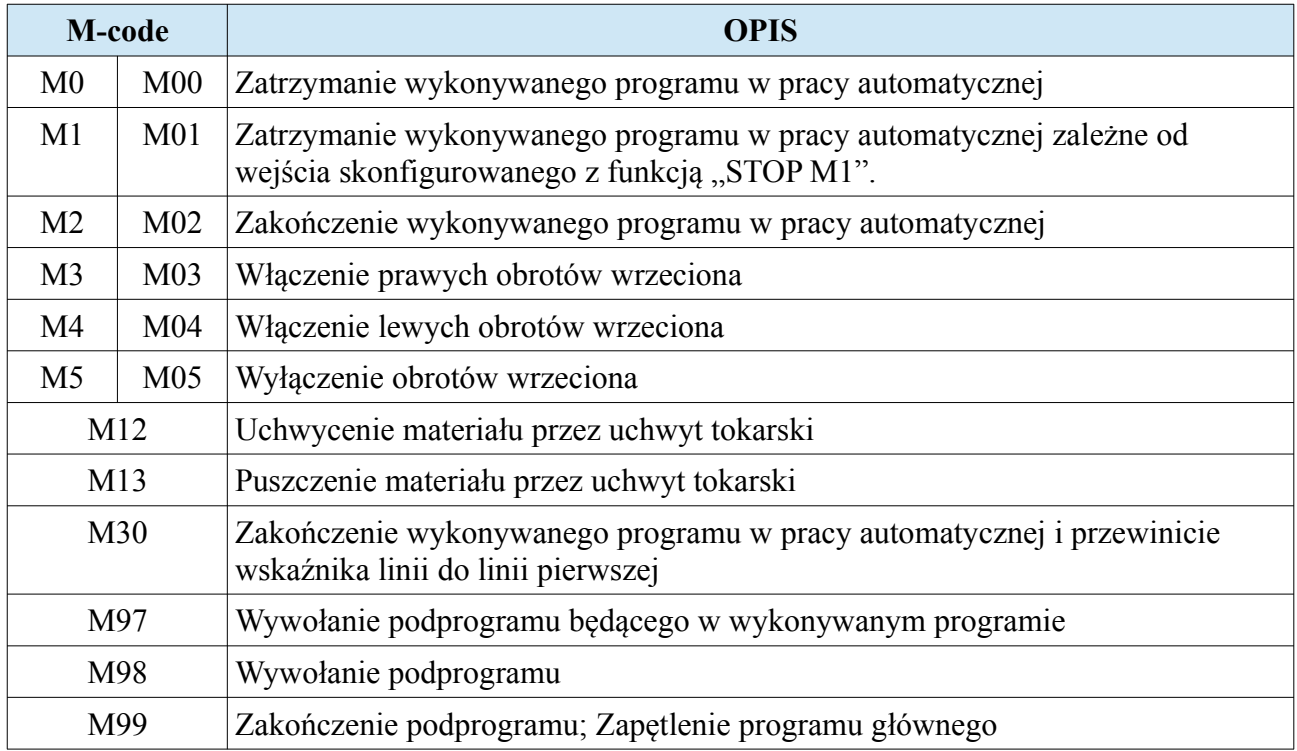

#### **CNC PROFI D2 PLC 2 OSIOWY CNC PROFI D2 PLC 1 OSIOWY v1.0 Instrukcja obsługi**

# **5.1. M0 – Zatrzymanie bezwarunkowe wykonywanego programu**

Komenda M0 zatrzymuje wykonywany program pracy automatycznej. Podczas zatrzymania operator może wznowić wykonywanie programu.

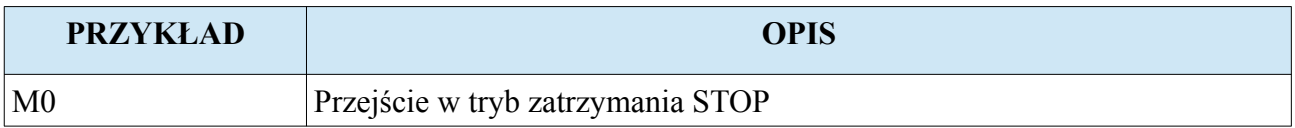

Uwaga! Zatrzymanie programu zostało opisane w rozdziale "Praca automatyczna".

# **5.2. M1 – Zatrzymanie warunkowe wykonywanego programu**

Komenda M1 zatrzymuje wykonywany program pracy automatycznej pod warunkiem, że wejście skonfigurowane jako funkcja "STOP M1" jest wysterowane. Podczas zatrzymania operator może wznowić wykonywanie programu.

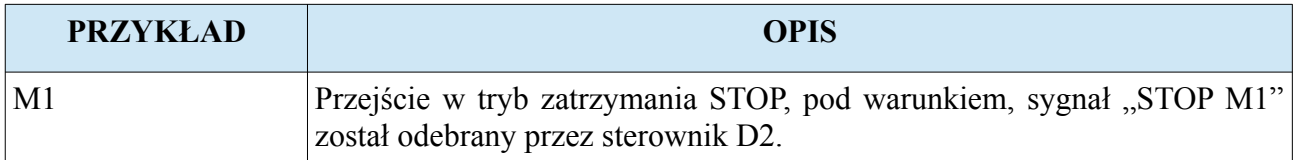

Uwaga! Zatrzymanie programu zostało opisane w rozdziale "Praca automatyczna".

# **5.3. M2 – Zakończenie wykonywanego programu**

Komenda M2 kończy wykonywany program pracy automatycznej i pozostaje na linii programu po której został on przerwany.

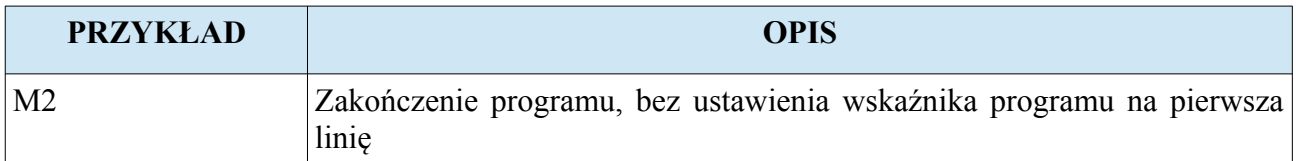

# **5.4. M3 – Włączenie prawych obrotów wrzeciona**

Komenda M3 załącza wrzeciono z prawymi obrotami. Kierunek oznaczony jako prawy to M3. Wraz z komenda M3 lub później operator może zadać prędkość wrzeciona w [rpm].

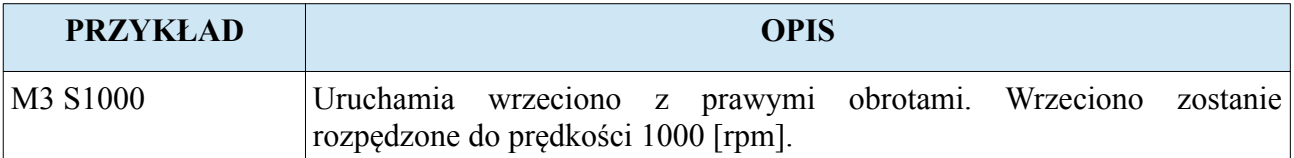

# **5.5. M4 – Włączenie lewych obrotów wrzeciona**

Komenda M4 załącza wrzeciono z lewymi obrotami. Kierunek oznaczony jako lewy to M4. Wraz z komenda M4 lub później operator może zadać prędkość wrzeciona w [rpm].

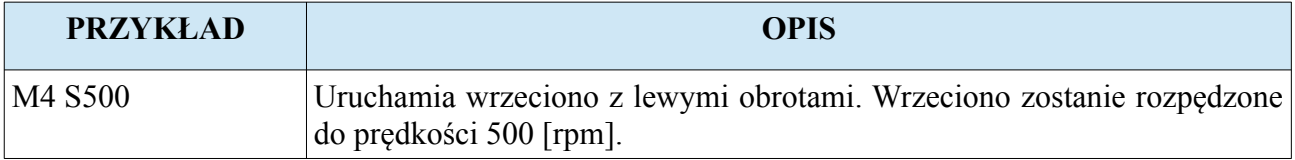

# **5.6. M5 – Wyłączenie obrotów wrzeciona**

Komenda M5 rozkazuje wyłączyć wrzeciono, aż do całkowitego zatrzymania.

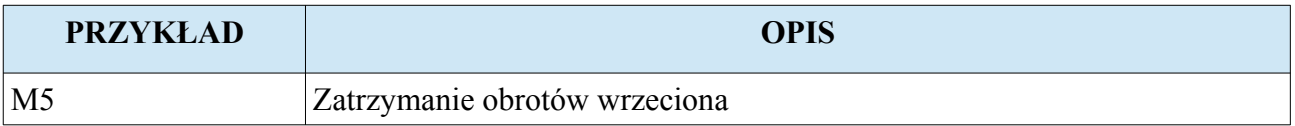

# **5.7. M12 – Uchwycenia materiału uchwytem**

Komenda M12 rozkazuje uchwycić materiał uchwytem. Uchwycenie jest zależne od aktualnie wybranego trybu chwytania przez uchwyt (G13). Gdy tryb chwytania został ustawiony na zaciśnięcie szczęk to uchwyt zostanie zaciśnięty. Gdy tryb chwytania został ustawiony na rozwarcie szczęk to uchwyt zostanie rozwarty.

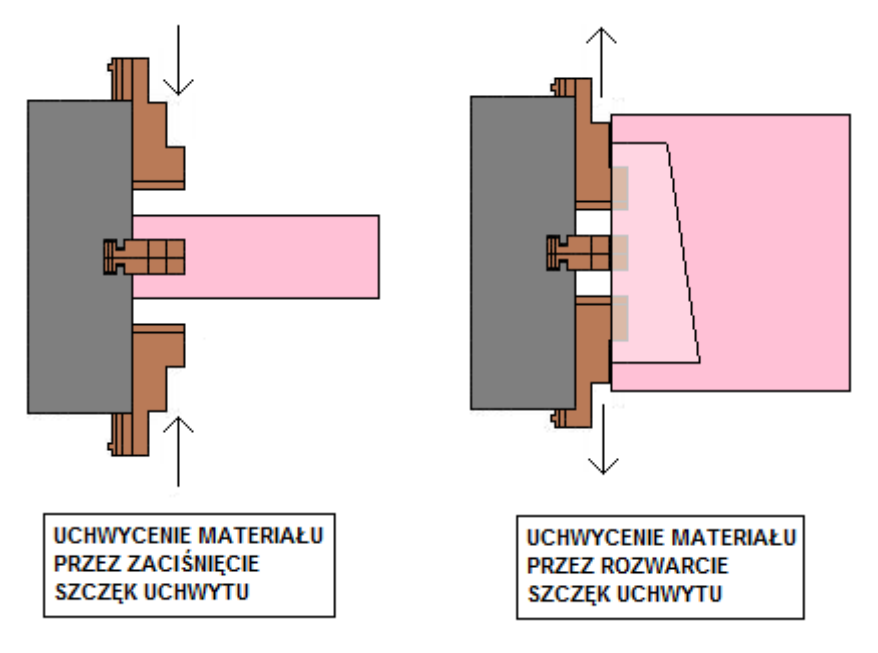

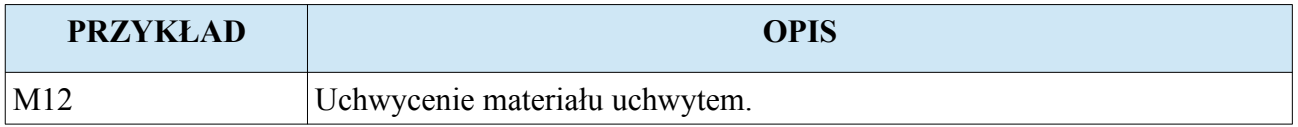

# **5.8. M13 – Puszczenie materiału uchwytem**

Komenda M13 rozkazuje puścić materiał uchwycony uchwytem. Puszczenie jest zależne od aktualnie wybranego trybu chwytania przez uchwyt (G13). Gdy tryb chwytania został ustawiony na zaciśnięcie szczęk to uchwyt zostanie rozwarty. Gdy tryb chwytania został ustawiony na rozwarcie szczęk to uchwyt zostanie zaciśnięty.

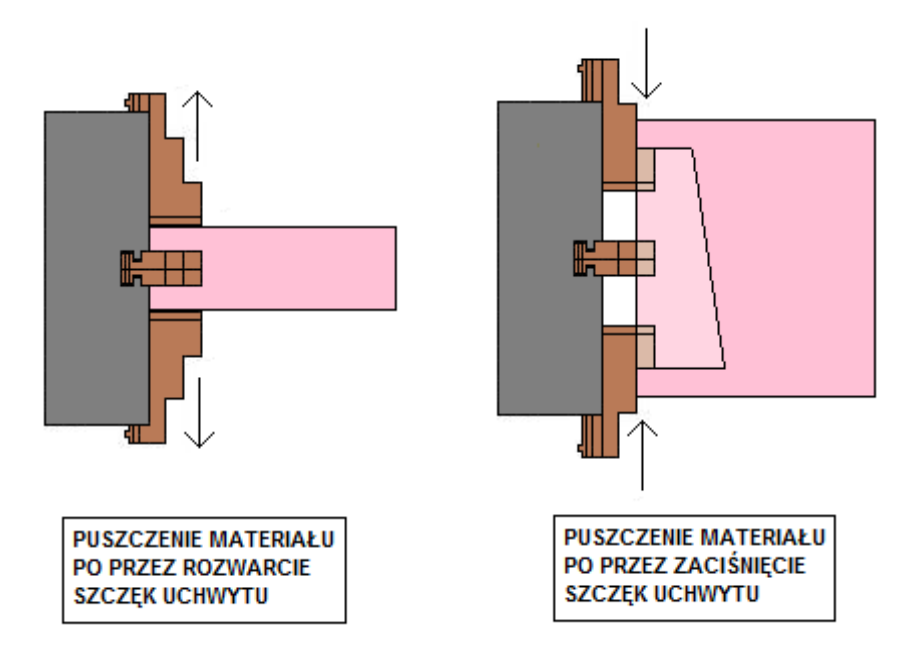

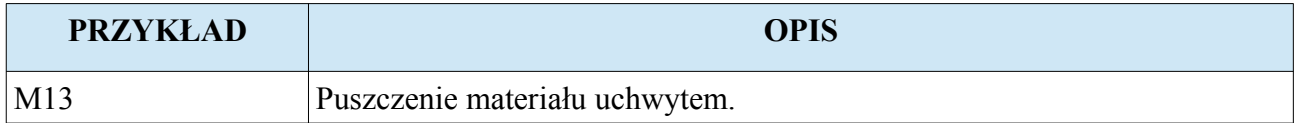

# **5.9. M30 – Zakończenie wykonywanego programu**

Komenda M30 kończy wykonywany program pracy automatycznej i ustawia wskaźnik na początek programu.

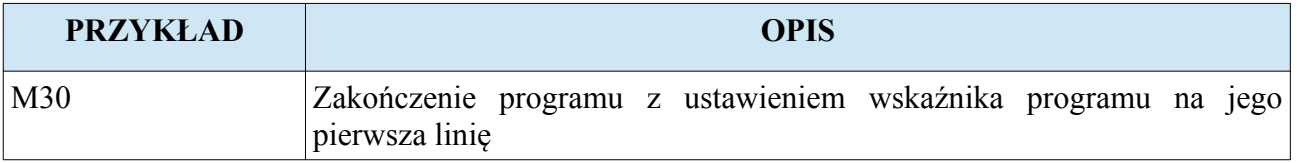

# **5.10. M97 – Wywołanie podprogramu będącego w wykonywanym programie**

M97 jest komendą wywołującą podprogram, którego kod znajduje się w programie aktualnie wykonywanym. Jej działanie polega na skoku do etykiety N oznaczonej za pomocą parametru P z określonym numerem linii programu. Dodatkowo za pomocą parametru L operator może wprowadzić ilość powtórzeń wykonywanej części kodu. Każdy podprogram powinien być zakończony komendą M99. Poniższy rysunek przedstawia działanie komendy M97.

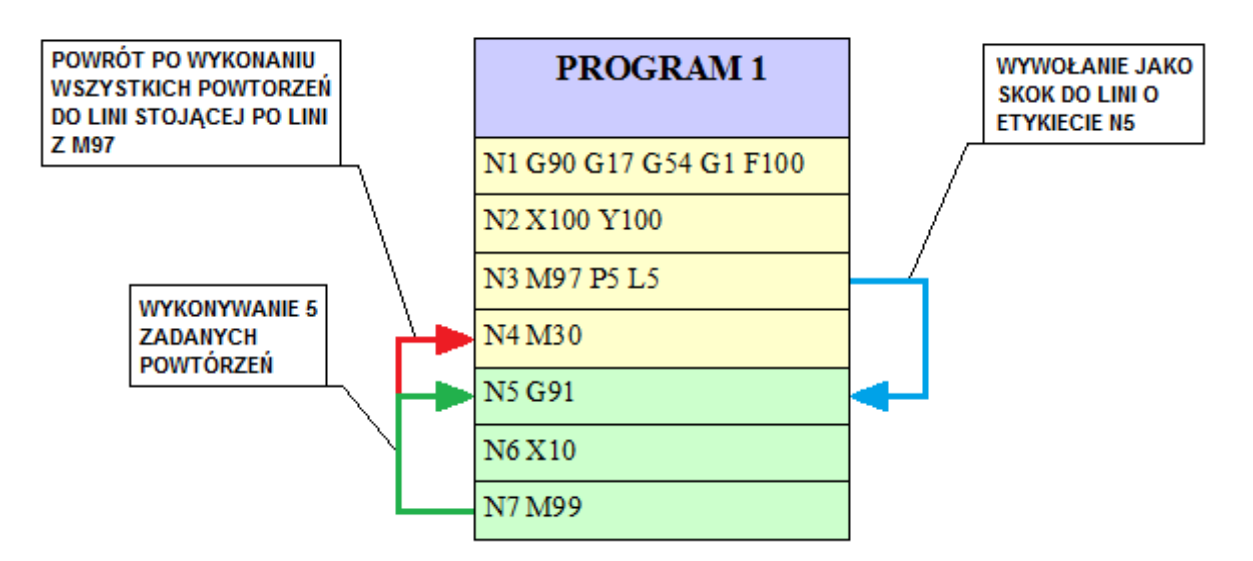

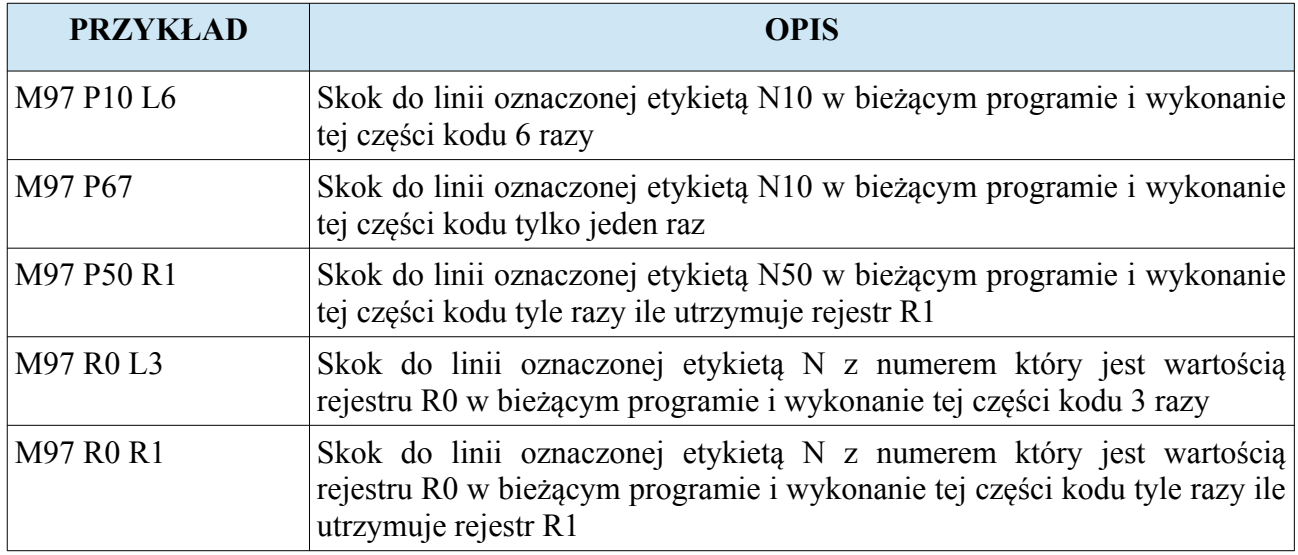

**Uwaga! W przypadku podania parametru P z linią nieistniejącą w programie, sterownik zgłosi alarm.**

**www.cncprofi.com**

# **5.11. M98 – Wywołanie podprogramu**

M98 jest komendą wywołującą podprogram. Jej działanie polega na uruchomieniu programu o numerze oznaczonym za pomocą parametru P. Dodatkowo za pomocą parametru L operator może wprowadzić ilość powtórzeń wykonywanego podprogramu. Każdy podprogram powinien być zakończony komendą M99. Poniższy rysunek przedstawia działanie komendy M98.

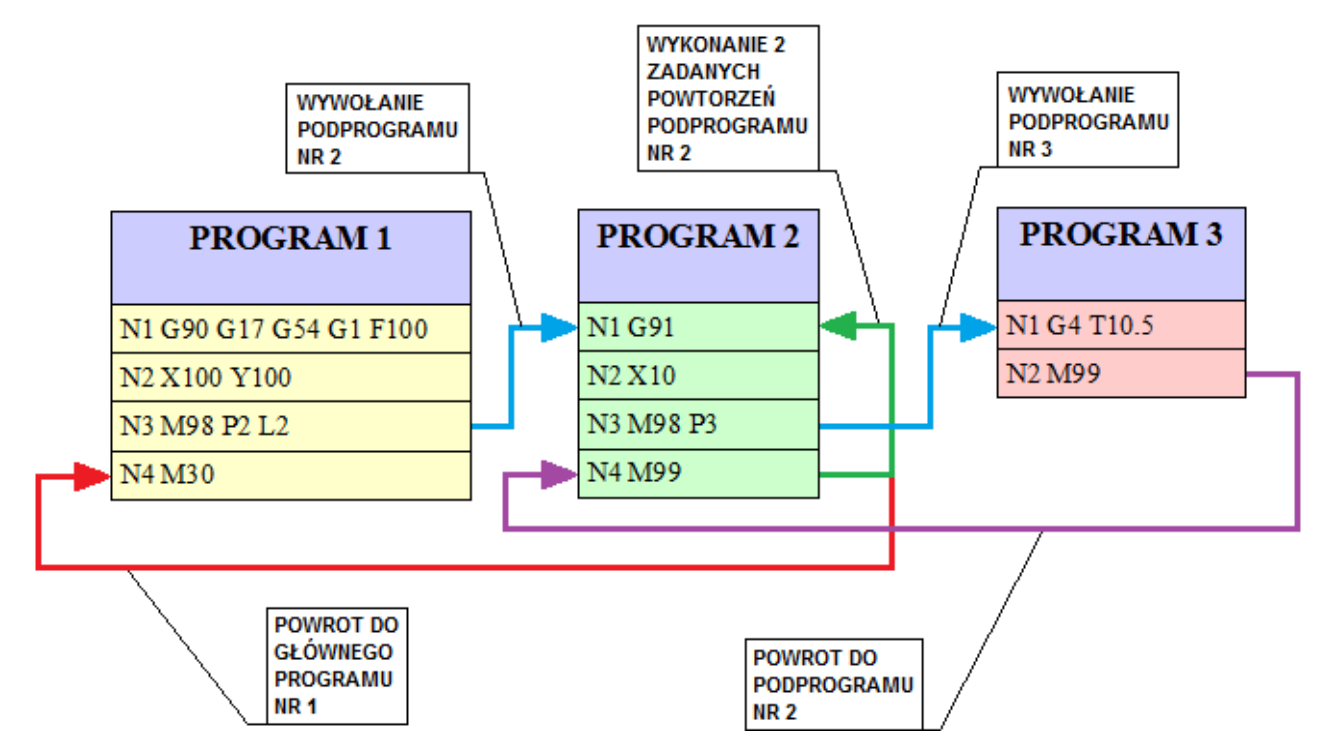

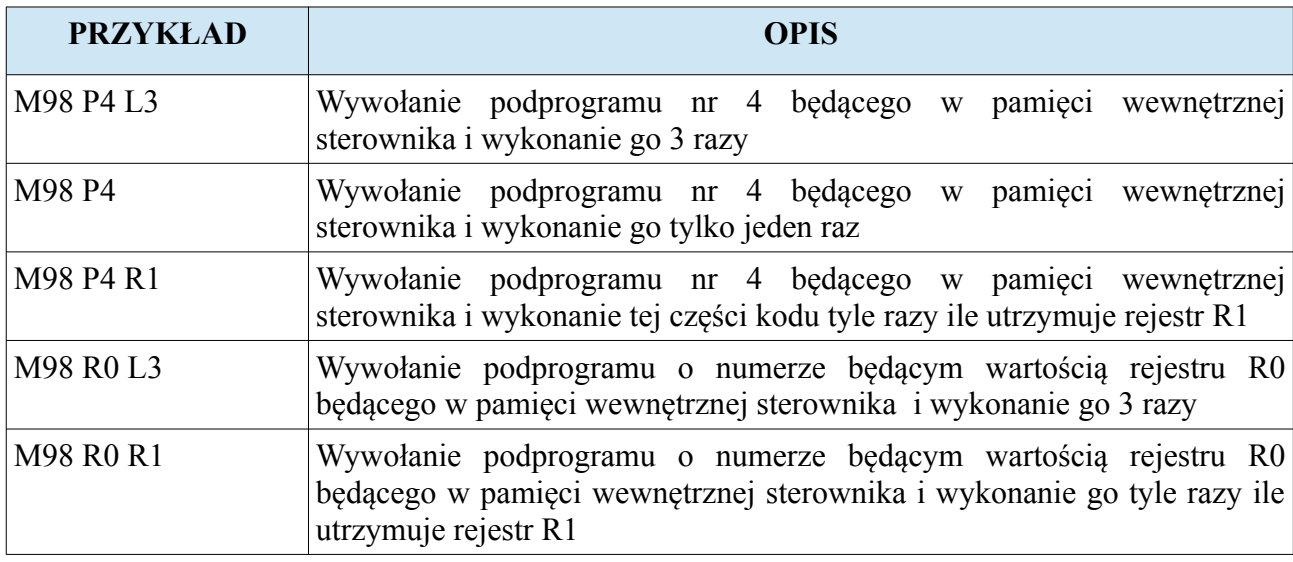

**Uwaga! W przypadku podania parametru P z numerem programu którego nie ma, sterownik zgłosi alarm.**

**www.cncprofi.com**

# **5.12. M99 – Zakończenie podprogramu, zapętlenie programu**

M99 jest komendą powodującą zakończenie podprogramu i powrót do programu lub linii z której podprogram został wywołany. Sterownik zawsze wraca do linii stojącej po poleceniu wywołującym podprogram. Jeżeli podprogram został wywołany z zadaną ilością powtórzeń to komenda M99 rozkazuje powrót do początku podprogramu bądź do linii na którą wskazała komenda M97. Dopiero po wykonaniu wszystkich zadanych powtórzeń nastąpi skok powrotny do linii następnej stojącej po linii która wywołała podprogram.

Dodatkowo gdy sterownik napotka komendę M99 będąca w programie główny (nie jest wykonywany podprogram) to spowoduje to skok do początku programu (zapętlenie programu głównego). Podanie po komendzie M99 ilości powtórzeń za pomocą parametru L spowoduje, że sterownik wykona program główny zadaną ilość razy. Poniższy rysunek przedstawia taki przykład.

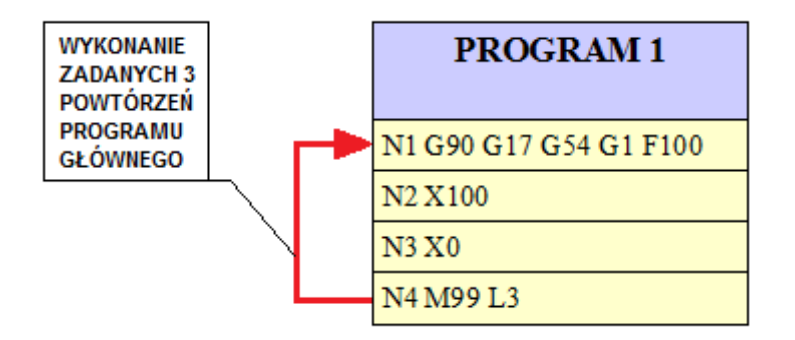

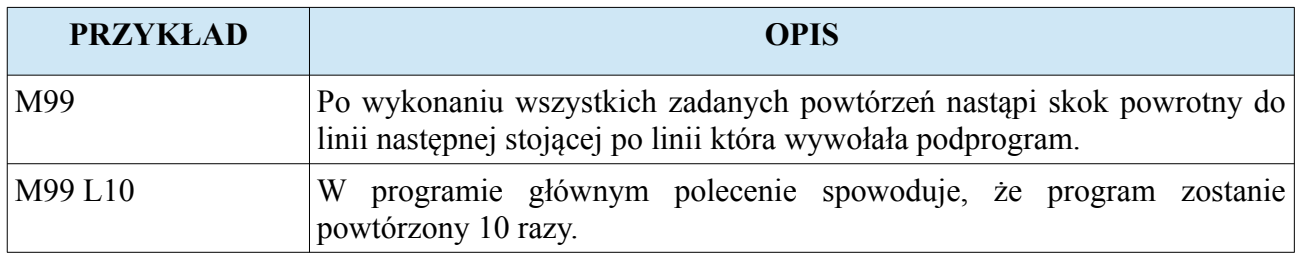

# **5.13. Sterowanie wejściami i wyjściami sterownika**

Sterownik D2 pozwala budować rozkazy sterujące wejściami i wyjściami cyfrowymi.

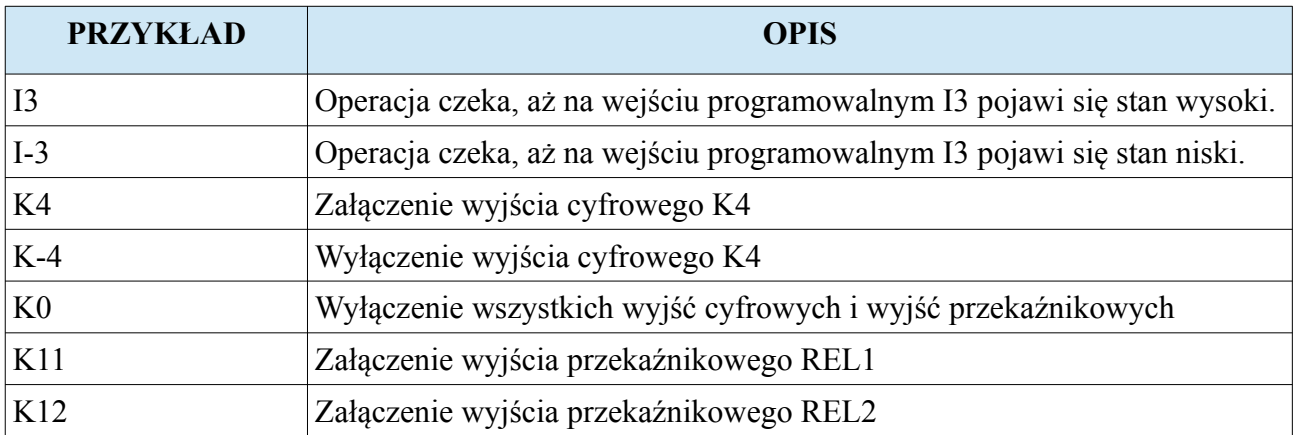

Uwaga! Dokładny opis sterowania wyjściami został zawarty w rozdziale "Wejścia i wyjścia **programowalne".**

# **6. Układy współrzędnych i ich relacje**

Sterownik CNC PROFI D2 jest przystosowany do pracy w kartezjańskim układzie współrzędnych (XY). Głównym układem względem którego obliczane są wszystkie inne układy jest układ współrzędnych maszynowych MAC. Operator nie ma dostępu do współrzędnych maszynowych MAC. Osie sterowane w układzie mogą zostać ograniczone limitami programowymi, które można zdefiniować w ustawieniach sterownika. Limity programowe są liczone względem układu maszynowego MAC. Sterownik D2 pozwala pracować tylko w tymczasowym układzie współrzędnych G50. Poniższy rysunek przedstawia układy współrzędnych dla sterownika D2.

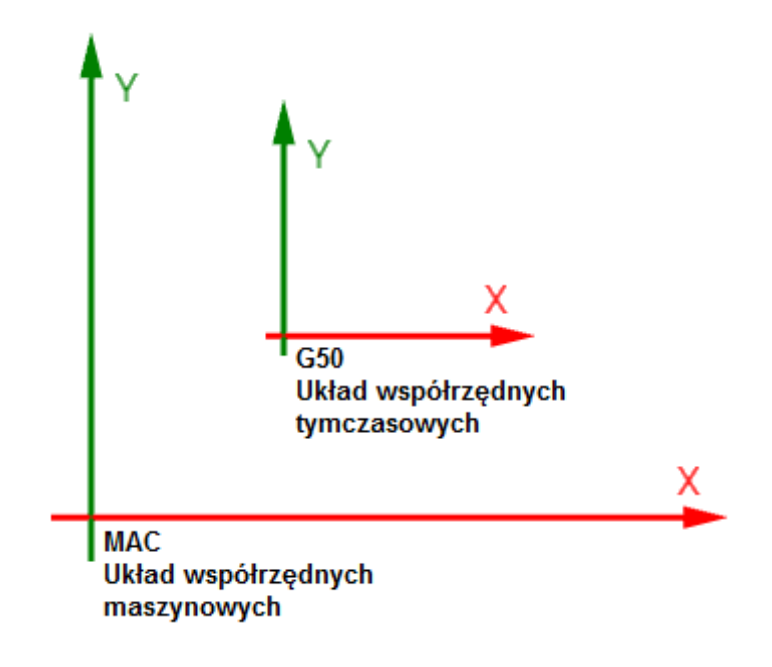

## **6.1. Układ współrzędnych maszynowych MAC**

Układ współrzędnych maszynowych MAC, jest podstawowym układem względem, którego obliczane są współrzędne wszystkich innych układów. Punkt zerowy maszyny jest na stałe wyznaczony przez producenta maszyny i jest on najczęściej miejscem zamontowania czujników do bazowania osi. Procedura bazowania osi wykonywana po załączeniu zasilania wyznacza punkt początkowy układu współrzędnych MAC, który domyślnie pokrywa się z punktem zerowym maszyny. Sterownik jednak pozwala na dodatkowe przesunięcie początku układu współrzędnych MAC za pomocą parametru każdej z osi "Ofset bazy" opisanego w rozdziale "Ustawiania sterownika". Sterownik pamięta pozycję układu współrzędnych maszynowych MAC, również po wyłączeniu zasilania. Wyjechanie poza ustawione limity programowe spowoduj ten sam efekt jak najechanie krańcówki osi.

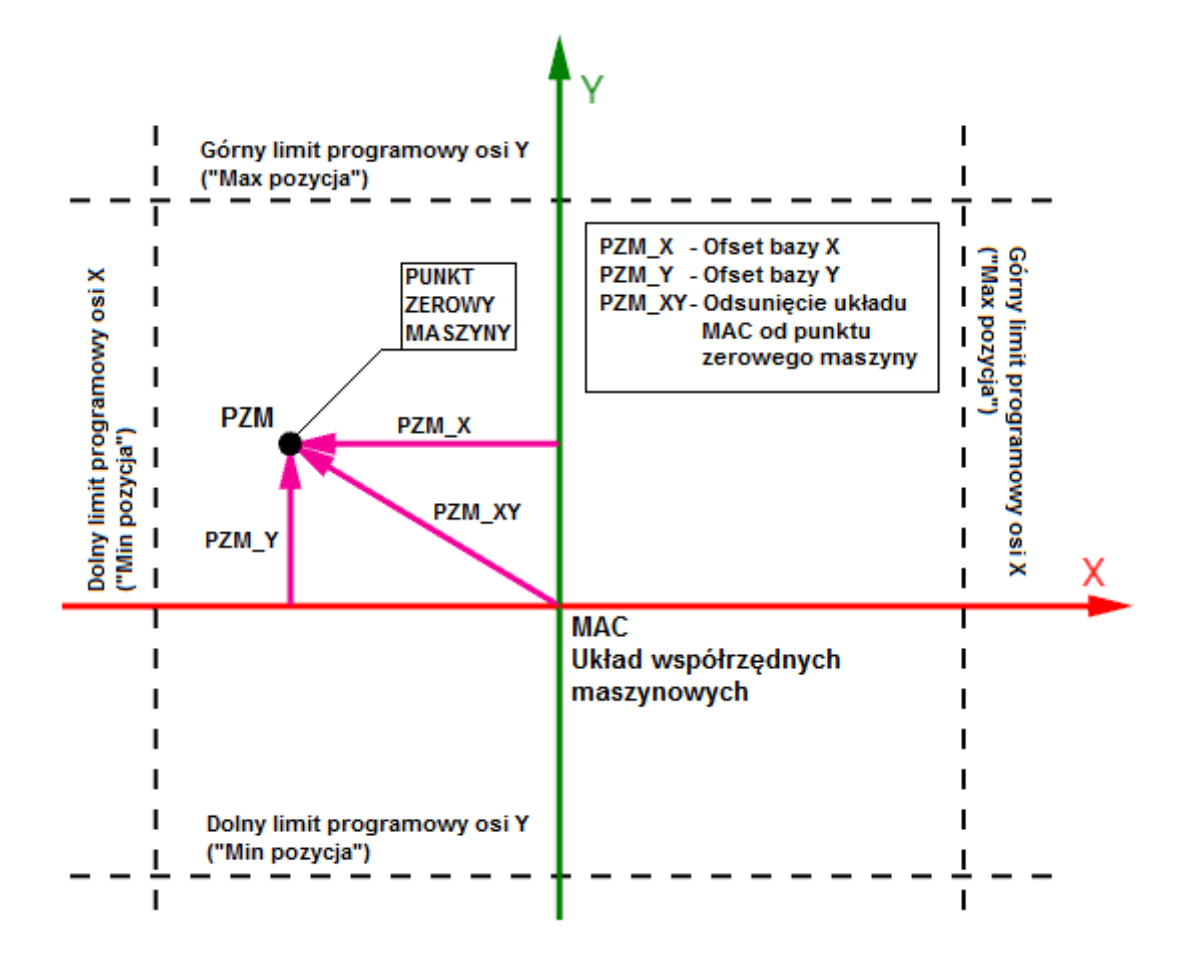

#### **CNC PROFI D2 PLC 2 OSIOWY I CNC PROFI D2 PLC 1 OSIOWY v1.0 Instrukcja obsługi**

# **6.2. Układ współrzędnych tymczasowych**

Układ współrzędnych tymczasowych jest układem zaczynającym się w punkcie początku materiału i jest układem względem układu współrzędnych maszynowych MAC. Wyznaczanie punktu początkowego układu współrzędnych tymczasowych zostało opisane w rozdziale "Tryb pracy ręcznej". Operator sterując osiami ma dostęp tylko do współrzędnych tego układu i tylko na nich może operować

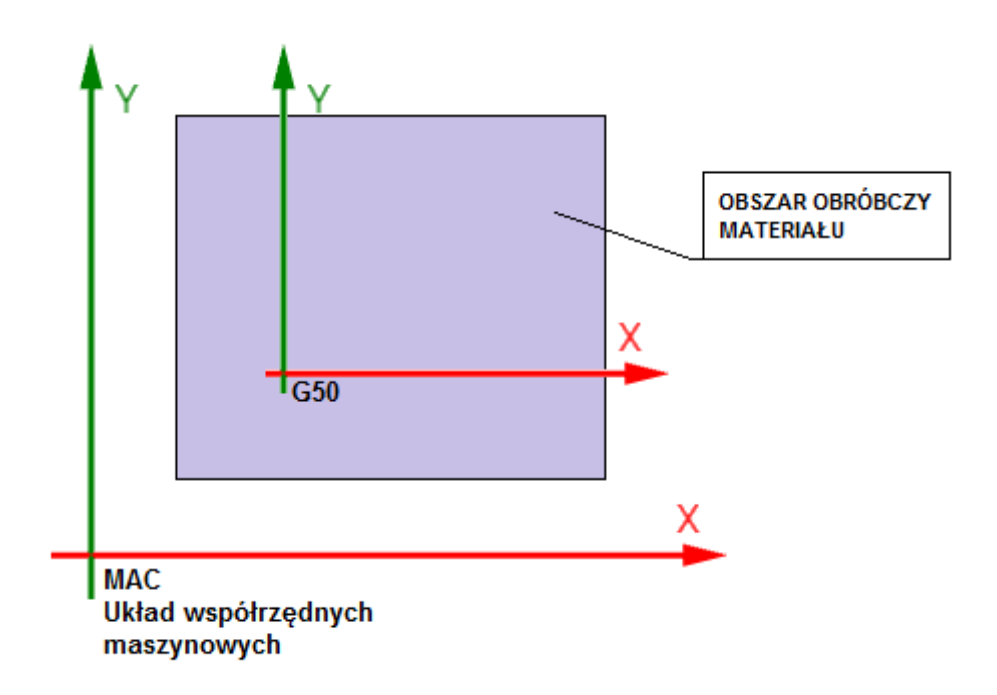

**Uwaga! W rozdziale "Ustalanie układu współrzędnych tymczasowych" zostały opisane sposoby wyznaczania tego układu.**

#### **CNC PROFI D2 PLC 2 OSIOWY CNC PROFI D2 PLC 1 OSIOWY v1.0 Instrukcja obsługi**

# **7. Uchwyt**

Sterownik CNC PROFI D2 pozwala na pracę z uchwytem zamontowanym na stole obróbczym, na osi obrotowej lub jako chwytak robota.

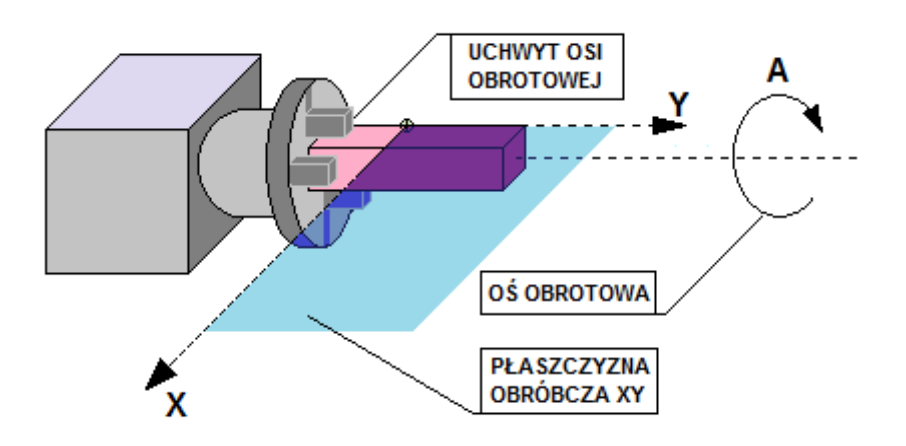

Do konfiguracji sterownika z uchwytem przeznaczone są parametry "Uchwyt" (Ustala czy jest uchwyt), **"Czas uchwytu"** (Ustala czas otwarcia i zacisku). Dodatkowo należy przyporządkować wybranym wyjściom cyfrowym funkcje "OTWORZ UCHWYT", "ZAMKNIJ **UCHWYT"** i jeżeli operator chce pracować z pedałem sterującym uchwytem to należy jednemu wejściu przyporządkować funkcję "PEDAL UCHWYTU". Uchwyt tokarski może pracować w dwóch trybach chwytania materiału. Dla materiałów chwytanych na zewnątrz uchwycenie materiału wykonywane jest przez zaciśnięcie szczek uchwytu. Dla materiałów chwytanych od wewnątrz (rury) chwytanie materiału polega na rozwarciu szczęk uchwytu tokarskiego. Zamianę między tymi dwoma trybami operator może wykonać za pomocą komendy G13. Do programowego sterowania uchwytem tokarskim zostały przygotowane komendy M12 i M13 umożliwiające chwytanie i puszczanie materiału

**Uwaga! Podczas pracy automatycznej nie ma możliwości sterowania uchwytem tokarskim z pomocą zewnętrznego pedału.** 

# **8. Wejścia i wyjścia programowalne**

Sterownik CNC PROFI D2 posiada 9 wejść cyfrowych programowalnych i 12 wyjść cyfrowych programowalnych. Ta funkcjonalność pozwala na sterowanie programem z użyciem wejść cyfrowych oraz załączanie z programu dodatkowych zewnętrznych przekaźników, styczników bądź urządzeń.

# **8.1. Sterowanie wejściami cyfrowymi**

Sterowanie wejściami cyfrowymi sterownika CNC PROFI D2 zostało zrealizowane za pomocą wprowadzania polecenia z parametrem I. Polecenie "In" rozkazuje sterownikowi czekać, aż wejście programowalne o numerze n zostanie wysterowane. Polecenie "I-n" rozkazuje sterownikowi czekać, aż wejście programowalne o numerze n przestanie być wysterowane. Np. Zakładając, że do wejścia IN2 został podłączony przycisk o nazwie "WYKONAJ", który po przyciśnięciu rozkazuje wykonać przejazd osią X do wartości X = 100. Wprowadzając polecenie "I2" sterownik będzie oczekiwał tak długo, aż ktoś wciśnie przycisk "WYKONAJ" lub praca zostanie przerwana alarmem lub sygnałem RESET (klawisz [C]). Oto jak powinien wyglądać program wykonujący taką operację:

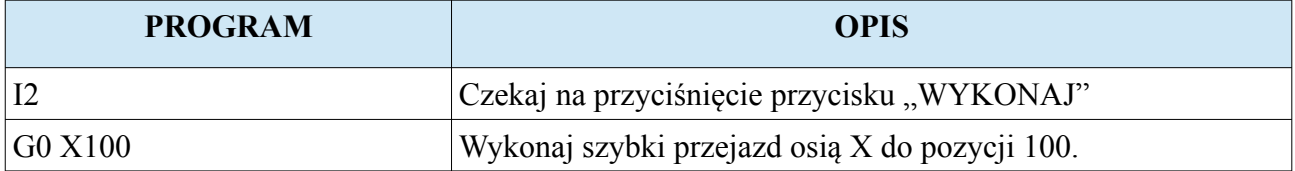

Taka funkcjonalność daje sterownikowi możliwość sprzężenia programu pracy automatycznej z zewnętrznymi czujnikami i urządzeniami, oraz nadaje pewien stopień bezpieczeństwa pracy.

**Uwaga! Poniższa tabela przedstawia numerację wejść programowalnych w stosunku do symboli złącza wejść cyfrowych.** 

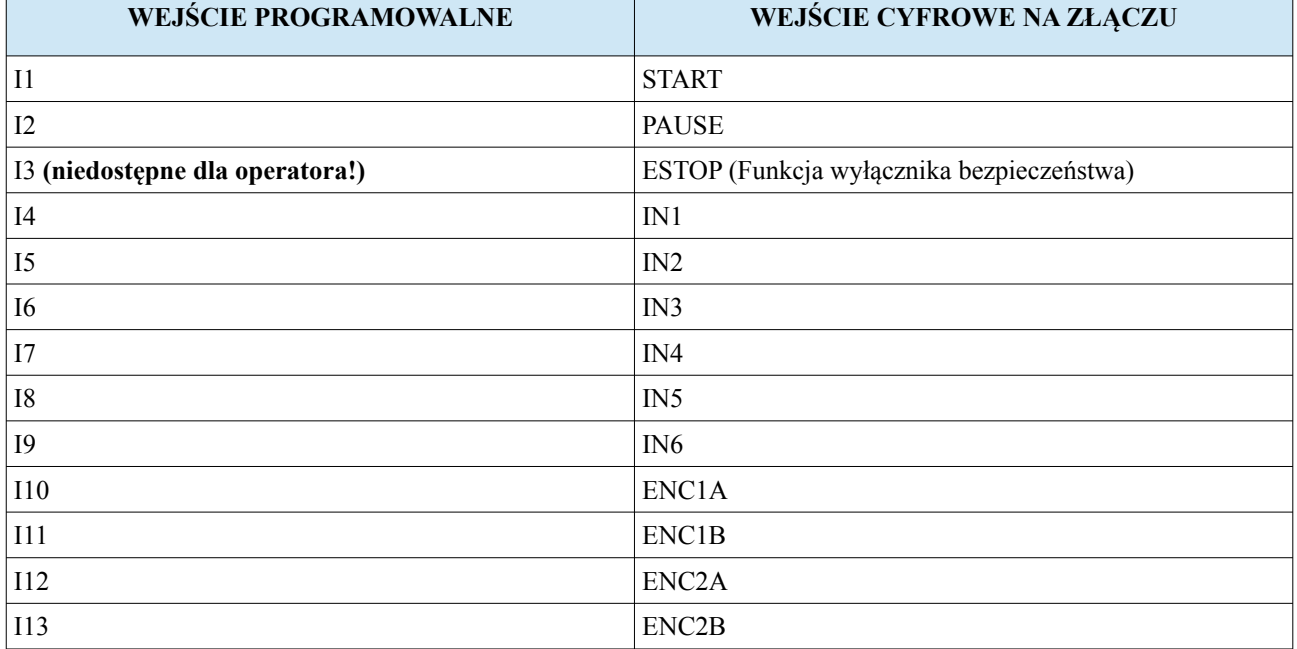

# **8.2. Sterowanie wyjściami cyfrowymi i przekaźnikowymi**

Sterowanie wyjściami cyfrowymi i przekaźnikowymi sterownika CNC PROFI D2 zostało zrealizowane za pomocą wprowadzania polecenia z parametrem K. Za pomocą polecenia "Kn", możemy załączyć wybrane wyjście cyfrowe (n: od 1 do 10) oraz przekaźnikowe (n: 11, 12). Polecenie "K-n" spowoduje wyłączenie wybranego wyjścia n. Polecenie "K0" wyłączy wszystkie wyjścia cyfrowe i przekaźnikowe. Np. Zakładając, że mamy do wysterowania dodatkowe 3 zawory pneumatyczne, które są podłączone do wyjść cyfrowych K1, K2 i K3. Każdy z nich ma zostać załączony na czas 2.55s. Najpierw ma się załączyć elektrozawór 1 potem dwa elektrozawory 2 i 3. Należało by sporządzić program w którym pojawiły by się instrukcje:

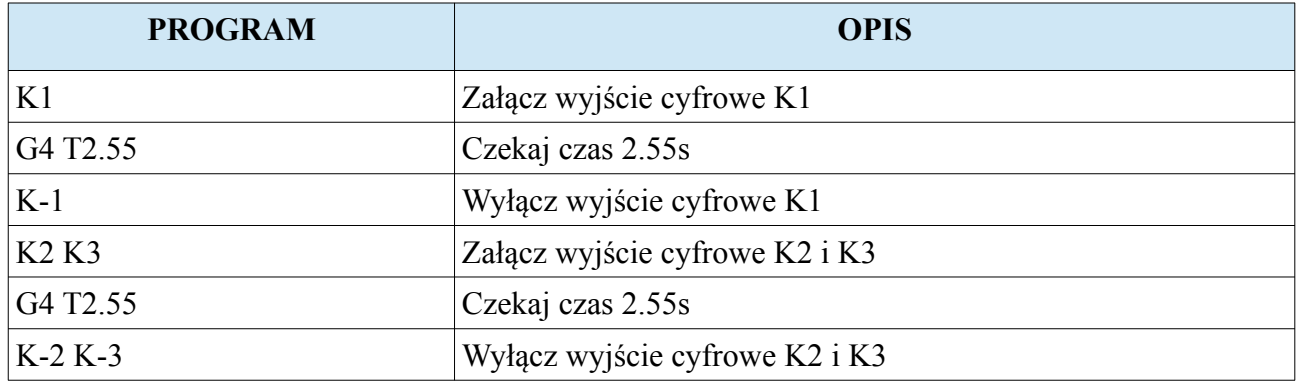

Funkcjonalność sterowania wyjściami wzbogaca sterownik o możliwości kontroli innych urządzeń automatyki w trakcie wykonywania programu pracy automatycznej.

**Uwaga! Poniższa tabela przedstawia numerację wyjść programowalnych w stosunku do symboli złącza wyjść cyfrowych.** 

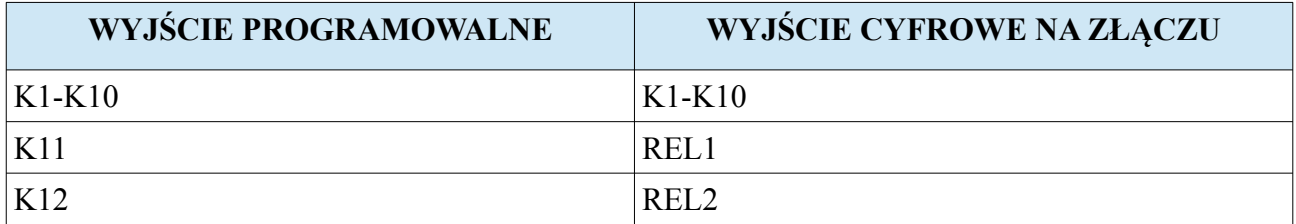

#### **CNC PROFI D2 PLC 2 OSIOWY I CNC PROFI D2 PLC 1 OSIOWY v1.0 Instrukcja obsługi**

# **9. Tryb pracy ręcznej**

Tryb pracy ręcznej został przeznaczony do ręcznego sterowania podzespołami podłączonymi do sterownika. W trybie pracy ręcznej operator może sterować wszystkimi peryferiami sterownika, oraz wykonywać złożone funkcje za pomocą poleceń. Poniższa tabela przedstawia oznaczenia symboli mogących się pojawić na wyświetlaczu w tym trybie.

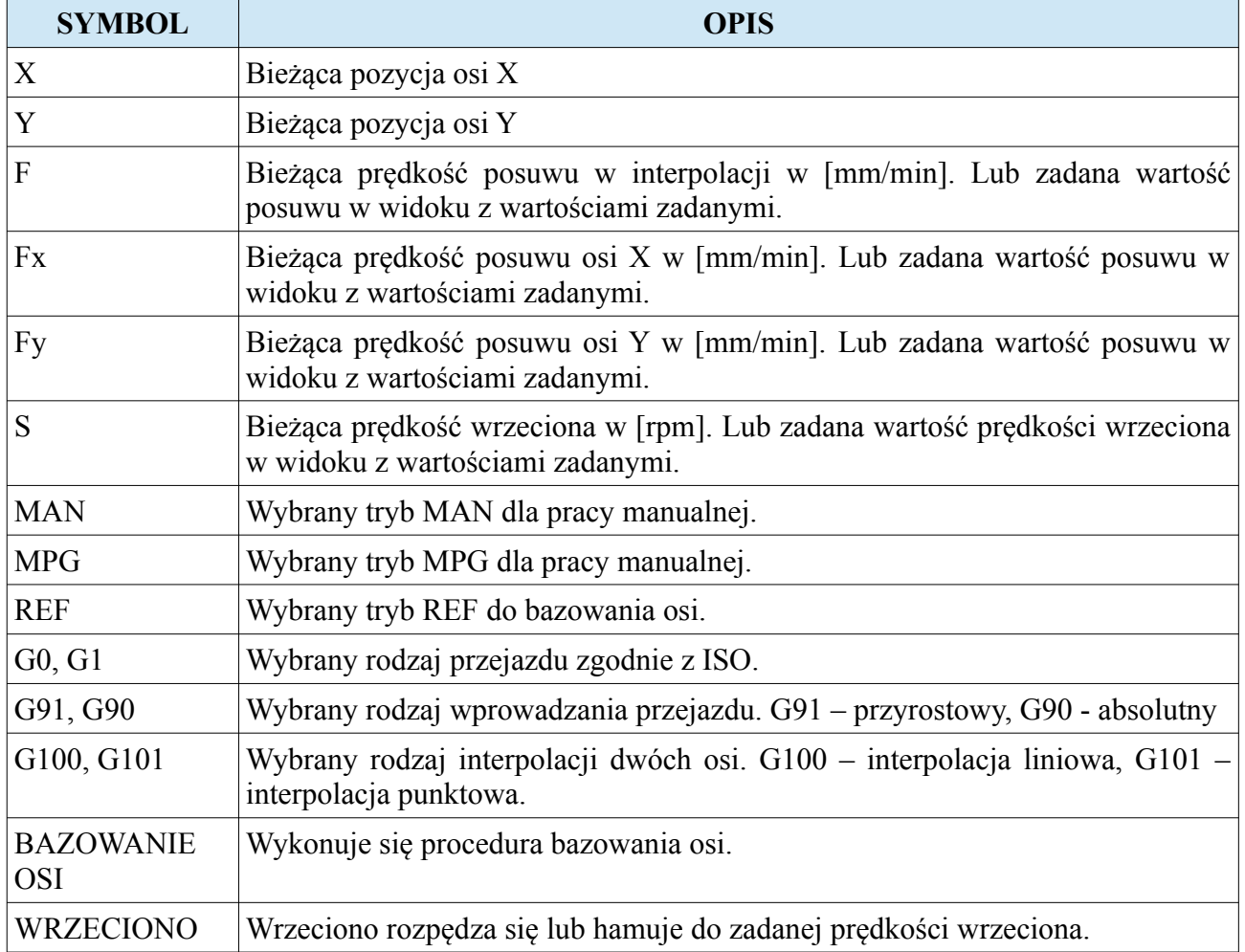

#### **CNC PROFI D2 PLC 2 OSIOWY** I<br> **CNC PROFI D2 PLC 1 OSIOWY** v1.0 Instrukcja obsługi **CNC PROFI D2 PLC 1 OSIOWY** v1.0

Poniższa tabela przedstawia funkcje klawiszy w tym trybie.

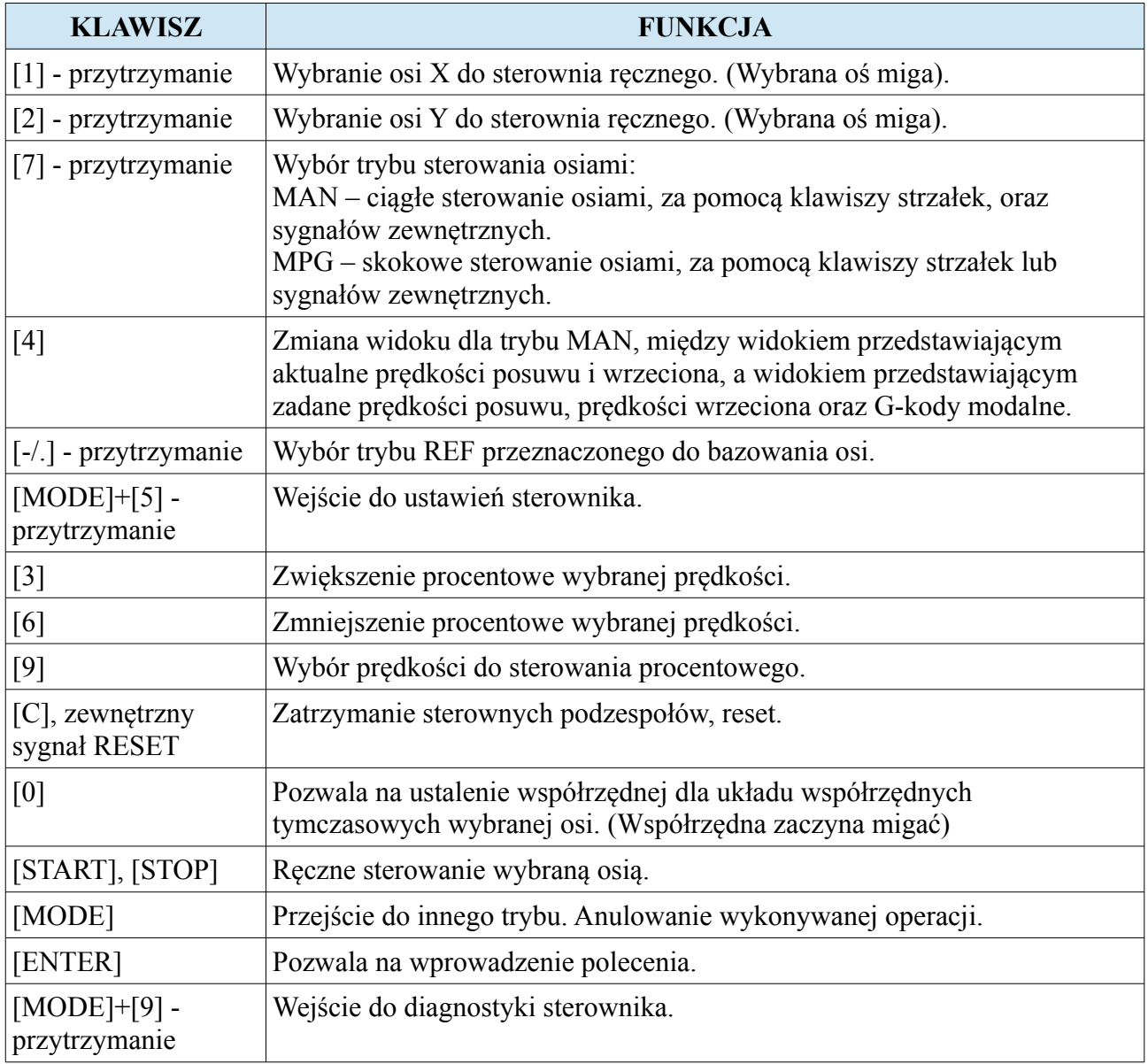

# **9.1. Tryb MAN**

W tym trybie sterowanie za pomocą klawiszy [START] i [STOP] lub odpowiednio skonfigurowanych sygnałów wejściowych powoduje ruch jedną z wybranych osi w sposób ciągły. Wybrana oś będzie poruszała się w daną stronę z aktualnie ustawioną prędkością przeskalowaną wskaźnikiem procentowym prędkości posuwu (F, Fx, Fy). W tym trybie mamy dwa widoki, które możemy przełączać poprzez wciśnięcie klawisza [4]. Jeden z nich przedstawia aktualną prędkość posuwu F, Fx, Fy oraz prędkość wrzeciona S. Drugi widok przedstawia zadane wartości posuwów oraz prędkości wrzeciona, dodatkowo są widoczne G-kody mówiące jakim aktualnie ruchem należy się poruszać osiami (G0, G1), czy sterowanie osiami jest przyrostowe czy też absolutne (G91, G90), czy ruch jest czy ruch dwiema osiami jest wykonywany w interpolacji liniowej czy interpolacji punktowej (G100, G101).

# **9.2. Tryb MPG**

W tym trybie sterowanie osiami polega na zadawaniu jednorazowych skoków o zadaną odległość. Sterownik CNC PROFI D2 pozwala na takie sterowanie za pomocą panelu sterownika i sygnałów zewnętrznych. Pracując w tym trybie za pomocą panelu sterownika, używając klawiszy [START] i [STOP] możemy wykonać jednorazowy ruch jedną z wybranych osi w zadanym kierunku o zadany skok. Sterownik reaguje na pojedyncze przyciśnięcie klawisza [START] lub [STOP] po czym wykonuje zadany skok osią w zadanym kierunku. Zamiast wskaźnika procentowego przy prędkości pojawia się wybrany skok (1.00mm, 0.10mm, 0.01mm), który możemy zwiększać lub zmniejszać za pomocą klawiszy [3] i [6]. Jest to sterowanie wykorzystywane przy precyzyjnym podjeżdżaniu do materiału.

# **9.3. Wprowadzanie poleceń, G-kod, M-kod**

Żeby wprowadzić polecenie dla sterownika w trybie manualnym, należy przycisnąć klawisz [ENTER]. Na wyświetlaczu w ostatniej linii pojawi się ">" oraz zacznie migać kursor. Sterownik jest gotowy na przyjęcie polecenia. Polecenia wprowadza się z klawiatury numerycznej przytrzymując wybrany klawisz. Np. Klawisz [1] ma symbol "X". Można za jego pomocą wprowadzić pozycje do której ma dojechać oś X. Żeby wprowadzić takie polecenie należy przytrzymać [1] i następnie wprowadzić wartość z klawiatury numerycznej. Cały wpis zakończony klawiszem [START] uruchomi polecenie. Gdy wpis zakończymy klawiszem [MODE] to polecenie będzie anulowane. Sterownik przyjmuje standardowe polecenia w G-kodzie i M-kodzie. Poniższe tabele przedstawia parametry sterujące wraz z odpowiadającymi im kombinacjami klawiszy oraz opisami za co te parametry odpowiadają.

#### **CNC PROFI D2 PLC 2 OSIOWY I CNC PROFI D2 PLC 1 OSIOWY**

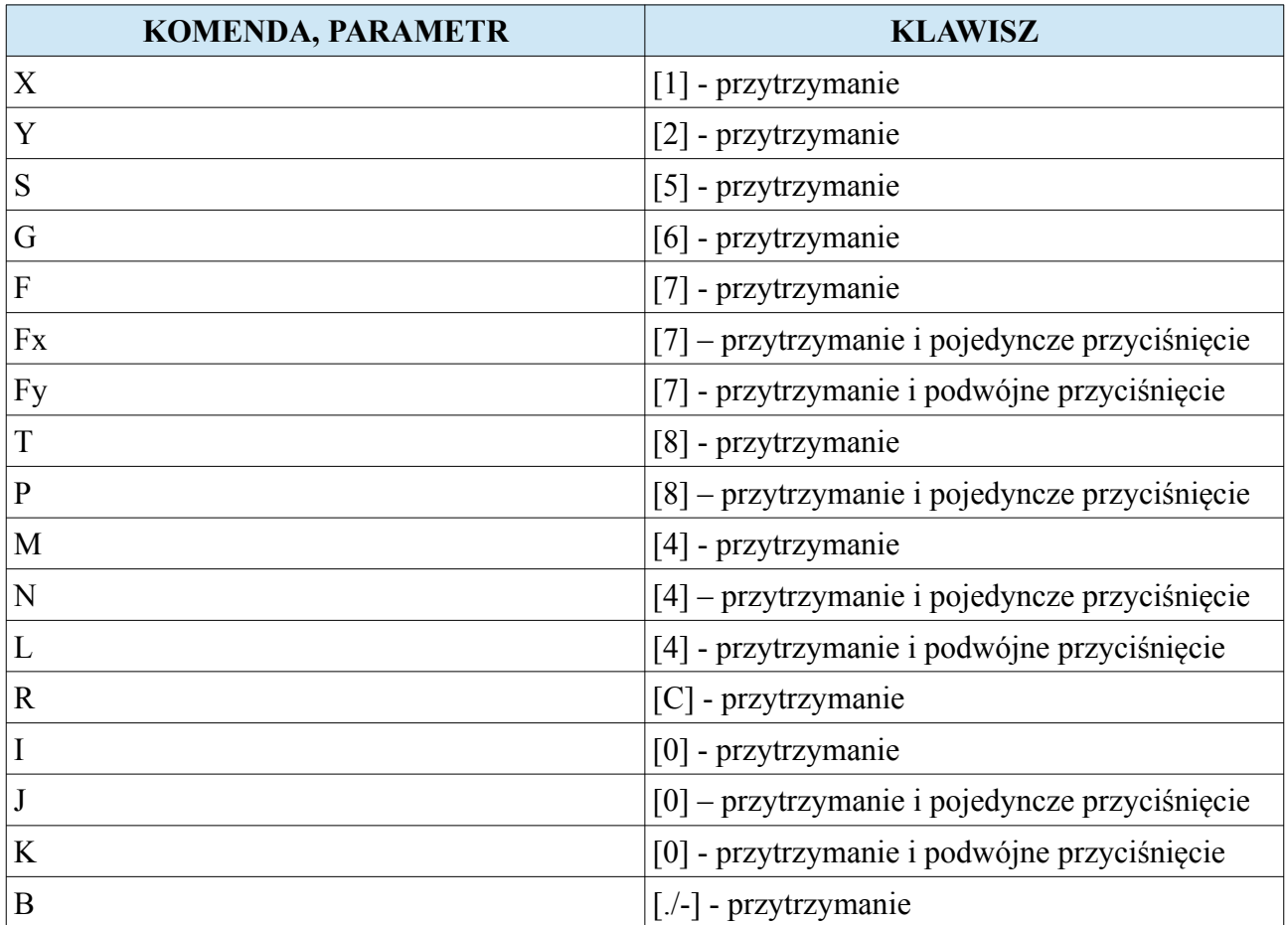

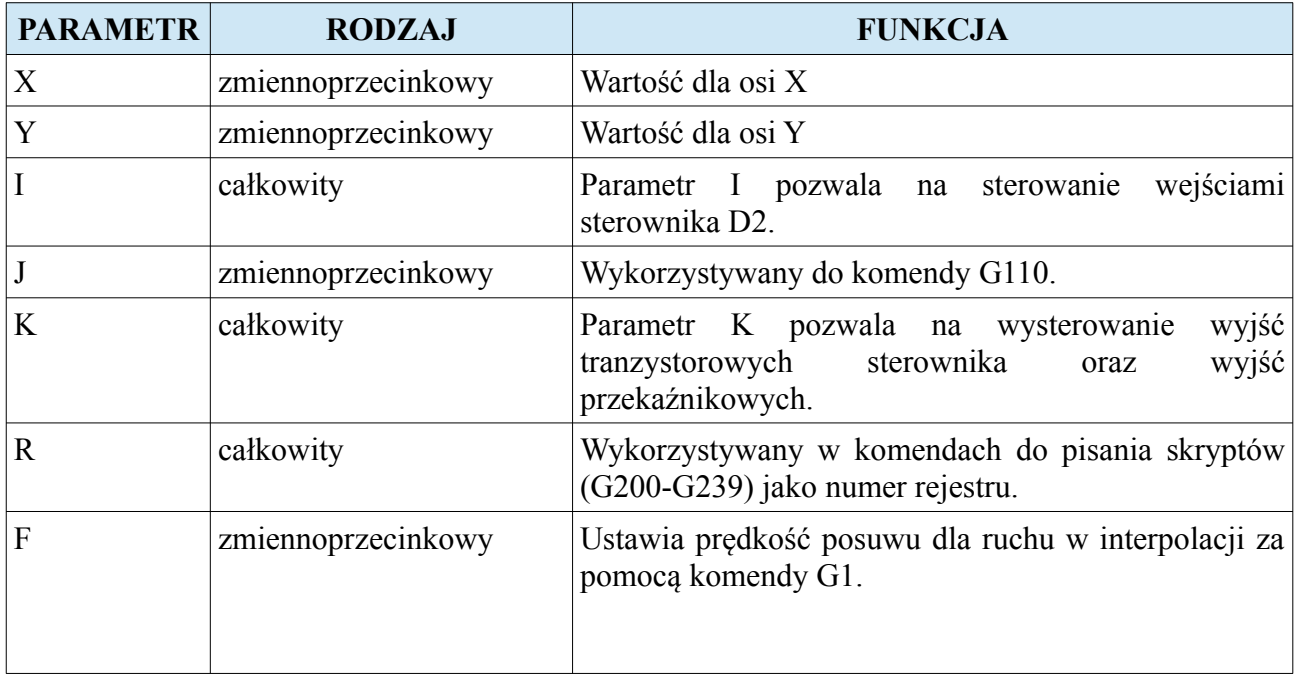

#### **CNC PROFI D2 PLC 2 OSIOWY I CNC PROFI D2 PLC 1 OSIOWY v1.0 Instrukcja obsługi**

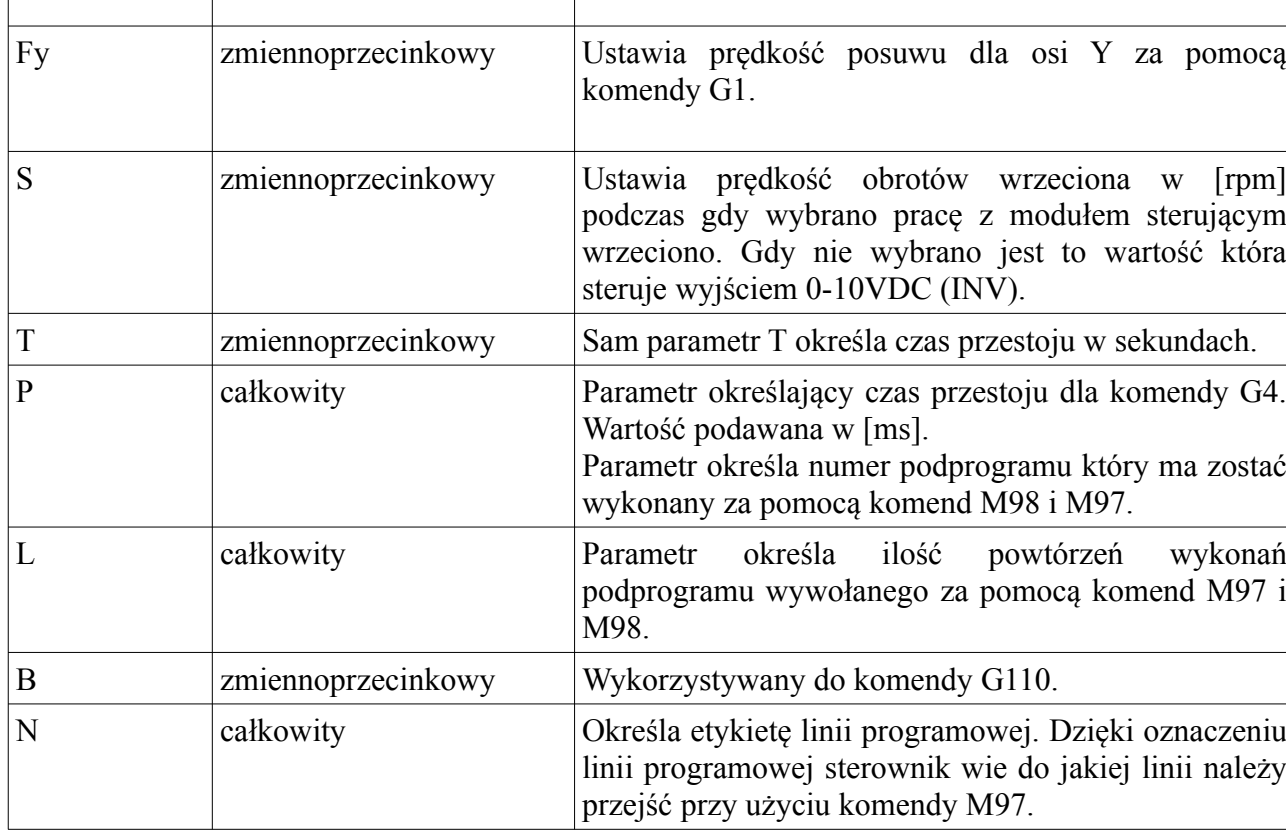

Fx zmiennoprzecinkowy Ustawia prędkość posuwu dla osi X za pomocą komendy G1.

**Uwaga! Większość tych parametrów jest wykorzystywana w komendach pisania skryptów G200-G239. Nie wykorzystywane są w nich tylko parametry L i B.**

## **9.4. Tryb REF, bazowanie osi**

Sterownik D2 wykonuje procedurę bazowania na czujnikach krańcowych określających maksymalne i minimalne położenie. Bazowanie osi wykonuje ruch wybranymi osiami w kierunku krańcówek ograniczających. Kierunek bazowania może być zmieniony za pomocą parametru w ustawieniach wybranej osi. Po najechaniu na krańcówkę bazującą sterownik zatrzymuje oś. Następnie sterownik wykonuje bazowanie na krańcówce bazującej, które polega na zjechaniu z krańcówki a zniknie jej sygnał. Po wybazowaniu na oś zostaje nadana wartość współrzędnej taka jak została zdefiniowana w ustawieniach sterownika w ustawieniach wybranej osi w parametrze **"Ofset bazy"**. Jeżeli nie wybrano wejść dla funkcji bazowania to sterownik ustawi w bieżącym punkcie współrzędne bazowanych osi na wartość z parametru "**Ofset bazy**". Żeby wykonać bazowanie należy przytrzymać klawisz [-/.] zmieniając tryb na REF. Będąc w trybie REF, który jest trybem przeznaczonym do bazowania osi możemy użyć klawiszy [1], [2] żeby uruchomić procedurę bazowania dla wybranej osi.

### **9.4.1. Bazowanie bez krańcówek bazujących**

Jeżeli nie skonfigurowano wejść na funkcje przeznaczone do bazowania osi typu (LIMIT\_BAZA\_X, LIMIT\_BAZA\_Y) do których są podłączone sygnały z krańcówek ograniczających to po wykonaniu procedury bazowania sterownik ustawi w bieżącym punkcie współrzedne układu MAC bazowanych osi na wartość z parametru "Ofset bazy".

### **9.4.2. Bazowanie z krańcówkami**

Gdy do wejść sterownika zostały podłączone sygnały z krańcówek ograniczających i wejścia te zostały skonfigurowane na funkcję (LIMIT\_BAZA\_X, LIMIT\_BAZA\_Y), oraz został wybrany poprawny kierunek bazowania to procedura bazowania zaczyna się od przejazdu osią do krańcówki ograniczającej. Po najechaniu krańcówki oś się zatrzymuje i zjeżdża z krańcówki, aż zniknie sygnał z krańcówki. Następnie ustala współrzędną osi dla układu MAC na wartość parametru "Ofset bazy" z ustawień sterownika.

### **9.4.3. Bazowanie za pomocą komendy G120**

Procedurę bazowania osi możemy rozpocząć poprzez wprowadzenie polecenia z komendą G120. Pozwala to rozkazać wykonania procedury bazowania z poziomu pracy automatycznej.

#### Uwaga! Opis komendy G120 możemy znaleźć w rozdziale "G120 – Bazowanie osi".

# **9.5. Ustalanie tymczasowego układu współrzędnych**

Przed przystąpieniem do jakiegokolwiek ustalania układu współrzędnych tymczasowych należy ustawić maszynę w punkcie charakterystycznym do ustalenia układu (jest to punkt na osi, który pozwala na precyzyjne ustalenie współrzędnej układu tymczasowego). Następnie operator powinien wprowadzić polecenia z komendą G50 wraz z parametrami X, Y określającymi nowe położenie dla układu współrzędnych tymczasowych. Potwierdzenie polecenia klawiszem [START] spowoduje, że wprowadzone współrzędne z polecenia zostaną wprowadzone dla układu tymczasowego.

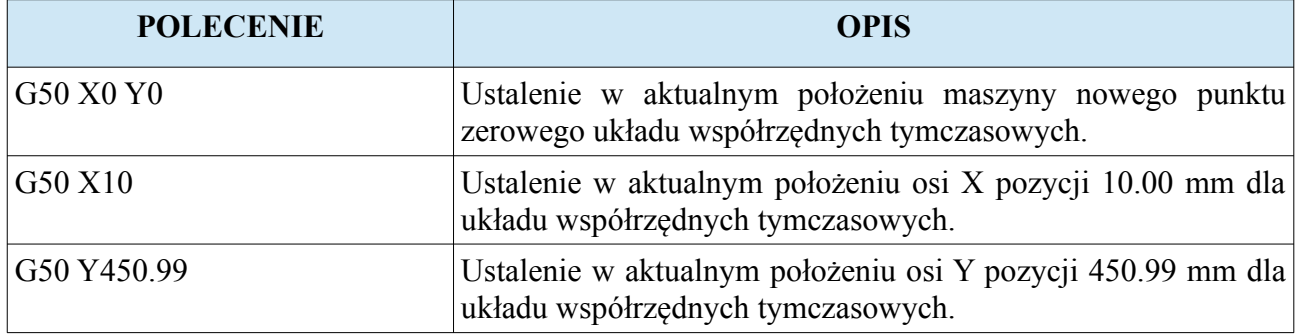

# **9.5.1. Szybkie ustalanie położenia dla układu współrzędnych tymczasowych**

Wybieramy oś dla, której będziemy ustalać bazę materiałową. Następnie przyciskamy krótko klawisz [0] (współrzędna na osi zacznie migać) i wprowadzamy z klawiatury nową pozycję osi dla układu współrzędnych tymczasowych. Po wprowadzeniu przyciskamy klawisz [ENTER]. Żeby anulować wprowadzanie wartości na oś należy przycisnąć klawisz [MODE] podczas wprowadzania.

# **9.5.2. Ustalanie położenia dla układu współrzędnych tymczasowych za pomocą sygnałów zewnętrznych.**

Gdy wejście cyfrowe zostało skonfigurowane jako funkcja ("WYZERUJ OS X", "WYZERUJ OS Y", "WYZERUJ OS XY") to za pomocą tego wejścia można ustalić punkt zerowy tymczasowego układu współrzędnych. Np. Wysterowane wejście o funkcji "WYZERUJ OS X" spowoduje, że współrzędna X zostanie wyzerowana w aktualnym położeniu osi. Funkcja "WYZERUJ\_OS\_XY" powoduje, że obie osie X i Y zostaną wyzerowane. Ta funkcjonalność pozwala za pomocą zewnętrznych przycisków podłączonych do modułu wejść cyfrowych, szybko (za pomocą przyciśnięcia przycisku) ustalić położenie zerowe osi.

**Uwaga! Prędkość osi podczas próby wyzerowania osi musi być zero, inaczej funkcja nie za działa.**

**www.cncprofi.com**

# **10. Programy pracy automatycznej**

Próba wejścia do tego trybu może być zabezpieczona hasłem. Podane złe hasło do programów spowoduje, że sterownik nie pozwoli na edycję programów. Sterownik umożliwia zdefiniowanie wielu osobnych programów składających się z instrukcji programowych. Instrukcje programowe są oparte o standard instrukcji G-code i M-code. Po przejściu do tego trybu na wyświetlaczu pojawia się ekran, w którym możemy dokonać wyboru wcześniej stworzonego programu. W górnej linii wyświetlacza jest pokazany stan zajętości pamięci programowej sterownika w procentach. Po lewej stronie jest pokazywana informacja o istnieniu programu w pamięci. "BRAK" oznacza że takiego programu nie ma. Poniższa tabela przedstawia funkcje klawiszy w tym widoku.

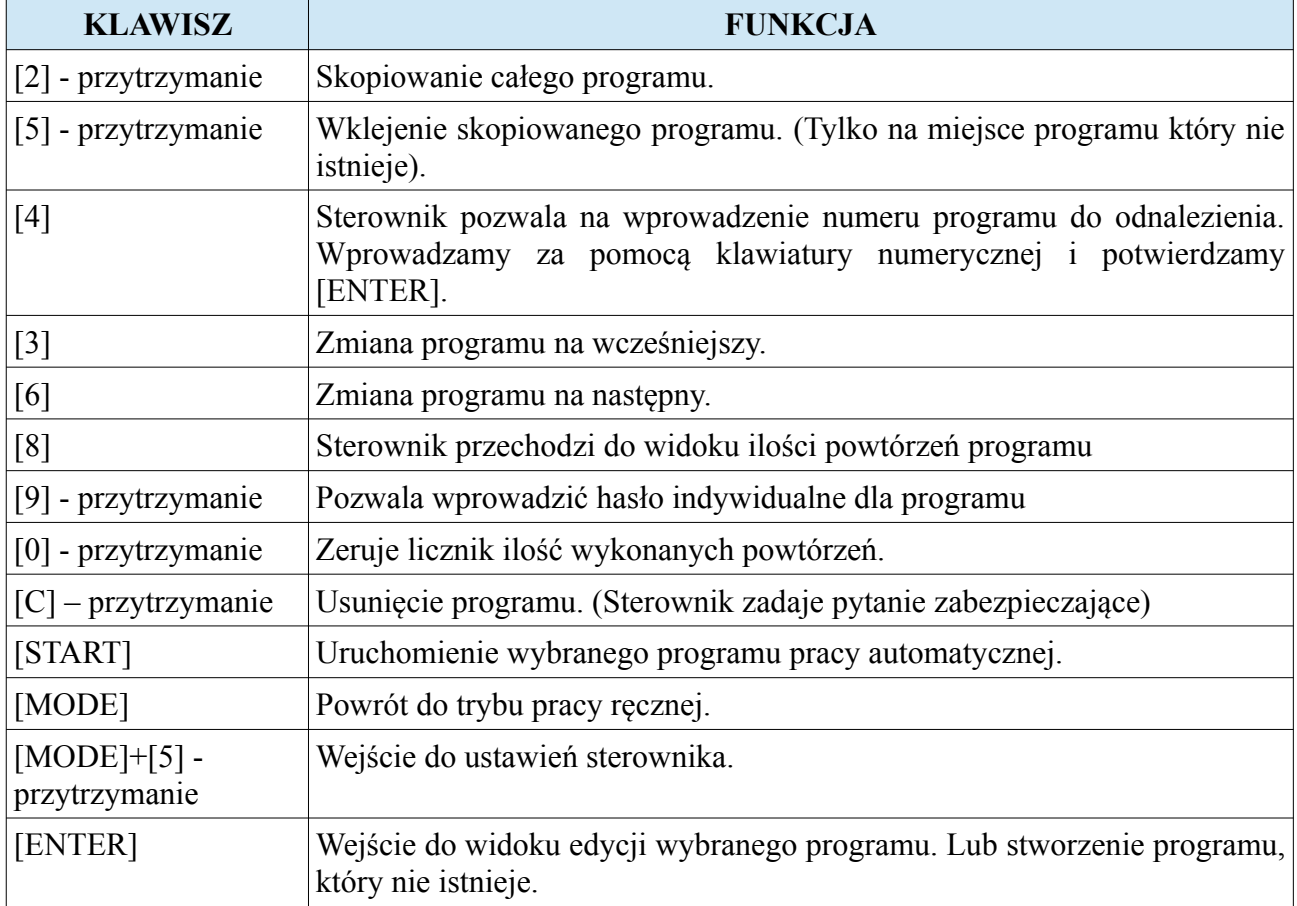

# **10.1. Widok ilości powtórzeń programu**

Sterownik pozwala ustalić ile powtórzeń programu ma zostać wykonanych przy jednym uruchomieniu. Pozwala na to widok przedstawiający licznik ilości wykonany i zadanych powtórzeń. Poniższa tabela przedstawia funkcje klawiszy w tym widoku.

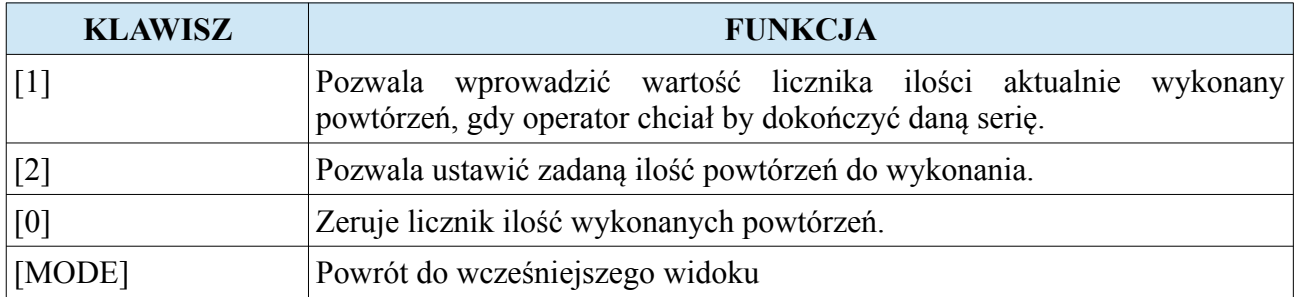

Sterownik podczas pracy automatycznej zwiększa o 1 licznik wykonany powtórzeń, kiedy program zostanie wykonany do końca. Licznik ten jest pamiętany po przerwaniu pracy automatycznej oraz nawet po wyłączeniu zasilania, pod warunkiem że:

- Parametr "Tryb licznika" ma wartość 0 lub 1

- Operator nie uruchomił po przerwaniu innego programu pracy automatycznej.

Licznik powtórzeń wykonanych i zadanych może być wyświetlany w trybie pracy automatycznej, służy do tego jeden z widoków.

# **10.2. Edycja programów**

Po przejściu do edycji programu na wyświetlaczu pojawia się widok edycji. W lewym górnym rogu mamy nawigator, który informuje operatora w jakim jest programie i linii. W początkowym etapie tworzenia program jest pusty. Poniższa tabela przedstawia funkcje klawiszy w trybie edycji.

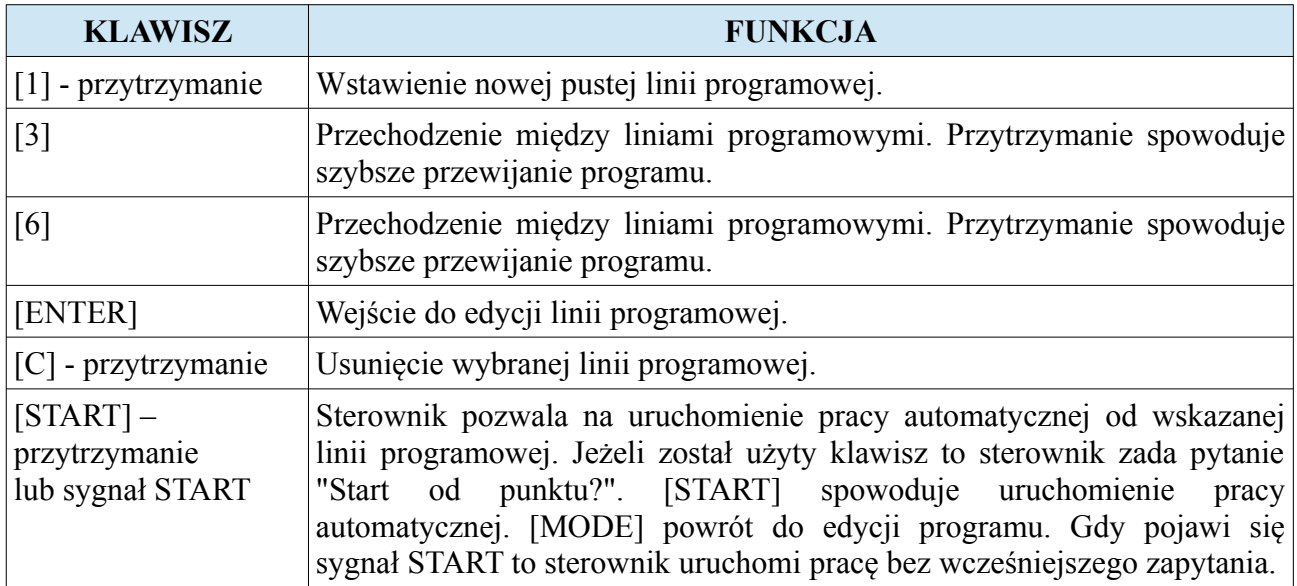

Tworzenie programów pozwala na wykonywanie cyklu poleceń w uporządkowanej kolejności.

## **10.2.1. Edycja linii programowej**

Po wejściu do edycji linii programowej operator może ją modyfikować. Modyfikowanie linii jest oparte na wprowadzaniu poleceń tak samo jak w trybie pracy ręcznej. Każda linia jest interpretowana jak jedno polecenie w trybie pracy ręcznej.

**Uwaga! Opis przedstawiający zasady wprowadzania komend w linii poleceń zostały opisane w rozdziale "Wprowadzanie poleceń, G-kod, M-kod".**

# **10.2.2. Przykładowy program pracy automatycznej**

W tym rozdziale zostanie przedstawiony sposób tworzenia programu. Żeby zacząć tworzyć program muszą być spełnione poniższe założenia.

- Mamy zaplanowane sekwencyjne zadanie, które chcemy wykonać w oparciu o sterownik CNC PROFI D2 PLC 2 OSIOWY.
- Sterownik został odpowiednio skonfigurowany.
- Do sterownika zostały poprawnie podłączone urządzenia wykonawcze oraz czujniki.

Zakładając, że naszym zadaniem będzie sterowanie wiertarką z 2 osiami X, Y i z wrzecionem, którego maksymalna prędkość obrotowa to 4000rpm. Wrzeciono jest sterowane za pomocą falownika, który reguluje prędkość na podstawie sygnału 0-10VDC. Sterownik został skonfigurowany w oparciu o moduł obsługi wrzeciona. Zakładamy, że wyzwalaczem prawych obrotów wrzeciona jest REL1 (przekaźnik nr 1). Natomiast wyzwalaczem cyklu wiercenia jest wyjście K2. Zakładamy, że cykl wiercenia trwa 10s. Chcemy wykonać wiercenie 4 otworów ustawionych jako wierzchołki kwadratu o boku 50mm. Program ma wywiercić dwa takie komplety otworów odsunięte od siebie tylko w pozycji X o 200mm. Po wywierceniu kompletu 4 otworów ma zostać załączona syrena podłączona do wyjścia cyfrowego K3 na czas 1 sekundy, a sterownik ma oczekiwać na wciśnięcie przycisku "DALEJ" podłączonego do wejścia cyfrowego IN2. Poniższy rysunek przedstawia rzut płaszczyzny XY po wykonaniu zadania.

Najpierw należy wykonać program nr 1, który będzie wykonywał wiercenie pojedynczego otworu i będzie uruchamiany jako podprogram. Oto jak powinie wyglądać taki program.

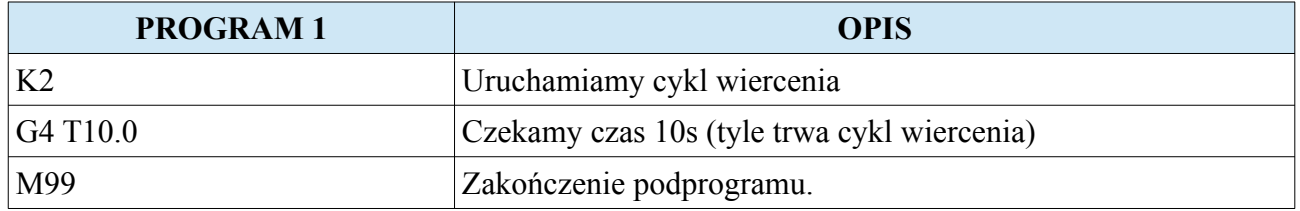

#### **CNC PROFI D2 PLC 2 OSIOWY** I<br> **CNC PROFI D2 PLC 1 OSIOWY** v1.0 Instrukcja obsługi **CNC PROFI D2 PLC 1 OSIOWY** v1.0

Następnie należy stworzyć program nr 2, który będzie wykonywał cykl wiercenia 4 otworów i również będzie podprogramem. Oto jak powinien wyglądać taki program:

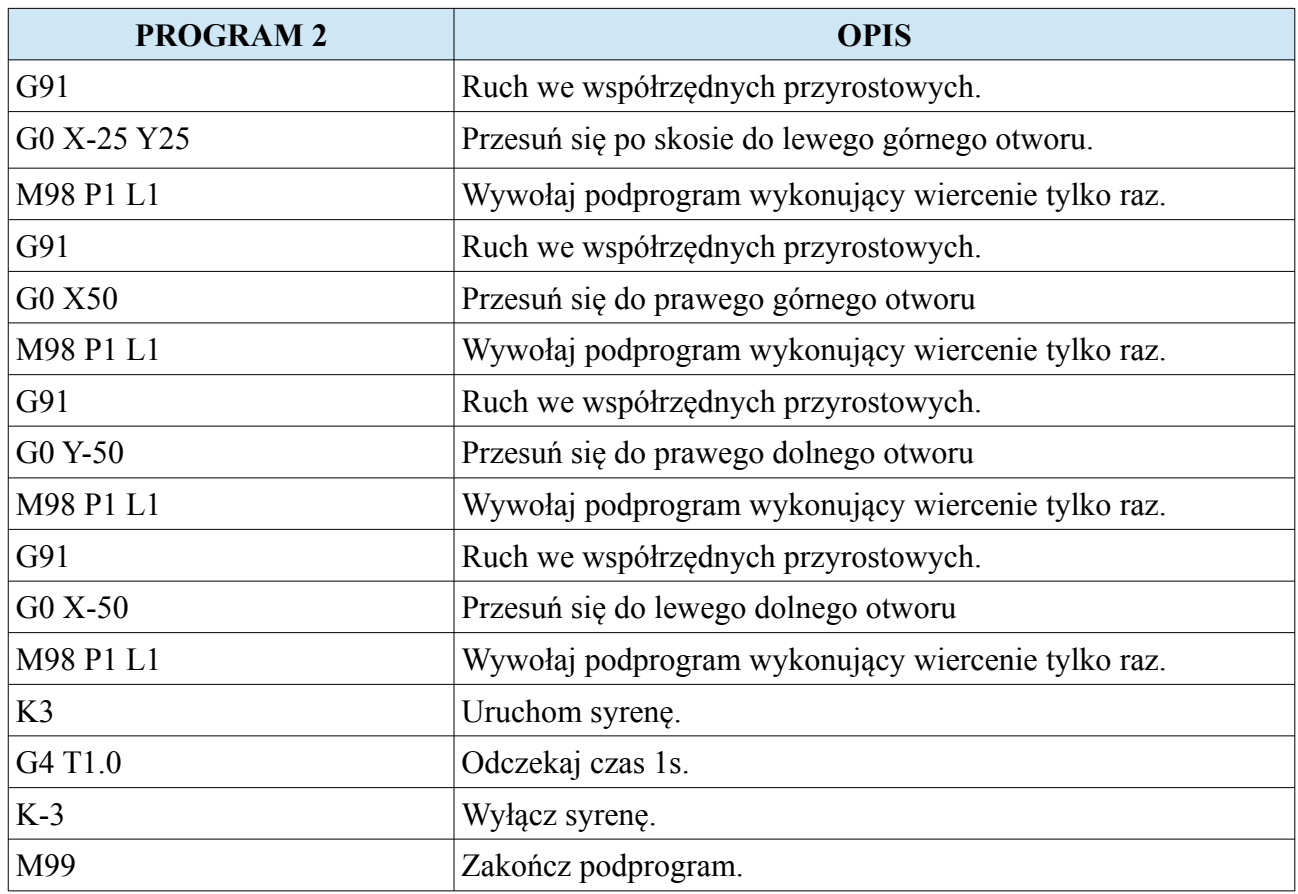

#### **CNC PROFI D2 PLC 2 OSIOWY I CNC PROFI D2 PLC 1 OSIOWY v1.0 Instrukcja obsługi**

Ostatecznie trzeba stworzyć program nr 3, który będzie programem głównym. Oto jak powinien ten program wyglądać.

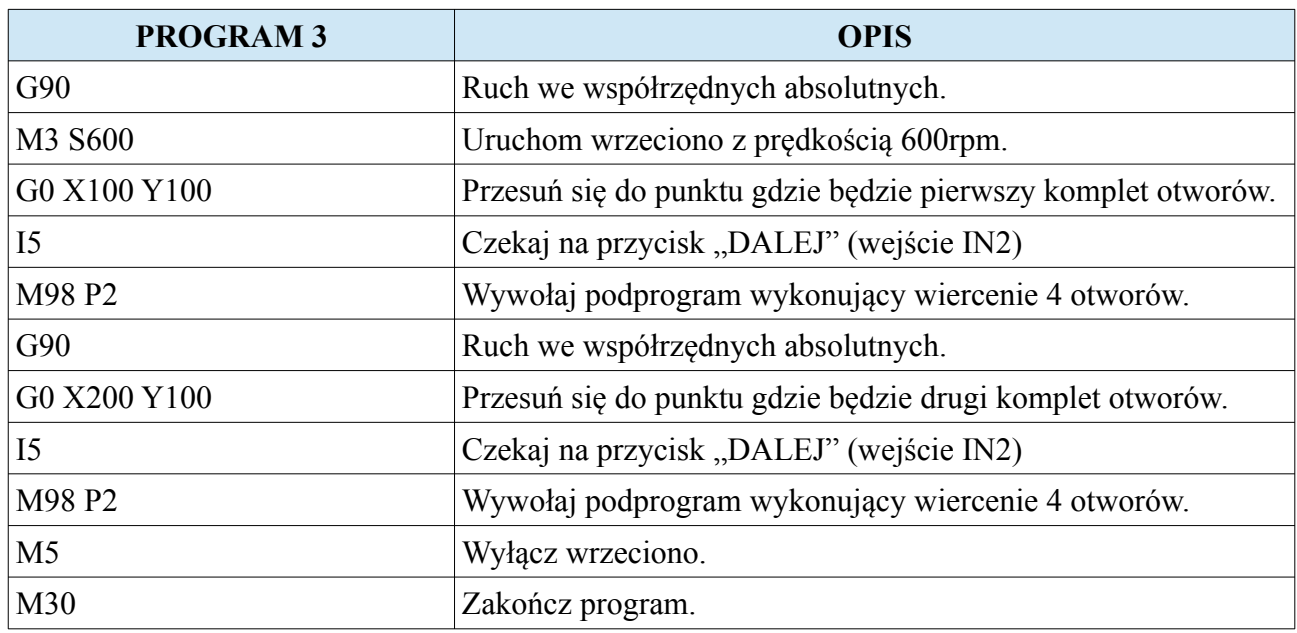

Poniższy rysunek przedstawia jak będzie poruszał się ploter podczas wykonywania programu w osich X i Y.

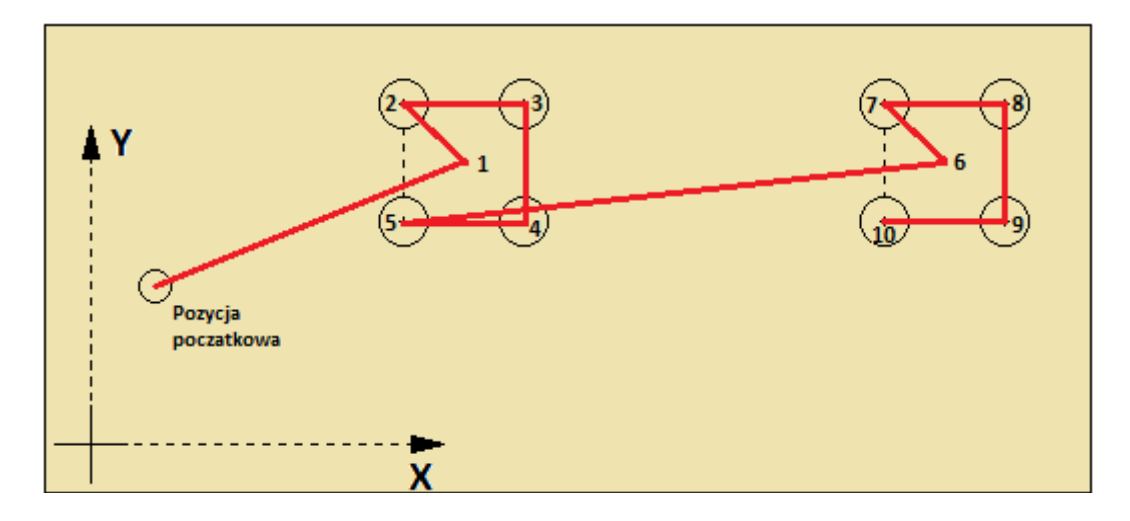

Powyższy przykład przedstawia sposób pisania programów polegający na modułowości, gdzie jeden program wywołuj inny podprogram. Taki sposób pozwala pisać programy krótsze, które zajmują mniej pamięci, a zarazem jest w nich zachowana harmonia i czytelność kodu.

## **10.3. Praca automatyczna**

Gdy operator stworzył program i uruchomił pracę automatyczną to sterownik przechodzi do trybu "AUTO" do widoku programu. Za pomocą klawisza [7] operator może wybrać jeden z trybów kontroli programu pracy automatycznej. Mamy do wyboru dwa trybu pracy automatycznej. Praca ciągła symbolizowana napisem "AUTO" oraz praca krokowa symbolizowana napisem "STEP". W trybie pracy ciągłej sterownik wykonuje wszystkie linie programu jedną po drugiej nie zatrzymując się aż do zakończenia programu. W pracy krokowej po wykonaniu każdej instrukcji sterownik czeka na wznowienie pracy. We wszystkich trybach pracy automatycznej sterownik pozwala na zmianę widoku. Mamy do dyspozycji widok programu, widok parametrów procesu oraz widok zadanych parametrów procesu. W obu tych widokach operator może manipulować procentowymi wskaźnikami prędkości posuwu oraz prędkości wrzeciona. Poniższa tabela przedstawia funkcje klawiszy w trybie pracy automatycznej.

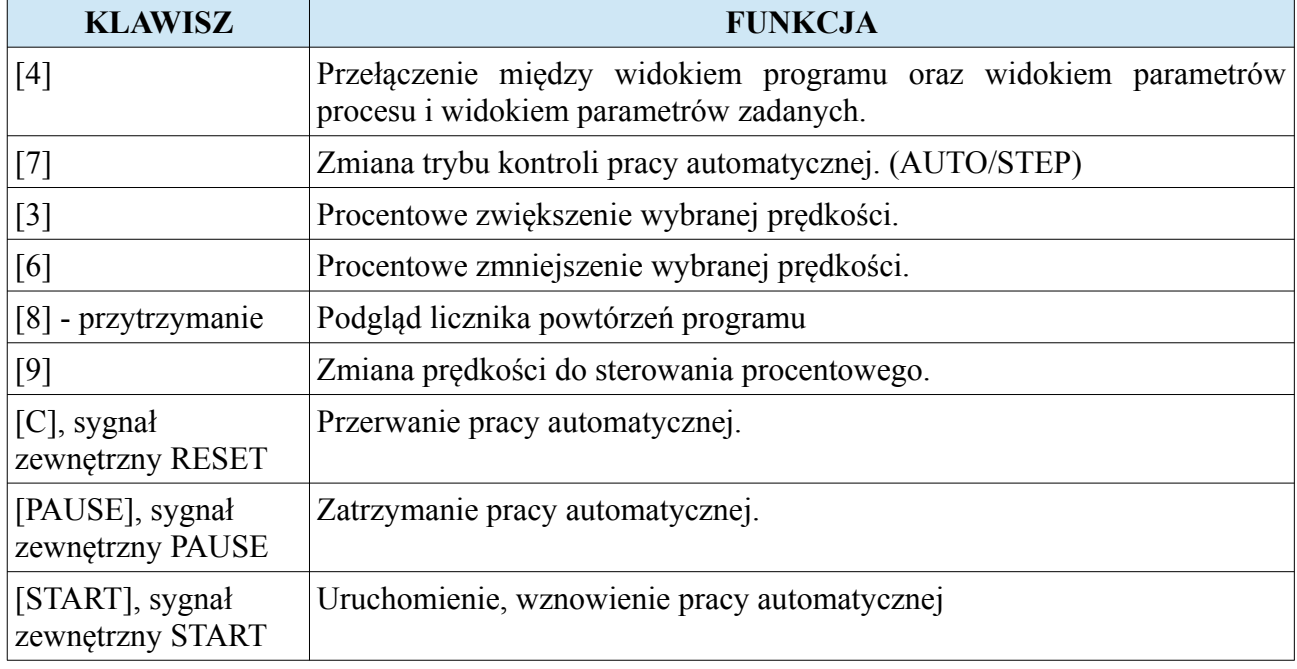

### **10.3.1. Praca krokowa STEP**

Sterownik w tym trybie kontroli zatrzymuje pracę automatyczną po każdorazowym przejściu do kolejnej linii programowej. Następnie sterownik czeka na pojawienie się sygnału START lub użycia przycisku [START] z panelu, po czym wykonuje kolejna instrukcję. W tym czasie na ekranie pojawia się migający napis "<START>" zachęcający do wykonania kolejnej instrukcji. Praca krokowa pozwala operatorowi krok po kroku prześledzić działanie programu oraz diagnozować instrukcje ruchu. Sugerowane jest wykorzystywać ten tryb pracy automatycznej przed pierwszym uruchomieniem nowo napisanego programu. Taki sposób stanowi w pewnym rodzaju zabezpieczenie przed błędnie napisanym programem, który może skończyć się kolizją.

#### **10.3.2. Praca ciągła**

Gdy operator ma pewność, że zaprojektowany przez niego program wykona się poprawnie, to może użyć pracy automatycznej w trybie ciągłym.

## **10.3.3. Widok programu**

W widoku programu operator może obserwować, która linia programu jest wykonywana, oraz może wykonywać podstawowe funkcje dla pracy automatycznej za pomocą klawiatury bądź sygnałów zewnętrznych.

## **10.3.4. Widoki parametrów procesu**

W widoku parametrów procesu operator może obserwować aktualną pozycję oraz prędkości posuwu i wrzeciona. Dolny wiersz przedstawia dodatkowe informacje odnośnie aktualnie wykonywanych czynności. Tam również pojawia się zachęta "<START>" do wznowienia programu w trybie STEP.

### **10.3.5. Widoki parametrów zadanych**

W widoku parametrów zadanych operator może obserwować aktualnie zadane wartości prędkości oraz modalne komendy G które opisują charakter ruchu osi.

# **10.3.6. Przerwanie, zatrzymanie, wznowienie, zakończenie pracy automatycznej**

#### • **Przerwanie pracy automatycznej**

Jakikolwiek alarm z wyjątkiem alarmu osłony bezpieczeństwa pojawiający się na sterowniku przerywa pracę automatyczną. Operator może przerwać pracę automatyczną za pomocą klawisza [C] lub zewnętrznego sygnału RESET. Przerwanie pracy automatycznej wiąże się z powrotem do widoku edycji programu lub widoku wyboru programu.

#### • **Zatrzymanie pracy automatycznej**

Gdy pojawi się alarm osłony bezpieczeństwa praca automatyczna zostaje zatrzymana wraz ze wszystkimi podzespołami sterowanymi przez sterownik, pozwalając na bezpieczne zbliżenie się do detalu. Operator może zatrzymać pracę automatyczną również za pomocą klawisza [PAUSE] lub zewnętrznego sygnału PAUSE. Podczas zatrzymania pracy automatycznej operator za pomocą klawisza [MODE] może przejść do trybu ręcznego wtedy też pracę uważa się za przerwaną.

#### • **Wznowienie pracy automatycznej**

Podczas zatrzymania pracy automatycznej operator może klawiszem [START] lub zewnętrznym sygnałem START wznowić pracę. Wznowienie pracy automatycznej przy otwartej osłonie jest niemożliwe. Można ją wznowić dopiero po zamknięciu osłony. Po takim wznowieniu sterownik powróci do wykonywanego cyklu programowego.

#### • **Zakończenie pracy automatycznej**

W zależności od rodzaju wykonywanego programu pracy automatycznej, gdy taki program jest programem kończącym się (nie jest programem zapętlonym w nieskończoność) sterownik wykonuje procedurę zakończenia pracy automatycznej. Po poprawnym zakończeniu programu pracy automatycznej sterownik zatrzymuje wszystkie podzespoły i wysyła sygnał "KONIEC **PRACY"** (pod warunkiem, że ten sygnał został odpowiednio skonfigurowany). Zakończenie pracy automatycznej wiąże się z powrotem do widoku edycji programu lub widoku wyboru programu.

# **10.3.7. PREPROGRA i POSTPROGRAM**

Praca automatyczna z **preprogramem** i **postprogramem** ułatwia pewne zależności podczas sterowania maszynami. **Preprogram** to podprogram który jest uruchamiany przed rozpoczęciem programu pracy automatycznej. **Postprogram** to podprogram który jest uruchamiany po zakończeniu pracy automatycznej.

Załóżmy, że mamy do czynienia z maszyną w której po uruchomieniu przed wykonaniem pierwszego programu pracy automatycznej tylko raz musi wykonać się procedura bazowania osi X i Y. Natomiast po zakończeniu każdego programu pracy automatycznej za każdym razem ma się załączyć 2 razy syrena podłączona do wyjścia cyfrowego K10. Oto przykład jak powinien wyglądać preprogram i postprogram. Oraz jak powinny być ustawione parametry w ustawieniach sterownika, żeby całość działała zgodnie z założeniami.

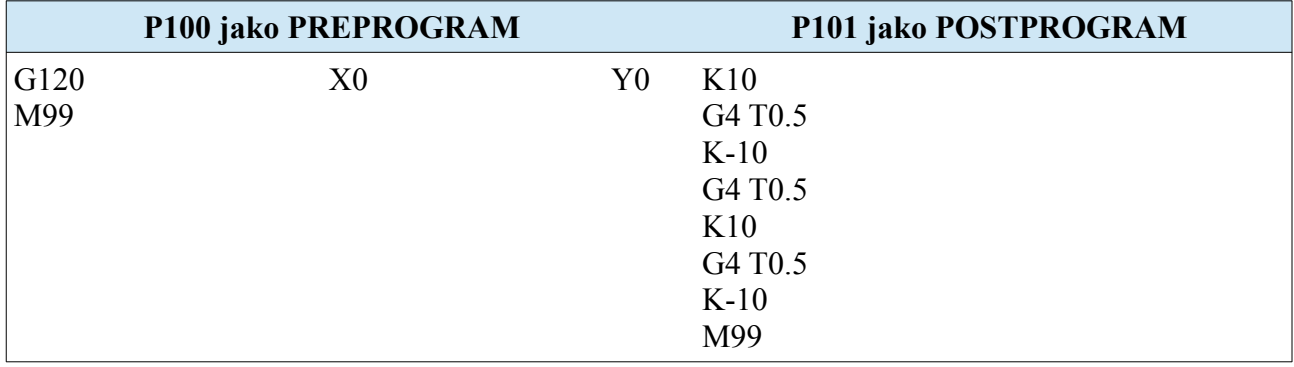

W ustawieniach sterownika parametry należy ustawić w następujący sposób:

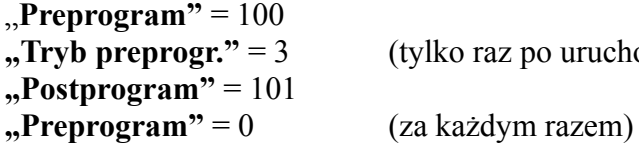

**"Tryb preprogr."** = 3 (tylko raz po uruchomieniu sterownika)

# **11. Diagnostyka sterownika**

Sterownik CNC PROFI D2 został wyposażony w narzędzie diagnostyczne pozwalające wykrywać niepoprawne funkcjonowanie peryferii sterownika. Łatwy i intuicyjny interfejs pozwala kontrolować stan wszystkich podzespołów sterownika.

Żeby przejść do trybu diagnostyki, należy w trybie manualnym przytrzymać klawiszy [MODE]+[9]. Na wyświetlaczu pojawi się menu diagnostyki pozwalające wybrać jedną z peryferii (klawisze [START], [STOP] i [ENTER]). Poniższa tabela przedstawia peryferia, które operator może wybrać.

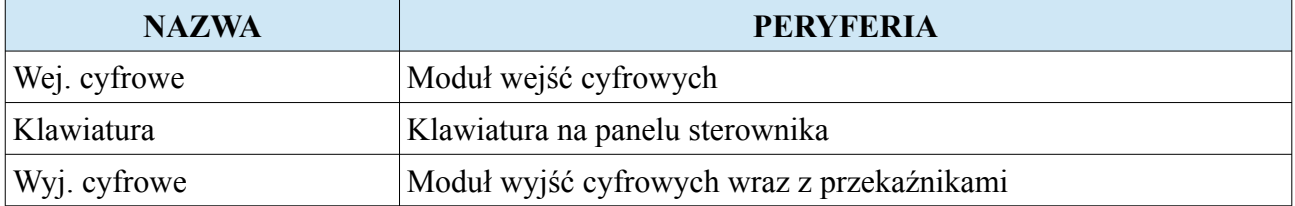

# **11.1. Wejścia cyfrowe**

W widoku wejść cyfrowych możemy zobaczyć stany wejść do których można podłączyć sygnały. Wejścia są typu NPN (sterowane masą). Pusta kratka symbolizuje, że wejście nie jest wysterowane. Pełna kratka oznacza, że wejście jest wysterowane (pojawił się sygnał na wejściu).

# **11.2. Klawiatura**

Widok klawiatury przedstawia w pomniejszeniu klawiaturę na panelu sterownika. Przyciśnięcie odpowiedniego klawisza powinno spowodować pojawienie się pustej kratki na pozycji wciśniętego klawisza. Diagnostyka klawiatury pozwala sprawdzić czy klawisze nie zostały mechanicznie uszkodzone.

# **11.3. Wyjścia cyfrowe**

Widok wyjść cyfrowych przedstawia stan wyjść cyfrowych w tym dwóch przekaźników. Pusta kratka oznacza, że wyjście cyfrowe nie jest wysterowane. Pełna kratka na wyjściu cyfrowym oznacza, że wyjście jest wysterowane.

**Uwaga! Należy pamiętać, że wyjście wysterowane może oznaczać potencjał niski jak i wysoki** na jego złączu. Potencjał w stanie wysterowania zależy od parametru "Stan norm.Kx".

# **12. Alarmy i zabezpieczenia**

Poniższa tabela przedstawia listę alarmów, które mogą wystąpić podczas pracy sterownika.

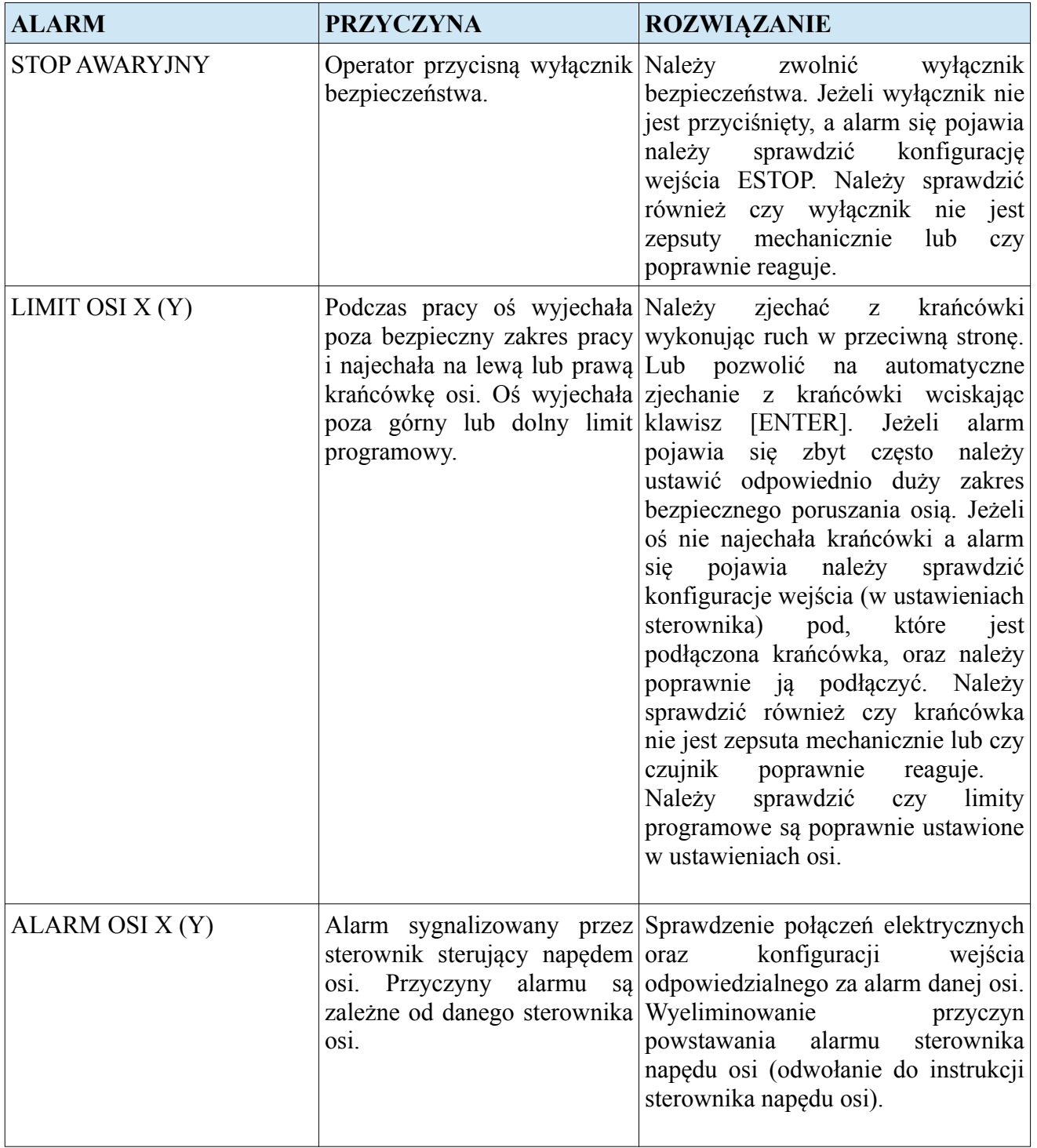
## **CNC PROFI D2 PLC 2 OSIOWY I CNC PROFI D2 PLC 1 OSIOWY**

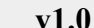

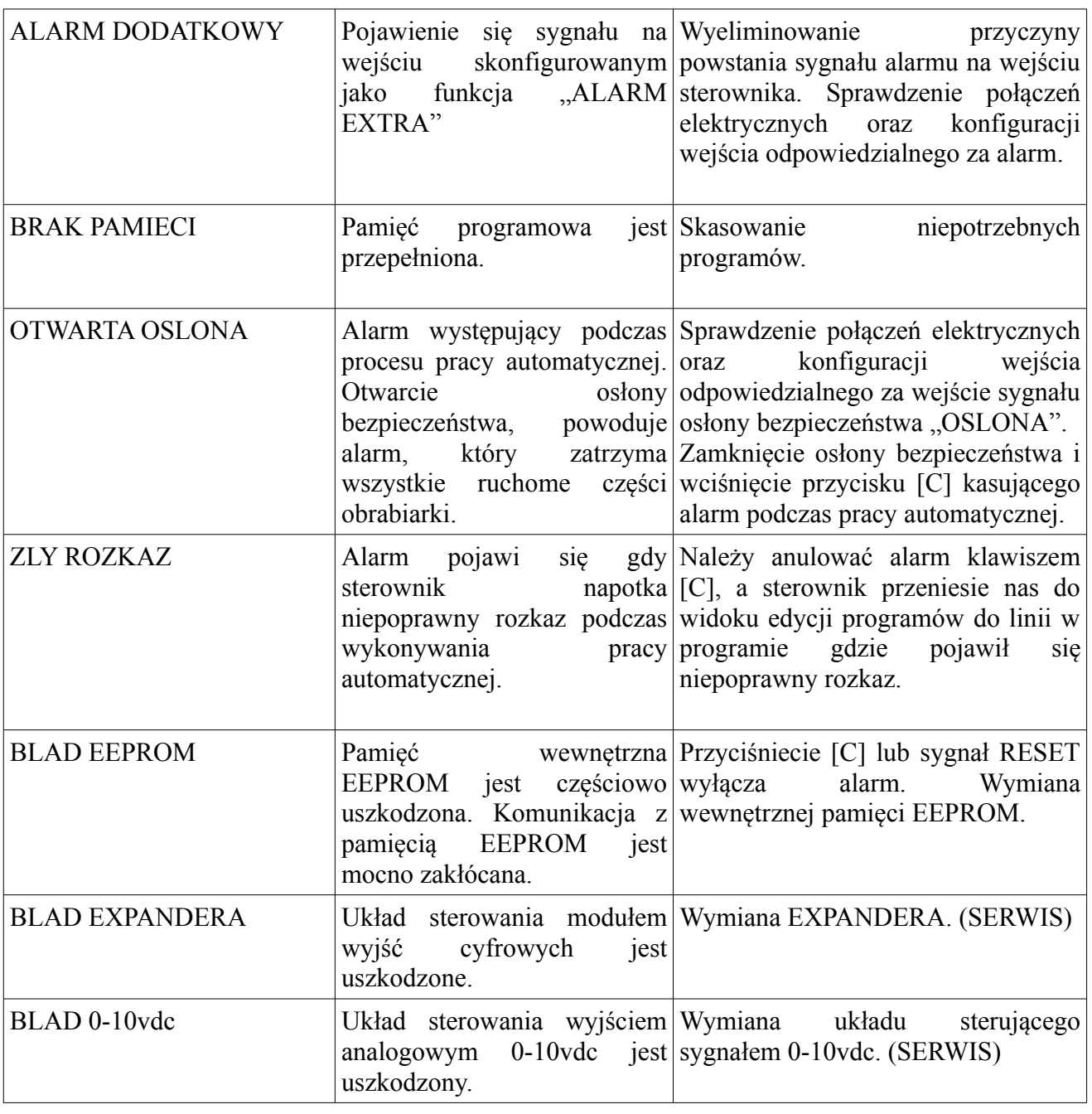

## **13. Rysunek poglądowy**

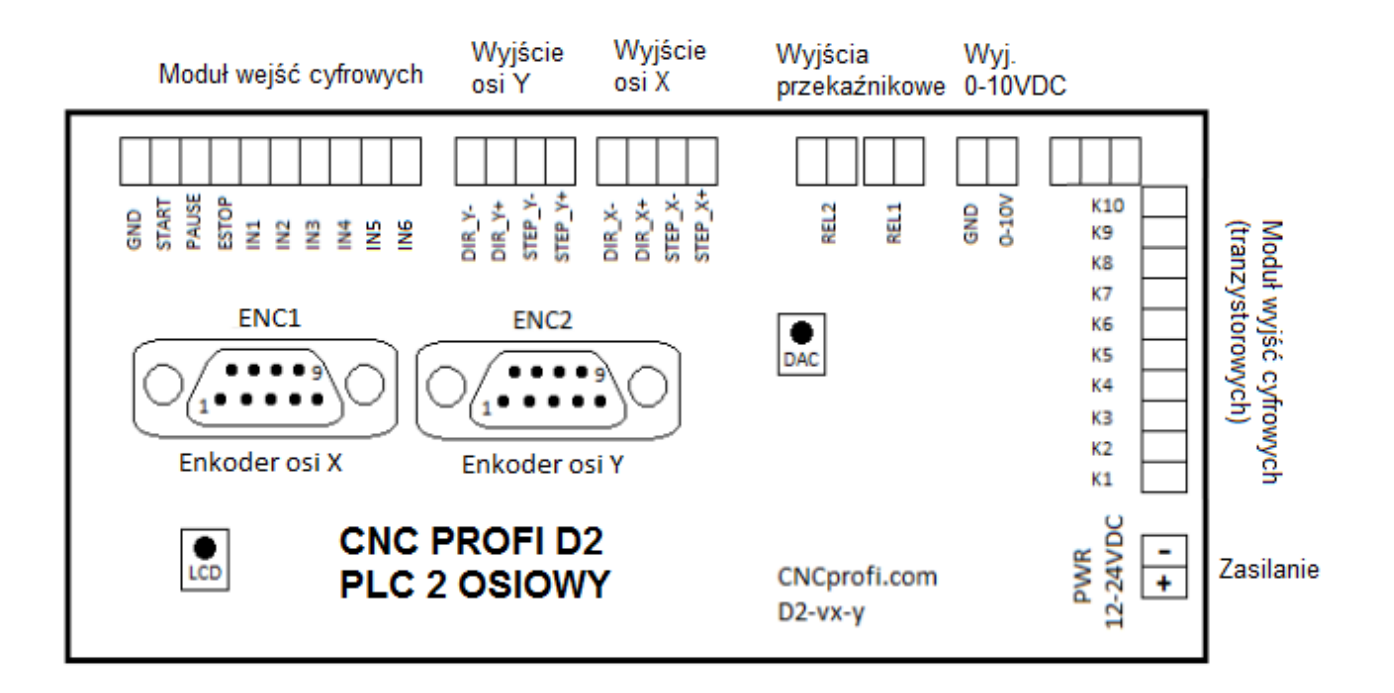